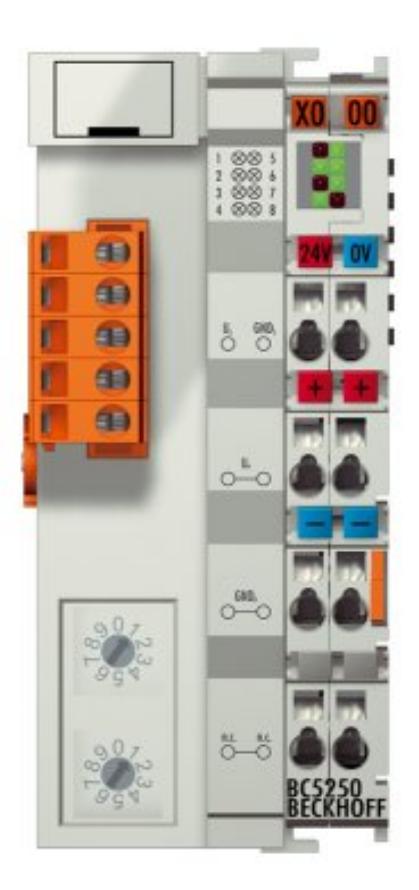

**Documentation**

# **BC5250**

## **Bus Terminal Controller for DeviceNet**

**2.0.0 2017-07-18 Version: Date:**

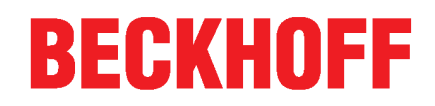

# **Table of contents**

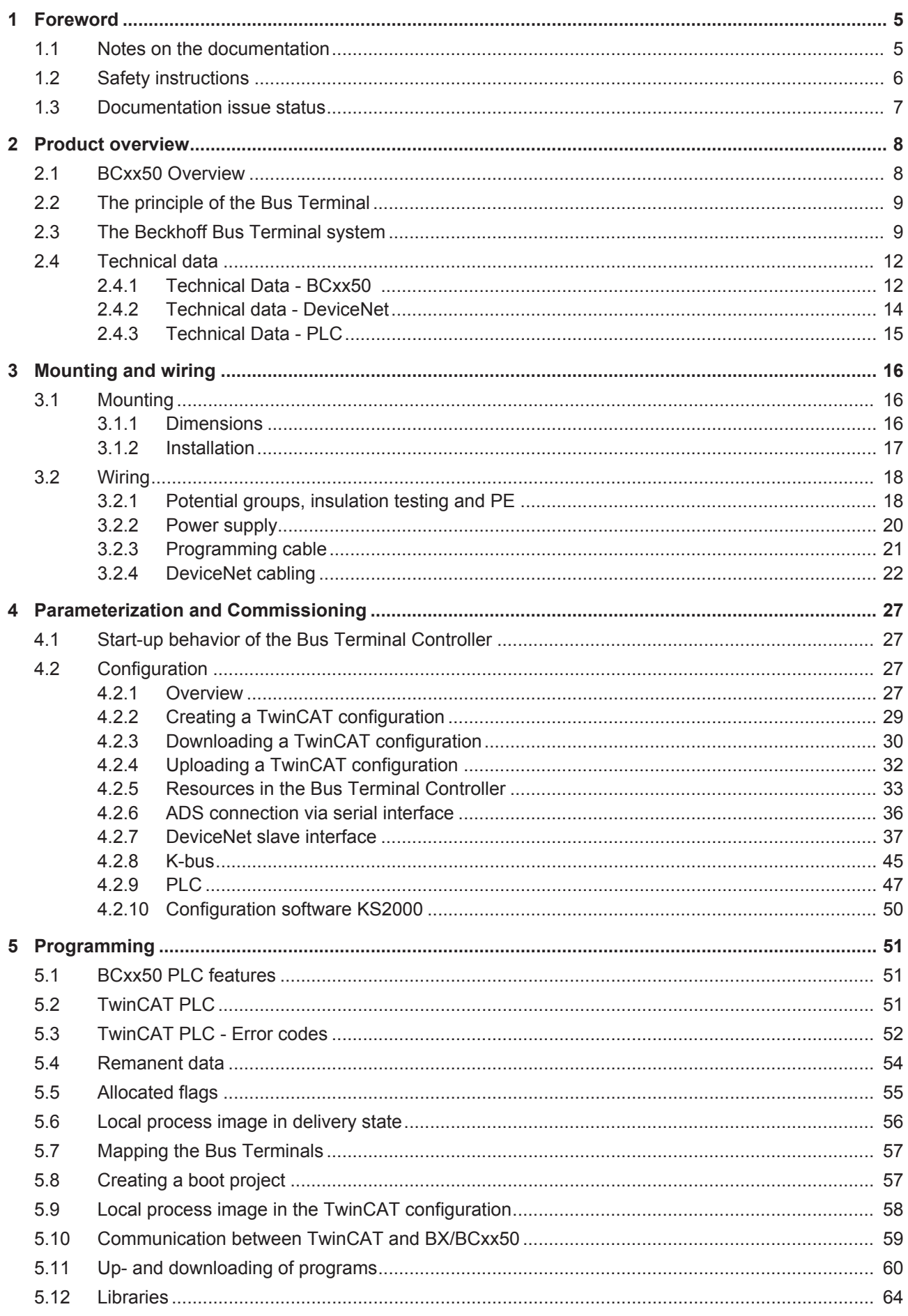

# **BECKHOFF**

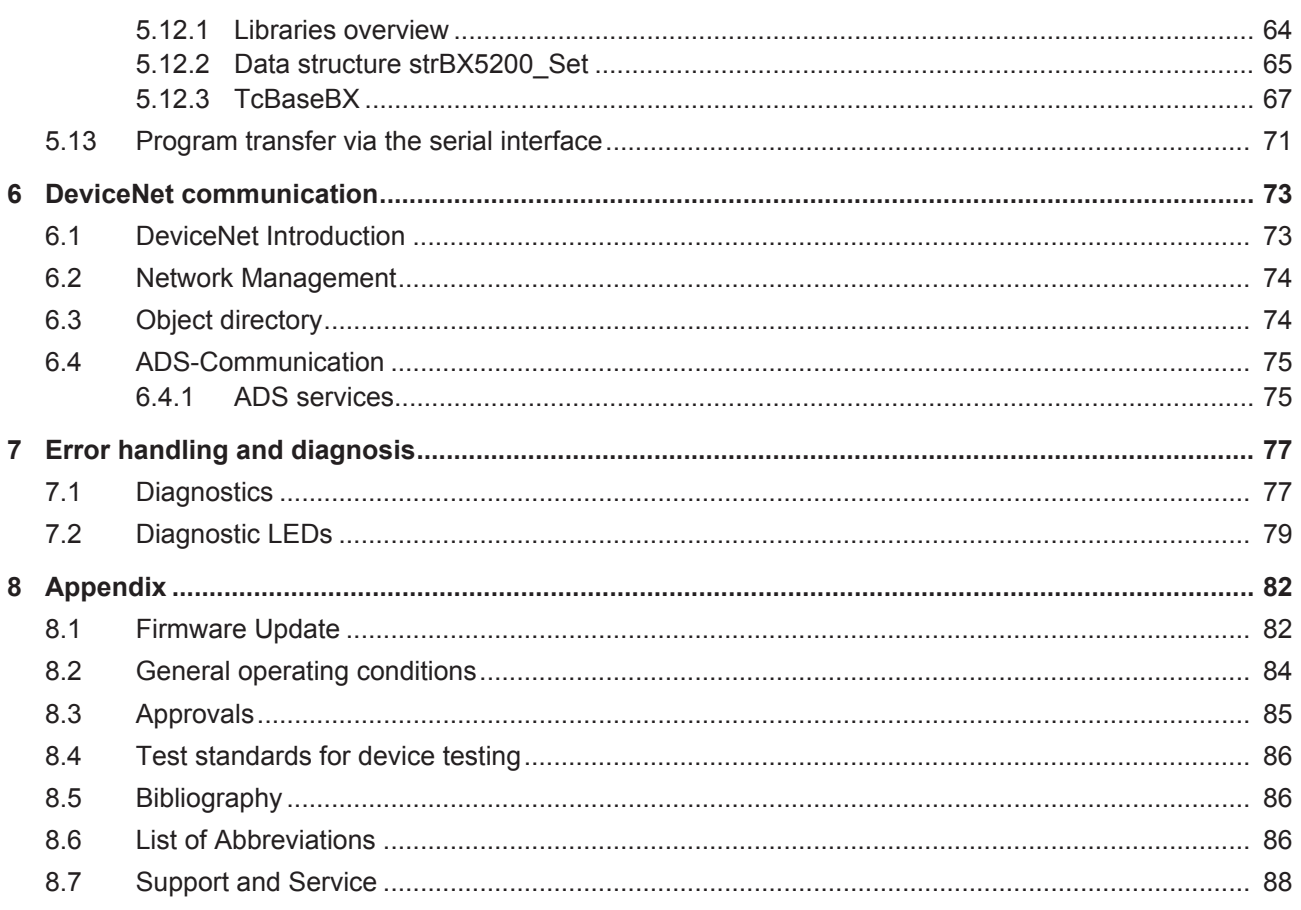

# **1 Foreword**

## **1.1 Notes on the documentation**

#### **Intended audience**

This description is only intended for the use of trained specialists in control and automation engineering who are familiar with the applicable national standards.

It is essential that the documentation and the following notes and explanations are followed when installing and commissioning these components.

It is the duty of the technical personnel to use the documentation published at the respective time of each installation and commissioning.

The responsible staff must ensure that the application or use of the products described satisfy all the requirements for safety, including all the relevant laws, regulations, guidelines and standards.

#### **Disclaimer**

The documentation has been prepared with care. The products described are, however, constantly under development.

We reserve the right to revise and change the documentation at any time and without prior announcement.

No claims for the modification of products that have already been supplied may be made on the basis of the data, diagrams and descriptions in this documentation.

#### **Trademarks**

Beckhoff® , TwinCAT® , EtherCAT® , Safety over EtherCAT® , TwinSAFE® , XFC® and XTS® are registered trademarks of and licensed by Beckhoff Automation GmbH.

Other designations used in this publication may be trademarks whose use by third parties for their own purposes could violate the rights of the owners.

#### **Patent Pending**

The EtherCAT Technology is covered, including but not limited to the following patent applications and patents: EP1590927, EP1789857, DE102004044764, DE102007017835 with corresponding applications or registrations in various other countries.

The TwinCAT Technology is covered, including but not limited to the following patent applications and patents: EP0851348, US6167425 with corresponding applications or registrations in various other countries.

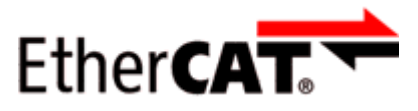

EtherCAT® is registered trademark and patented technology, licensed by Beckhoff Automation GmbH, Germany

#### **Copyright**

© Beckhoff Automation GmbH & Co. KG, Germany.

The reproduction, distribution and utilization of this document as well as the communication of its contents to others without express authorization are prohibited.

Offenders will be held liable for the payment of damages. All rights reserved in the event of the grant of a patent, utility model or design.

## **1.2 Safety instructions**

#### **Safety regulations**

Please note the following safety instructions and explanations! Product-specific safety instructions can be found on following pages or in the areas mounting, wiring, commissioning etc.

#### **Exclusion of liability**

All the components are supplied in particular hardware and software configurations appropriate for the application. Modifications to hardware or software configurations other than those described in the documentation are not permitted, and nullify the liability of Beckhoff Automation GmbH & Co. KG.

#### **Personnel qualification**

This description is only intended for trained specialists in control, automation and drive engineering who are familiar with the applicable national standards.

#### **Description of symbols**

In this documentation the following symbols are used with an accompanying safety instruction or note. The safety instructions must be read carefully and followed without fail!

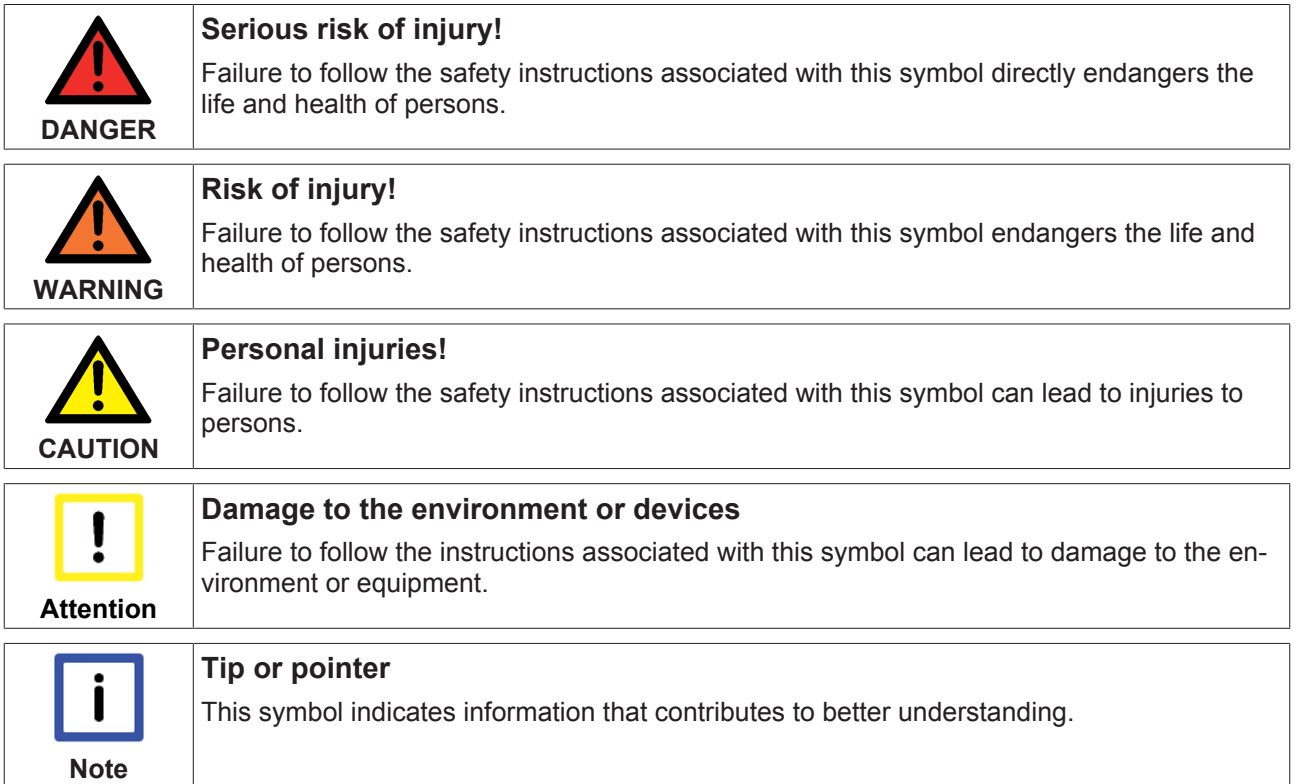

## **1.3 Documentation issue status**

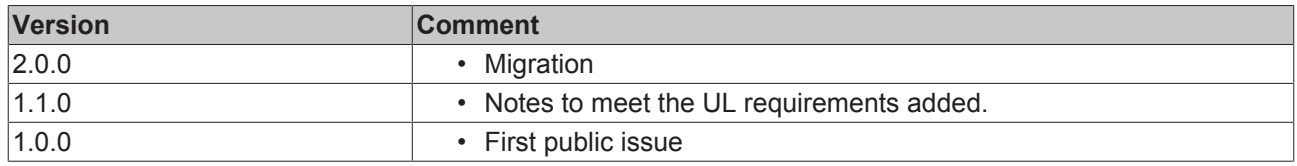

#### **BC5250 firmware**

For updating your firmware you need a serial cable, the KS2000 configuration software, or the firmware update program.

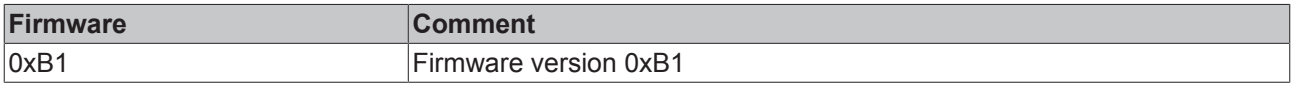

The firmware and hardware versions (delivery state) can be found on the sticker on the underside of the Bus Terminal Controller.

# **2 Product overview**

## **2.1 BCxx50 Overview**

Bus Terminal Controllers are Bus Couplers with integrated PLC functionality. The BCxx50 Bus Terminal Controllers have a fieldbus interface, are intelligent slaves and can be used as decentralized intelligence within the system. They are located in a cost-optimized and compact housing. In contrast to the BCxx00 range, the BCxx50 range supports up to 255 Bus Terminals via the K-Bus extension.

The Bus Terminal Controller is programmed using the TwinCAT programming system according to IEC 61131-3. The BCxx50 configuration/programming interface is used for loading the PLC program. If the TwinCAT software PLC is in use, the PLC program can also be loaded via the fieldbus.

The inputs and outputs of the connected Bus Terminals are assigned in the default setting of the mini-PLC. Each individual Bus Terminal can be configured in such a way that it exchanges data directly through the fieldbus with the higher-level automation device. Similarly, pre-processed data can be exchanged between the Bus Terminal Controller and the higher-level controller via the fieldbus.

#### **Fieldbus interface**

The variants of the BCxx50 series Bus Terminal Controllers differ in terms of their fieldbus interfaces. Various versions cover the most important fieldbus systems:

- [BC3150](http://www.beckhoff.de/bc3150): PROFIBUS DP
- [BC5150](http://www.beckhoff.de/bc5150): CANopen
- [BC5250](http://www.beckhoff.de/bc5250): DeviceNet
- [BC8050](http://www.beckhoff.de/bc8050): RS485, various protocols
- [BC8150](http://www.beckhoff.de/bc8150): RS232, various protocols

#### **Programming**

The BCxx50 devices are programmed according to the powerful IEC 61131-3 standard. Like for all other BECKHOFF controllers, the TwinCAT automation software is the basis for parameterization and programming. Users therefore have the familiar TwinCAT tools available, e.g. PLC programming interface, System Manager and TwinCAT Scope. Data is exchanged optionally via the serial interface (COM1) or via the fieldbus through Beckhoff PC FCxxxx fieldbus cards.

#### **Configuration**

The configuration is also carried out using TwinCAT. The fieldbus interface can be configured and parameterized via the System Manager. The System Manager can read all connected devices and Bus Terminals. After the parameterization, the configuration is saved on the BCxx50 via the serial interface. The configuration thus created can be accessed again later.

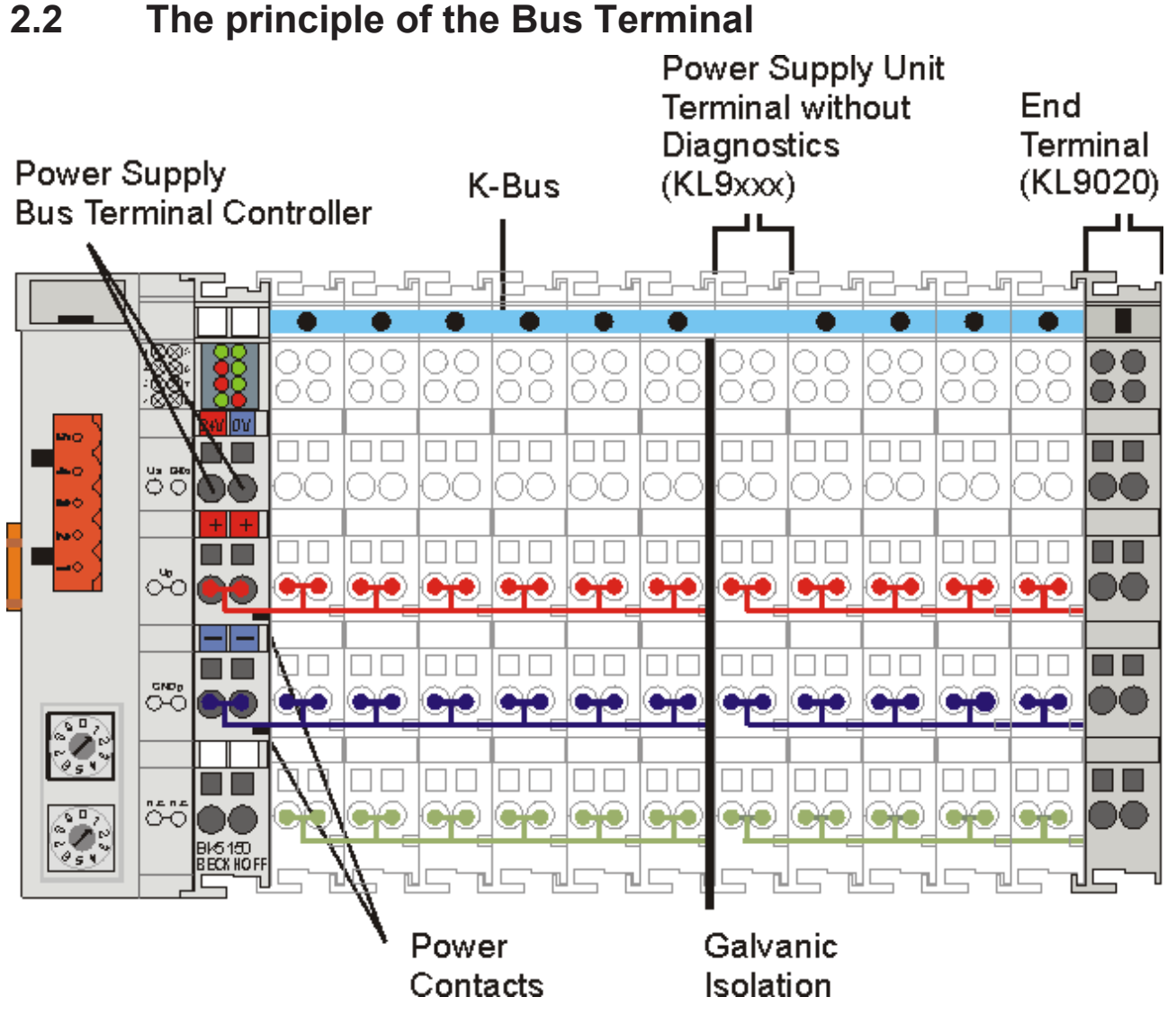

Fig. 1: The principle of the Bus Terminal

## **2.3 The Beckhoff Bus Terminal system**

#### **Up to 256 Bus Terminals, with 1 to 16 I/O channels per signal form**

The Bus Terminal system is the universal interface between a fieldbus system and the sensor / actuator level. A unit consists of a Bus Coupler as the head station, and up to 64 electronic series terminals, the last one being an end terminal. Up to 255 Bus Terminals can be connected via the K-bus extension. For each technical signal form, terminals are available with one, two, four or eight I/O channels, which can be mixed as required. All the terminal types have the same mechanical construction, so that difficulties of planning and design are minimized. The height and depth match the dimensions of compact terminal boxes.

#### **Decentralised wiring of each I/O level**

Fieldbus technology allows more compact forms of controller to be used. The I/O level does not have to be brought to the controller. The sensors and actuators can be wired decentrally, using minimum cable lengths. The controller can be installed at any location within the plant.

#### **Industrial PCs as controllers**

The use of an Industrial PC as the controller means that the operating and observing element can be implemented in the controller's hardware. The controller can therefore be located at an operating panel, in a control room, or at some similar place. The Bus Terminals form the decentralised input/output level of the

controller in the control cabinet and the subsidiary terminal boxes. The power sector of the plant is also controlled over the bus system in addition to the sensor/actuator level. The Bus Terminal replaces the conventional series terminal as the wiring level in the control cabinet. The control cabinet can have smaller dimensions.

#### **Bus Couplers for all usual bus systems**

The Beckhoff Bus Terminal system unites the advantages of a bus system with the possibilities of the compact series terminal. Bus Terminals can be driven within all the usual bus systems, thus reducing the controller parts count. The Bus Terminals then behave like conventional connections for that bus system. All the performance features of the particular bus system are supported.

#### **Mounting on standardized mounting rails**

The installation is standardized thanks to the simple and space-saving mounting on a standardized mounting rail (EN 60715, 35 mm) and the direct wiring of actuators and sensors, without cross connections between the terminals. The consistent labelling scheme also contributes.

The small physical size and the great flexibility of the Bus Terminal system allow it to be used wherever a series terminal is also used. Every type of connection, such as analog, digital, serial or the direct connection of sensors can be implemented.

#### **Modularity**

The modular assembly of the terminal strip with Bus Terminals of various functions limits the number of unused channels to a maximum of one per function. The presence of two channels in one terminal is the optimum compromise of unused channels and the cost of each channel. The possibility of electrical isolation through potential feed terminals also helps to keep the number of unused channels low.

#### **Display of the channel state**

The integrated LEDs show the state of the channel at a location close to the sensors and actuators.

#### **K-bus**

The K-bus is the data path within a terminal strip. The K-bus is led through from the Bus Coupler through all the terminals via six contacts on the terminals' side walls. The end terminal terminates the K-bus. The user does not have to learn anything about the function of the K-bus or about the internal workings of the terminals and the Bus Coupler. Many software tools that can be supplied make project planning, configuration and operation easy.

#### **Potential feed terminals for isolated groups**

The operating voltage is passed on to following terminals via three power contacts. You can divide the terminal strip into arbitrary isolated groups by means of potential feed terminals. The potential feed terminals play no part in the control of the terminals, and can be inserted at any locations within the terminal strip.

Up to 64 Bus Terminals can be used in a terminal block, with optional K-bus extension for up to 256 Bus Terminals. This count does include potential feed terminals, but not the end terminal.

#### **Bus Couplers for various fieldbus systems**

Various Bus Couplers can be used to couple the electronic terminal strip quickly and easily to different fieldbus systems. It is also possible to convert to another fieldbus system at a later time. The Bus Coupler performs all the monitoring and control tasks that are necessary for operation of the connected Bus Terminals. The operation and configuration of the Bus Terminals is carried out exclusively by the Bus Coupler. Nevertheless, the parameters that have been set are stored in each Bus Terminal, and are retained in the event of voltage drop-out. Fieldbus, K-bus and I/O level are electrically isolated.

If the exchange of data over the fieldbus is prone to errors or fails for a period of time, register contents (such as counter states) are retained, digital outputs are cleared, and analog outputs take a value that can be configured for each output when commissioning. The default setting for analog outputs is 0 V or 0 mA. Digital outputs return in the inactive state. The timeout periods for the Bus Couplers correspond to the usual settings for the fieldbus system. When converting to a different bus system it is necessary to bear in mind the need to change the timeout periods if the bus cycle time is longer.

#### **The interfaces**

A Bus Coupler has six different methods of connection. These interfaces are designed as plug connectors and as spring-loaded terminals.

## **2.4 Technical data**

### **2.4.1 Technical Data - BCxx50**

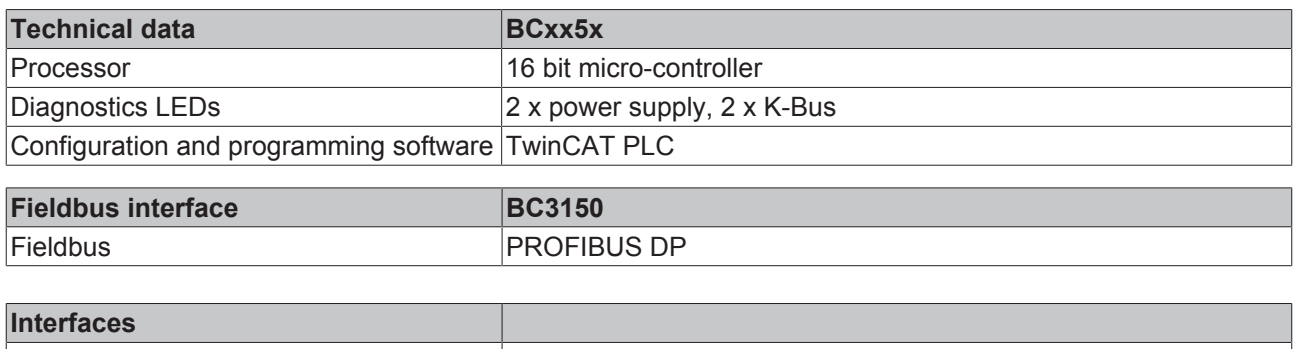

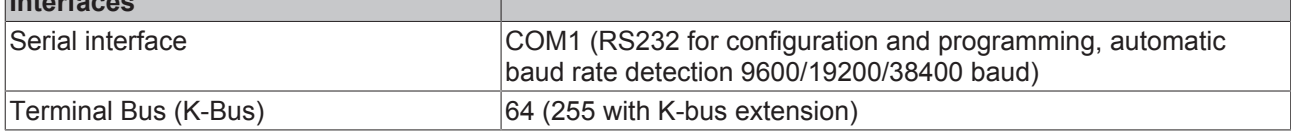

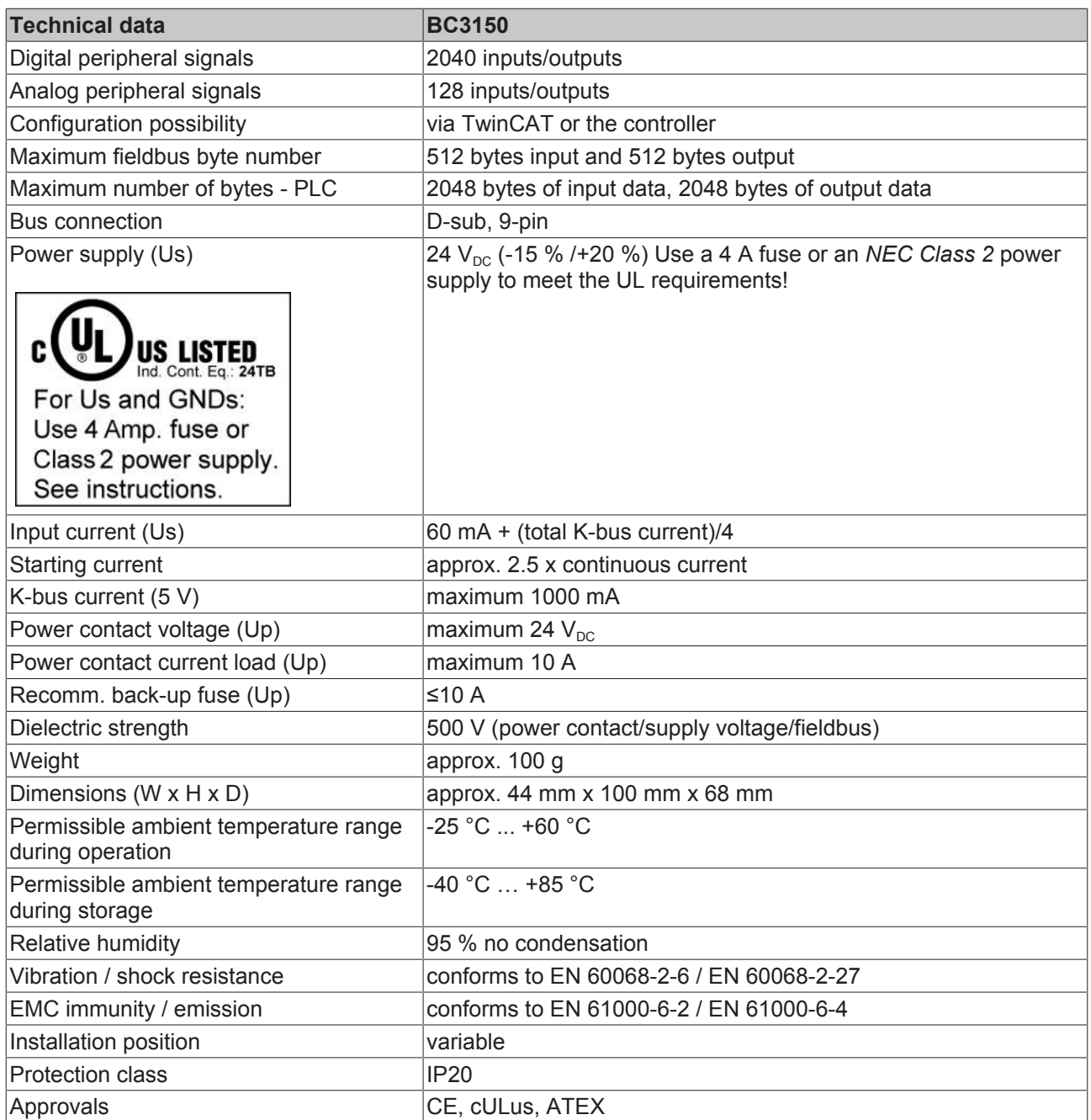

## **2.4.2 Technical data - DeviceNet**

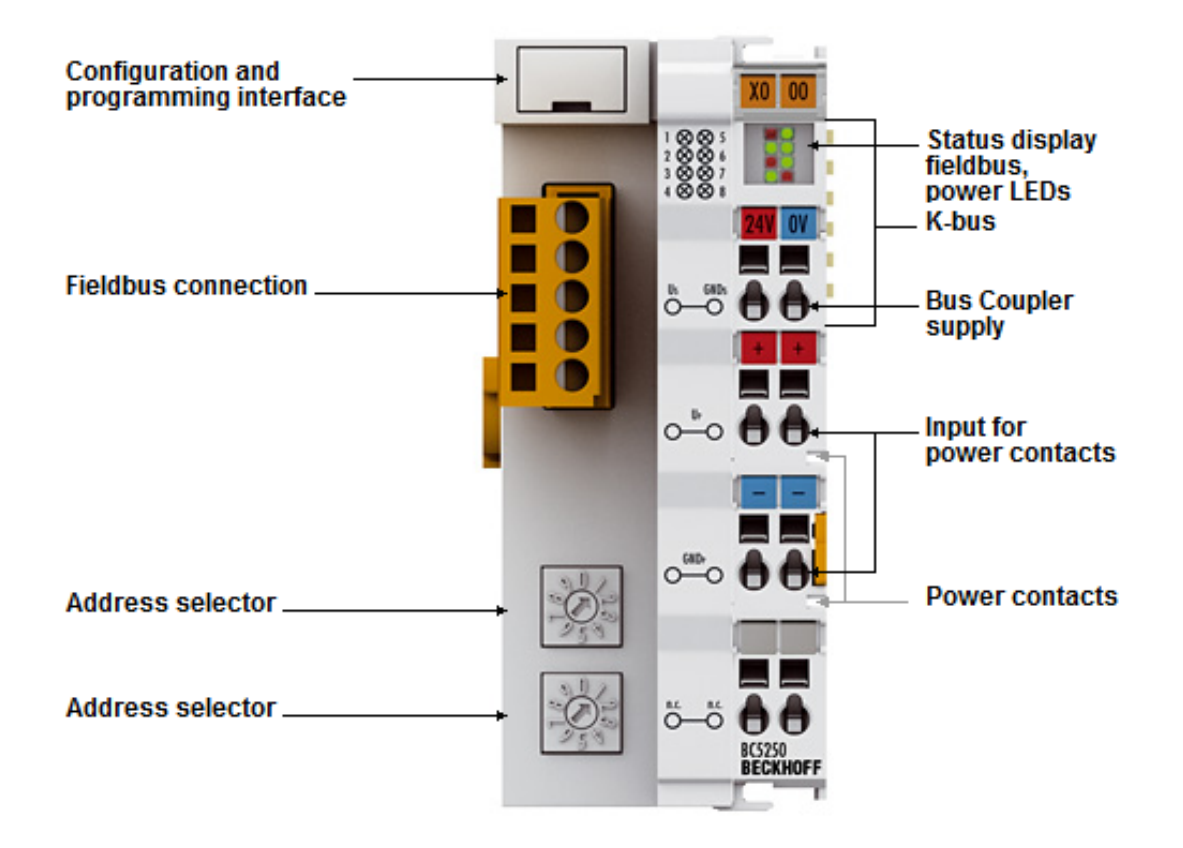

#### Fig. 2: BC5250

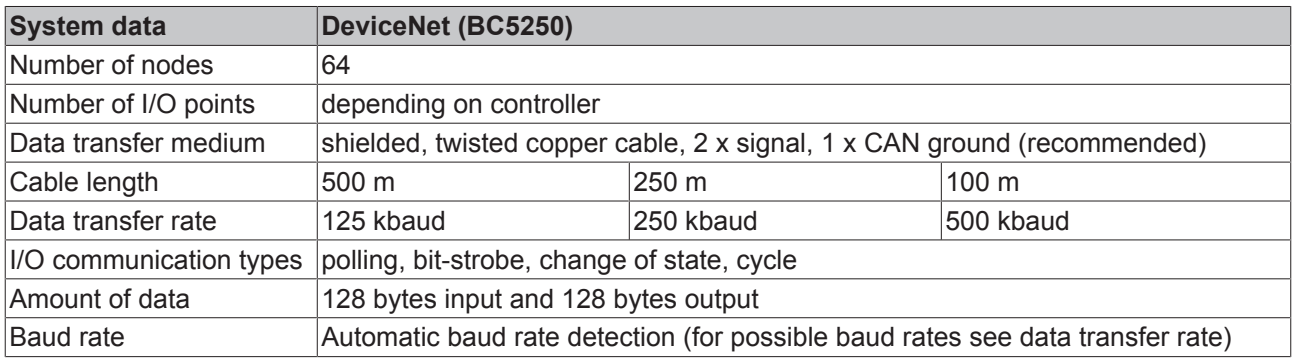

## **2.4.3 Technical Data - PLC**

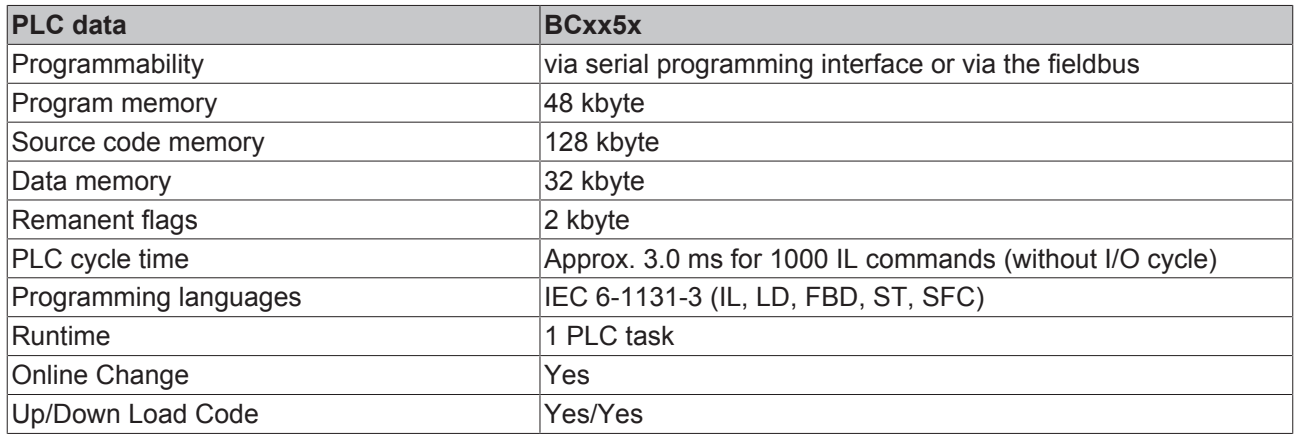

# **3 Mounting and wiring**

## **3.1 Mounting**

### **3.1.1 Dimensions**

The Beckhoff Bus Terminal system is characterized by low physical volume and high modularity. When planning a project it must be assumed that at least one Bus Coupler and a number of Bus Terminals will be used. The mechanical dimensions of the Bus Couplers are independent of the fieldbus system.

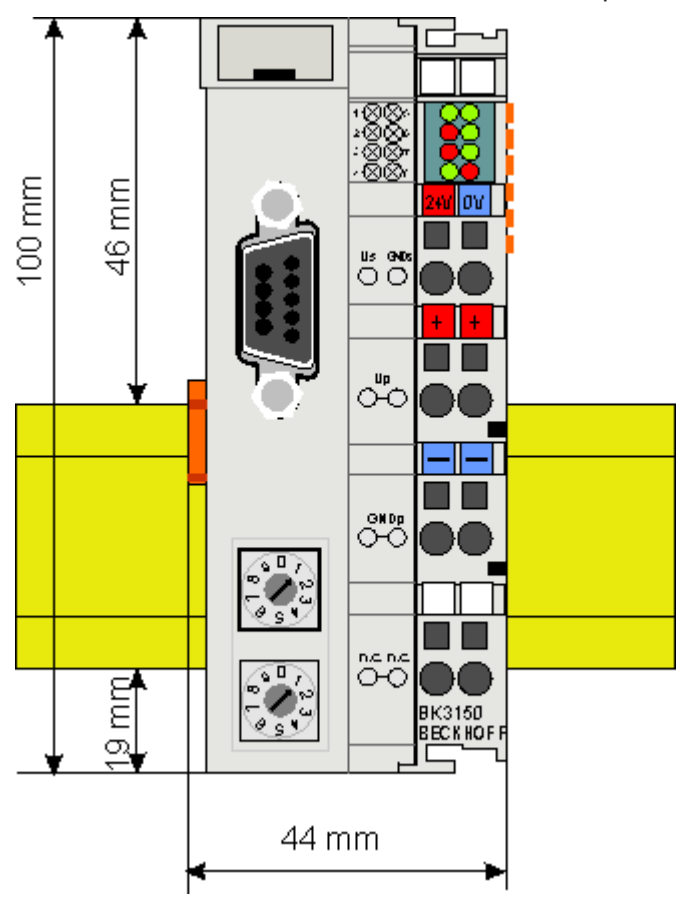

#### Fig. 3: BCxx50

The total width of the fieldbus station is the width of the Bus Coupler/Bus Terminal Controller plus the width of the Bus Terminals being used (incl. KL9010 bus end terminal). Depending on design, the Bus Terminals are 12 mm or 24 mm wide. The height is 100 mm.

The BCxx50 series Bus Terminal Controllers are 68 mm deep.

### **3.1.2 Installation**

The Bus Coupler and all the Bus Terminals can be clipped, with a light press, onto a 35 mm mounting rail. A locking mechanism prevents the individual housings from being pulled off again. For removal from the mounting rail the orange colored tension strap releases the latching mechanism, allowing the housing to be pulled off the rail without any force.

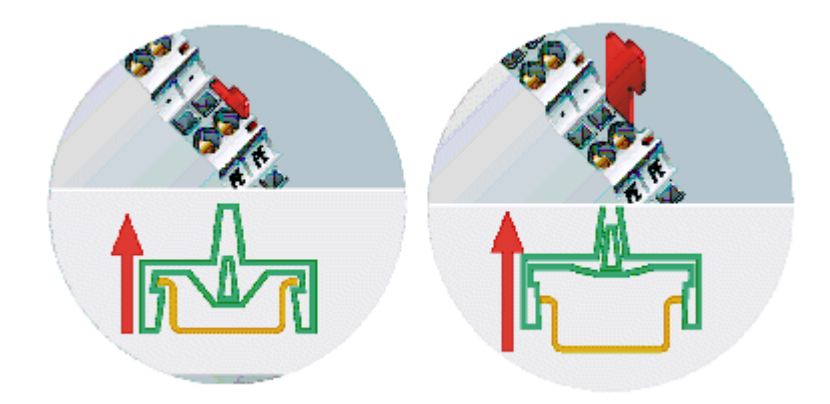

Fig. 4: Release the locking mechanism by pulling the orange tab

Up to 64 Bus Terminals can be attached to the Bus Coupler on the right hand side. When plugging the components together, be sure to assemble the housings with groove and tongue against each other. A properly working connection cannot be made by pushing the housings together on the mounting rail. When correctly assembled, no significant gap can be seen between the attached housings.

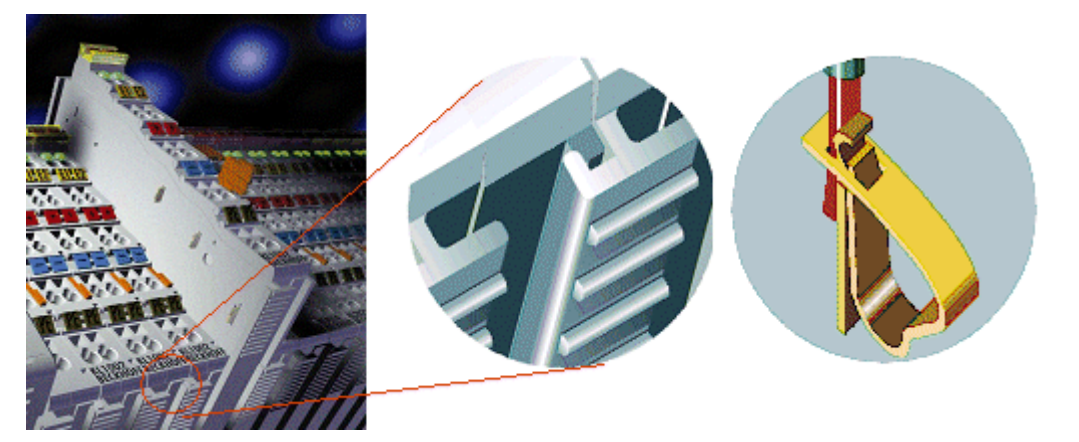

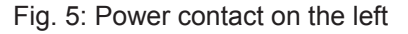

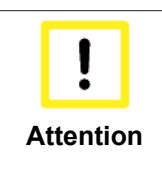

#### **Bus Terminals should only be pulled or plugged in switched-off state.**

Insertion and removal of Bus Terminals is only permitted when switched off. The electronics in the Bus Terminals and in the Bus Coupler are protected to a large measure against damage, but incorrect function and damage cannot be ruled out if they are plugged in under power.

The right hand part of the Bus Coupler can be compared to a Bus Terminal. Eight connections at the top enable the connection with solid or fine wires from 0.08 mm² to 2.5 mm². The connection is implemented with the aid of a spring device. The spring-loaded terminal is opened with a screwdriver or rod, by exerting gentle pressure in the opening above the terminal. The wire can be inserted into the terminal without any force. The terminal closes automatically when the pressure is released, holding the wire safely and permanently.

## **3.2 Wiring**

### **3.2.1 Potential groups, insulation testing and PE**

#### **Potential groups**

A Beckhoff Bus Terminal block usually has three different potential groups:

- The fieldbus interface is electrically isolated (except for individual Low Cost couplers) and forms the first potential group.
- Bus Coupler / Bus Terminal Controller logic, K-bus and terminal logic form a second electrically isolated potential group.
- The inputs and outputs are supplied via the power contacts and form further potential groups.

Groups of I/O terminals can be consolidated to further potential groups via potential supply terminals or separation terminals.

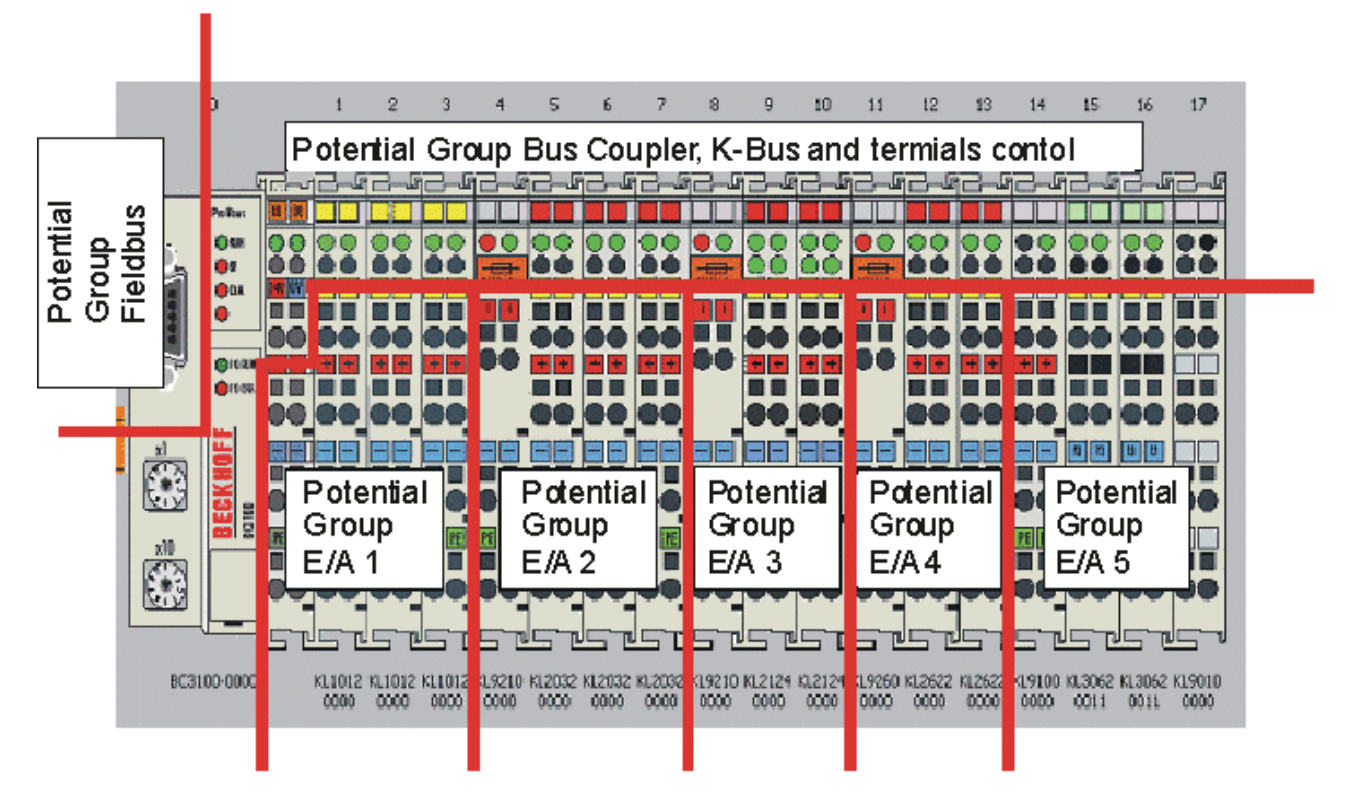

Fig. 6: Potential groups of a Bus Terminal block

#### **Insulation testing**

The connection between Bus Coupler / Bus Terminal Controller and Bus Terminals is realized automatically by latching the components. The transfer of the data and the supply voltage for the intelligent electronics in the Bus Terminals is performed by the K-bus. The supply of the field electronics is performed through the power contacts. Plugging together the power contacts creates a supply rail. Since some Bus Terminals (e.g. analog Bus Terminals or 4-channel digital Bus Terminals) are not looped through these power contacts or not completely the Bus Terminal contact assignments must be considered.

The potential feed terminals interrupt the power contacts, and represent the start of a new supply rail. The Bus Coupler / Bus Terminal Controller can also be used for supplying the power contacts.

#### **PE power contacts**

The power contact labelled PE can be used as a protective earth. For safety reasons this contact mates first when plugging together, and can ground short-circuit currents of up to 125 A.

## **BECKHOFF**

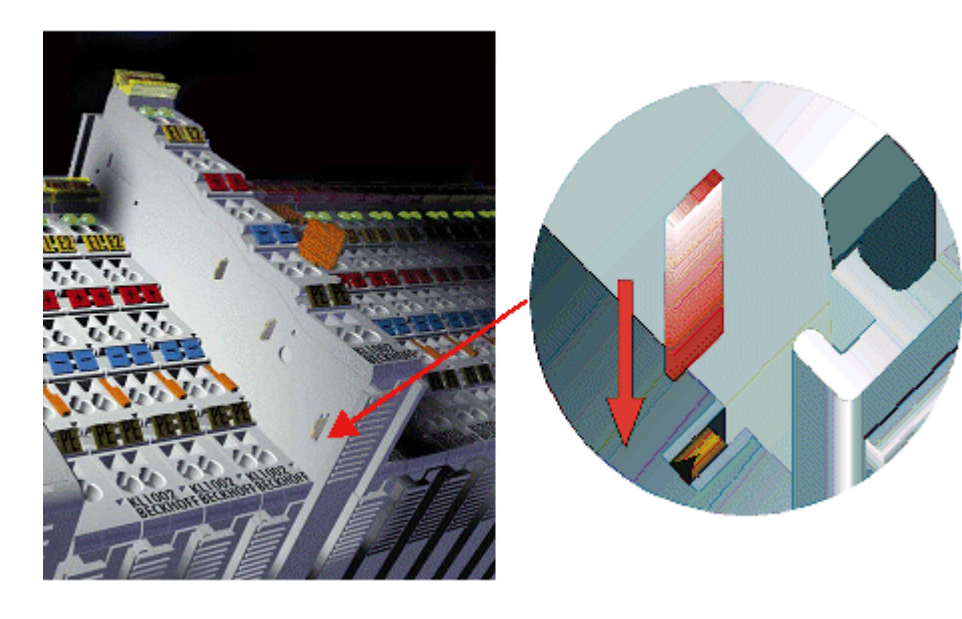

Fig. 7: Power contact on the left

It should be noted that, for reasons of electromagnetic compatibility, the PE contacts are capacitively coupled to the mounting rail. This can both lead to misleading results and to damaging the terminal during insulation testing (e.g. breakdown of the insulation from a 230 V power consuming device to the PE conductor). The PE supply line at the Bus Coupler / Bus Terminal Controller must be disconnected for an insulation test. In order to uncouple further feed locations for the purposes of testing, the feed terminals can be pulled at least 10 mm out from the connected group of other terminals. In that case, the PE conductors do not have to be disconnected.

The power contact with the label PE must not be used for other potentials.

### **3.2.2 Power supply**

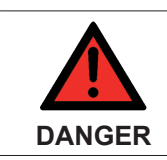

#### **Risk of injury through electric shock and damage to the device!**

Bring the Bus Terminals system into a safe, de-energized state before starting mounting, disassembly or wiring of the components!

#### **Supply of Bus Terminal Controller and Bus Terminals (Us)**

The Bus Terminal Controller requires a supply voltage of 24  $V_{\text{DC}}$ .

The connection is made by means of the upper spring-loaded terminals labelled *24 V* and *0 V*. This supply voltage is used for the electronic components of the Bus Coupler / Bus Terminal Controllers and (via the Kbus) the electronic components of the Bus Terminals. It is galvanically separated from the field level voltage.

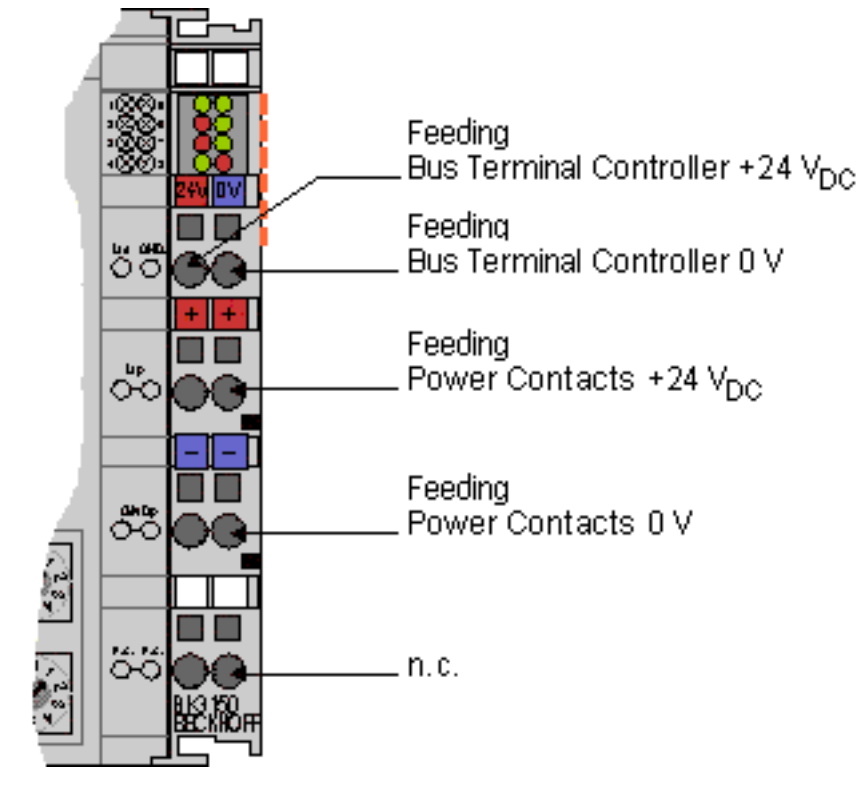

Fig. 8: Terminal points for the Bus Terminal Controller supply

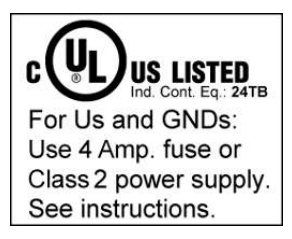

Fig. 9: UL identification

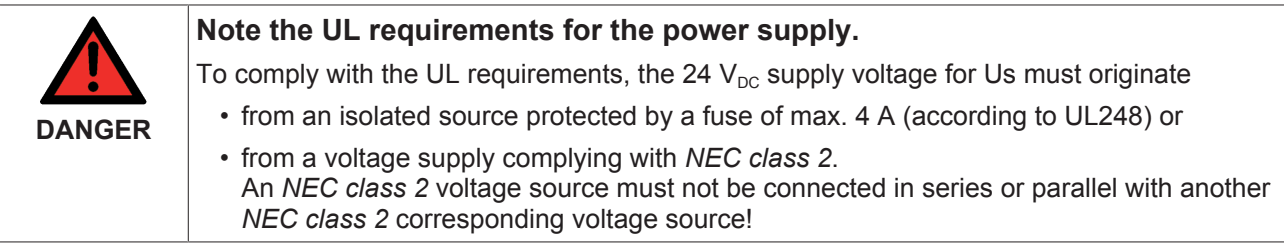

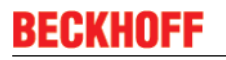

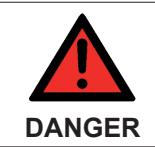

#### **No unlimited voltage sources!**

To comply with the UL requirements, Us must not be connected with unlimited voltage sources.

#### **Power contacts supply (Up)**

The bottom six connections with spring-loaded terminals can be used to feed the supply for the peripherals. The spring-loaded terminals are joined in pairs to a power contact. The feed for the power contacts has no connection to the voltage supply for the BC electronics.

The spring-loaded terminals are designed for wires with cross-sections between 0.08 mm<sup>2</sup> and 2,5 mm<sup>2</sup>.

The assignment in pairs and the electrical connection between feed terminal contacts allows the connection wires to be looped through to various terminal points. The current load from the power contact must not exceed 10 A for long periods. The current carrying capacity between two spring-loaded terminals is identical to that of the connecting wires.

#### **Power contacts**

On the right hand face of the Bus Terminal Controller there are three spring contacts for the power contact connections. The spring contacts are hidden in slots so that they cannot be accidentally touched. By attaching a Bus Terminal the blade contacts on the left hand side of the Bus Terminal are connected to the spring contacts. The tongue and groove guides on the top and bottom of the Bus Terminal Controllers and of the Bus Terminals guarantees that the power contacts mate securely.

### **3.2.3 Programming cable**

Use the KS2000-Z2 programming cable for serial programming of the Bus Terminal Controller. This cable is included in the scope of supply of the KS2000 software, or it can be ordered separately (order identifier KS2000-Z2).

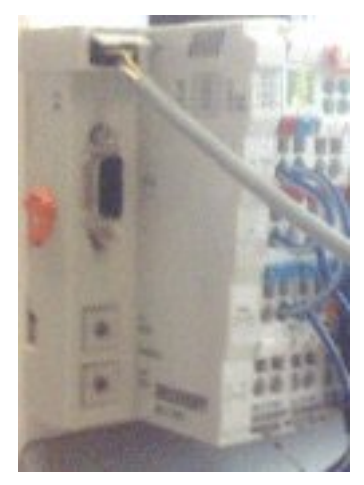

Fig. 10: Programming cable KS2000-Z2

#### **KS2000-Z2**

The programming cable offers the option of programming the BCxx50 via the serial interface.

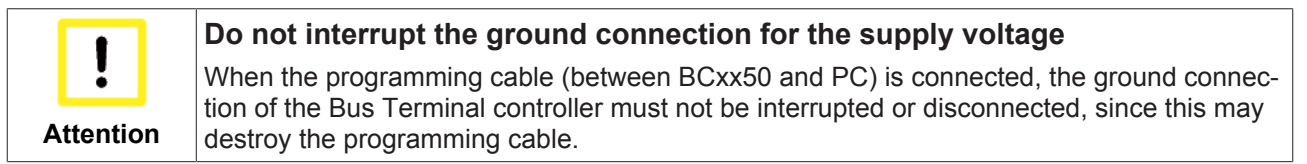

### **3.2.4 DeviceNet cabling**

### **3.2.4.1 DeviceNet topology**

CAN is a 2-wire bus system, to which all participating devices are connected in parallel (i.e. using short drop lines). The bus must be terminated at each end with a 120 (or 121) Ohm termination resistor to prevent reflections. This is also necessary even if the cable lengths are very short!

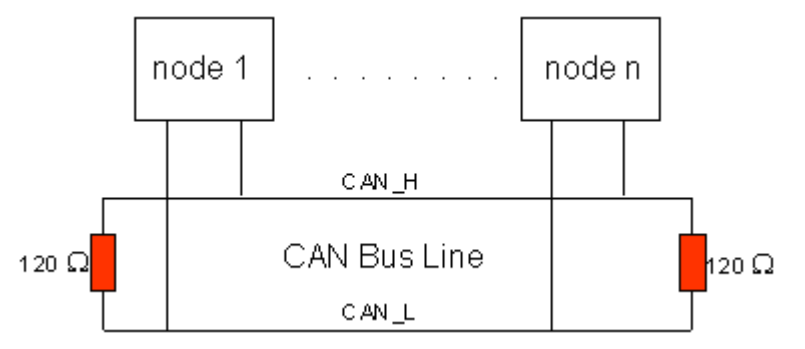

Fig. 11: Termination of the bus with a 120 Ohm termination resistor

Since the CAN signals are represented on the bus as the difference between the two levels, the CAN line is comparatively not very sensitive to incoming interference (EMI). Both lines are affected, so the interference has very little effect on the difference level.

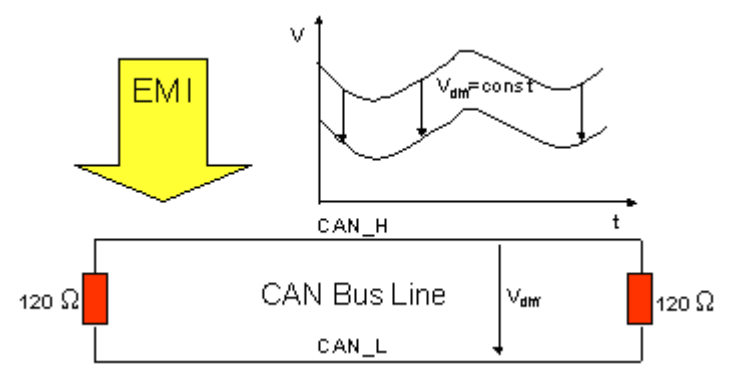

Fig. 12: Insensitivity to incoming interference

### **3.2.4.2 Bus length**

The maximum length of a CAN bus is primarily limited by the signal propagation delay. The multi-master bus access procedure (arbitration) requires signals to reach all the nodes at effectively the same time (before the sampling within a bit time). Since the signal propagation delays in the CAN connecting equipment (transceivers, optocouplers, CAN controllers) are almost constant, the line length must be chosen in accordance with the baud rate.

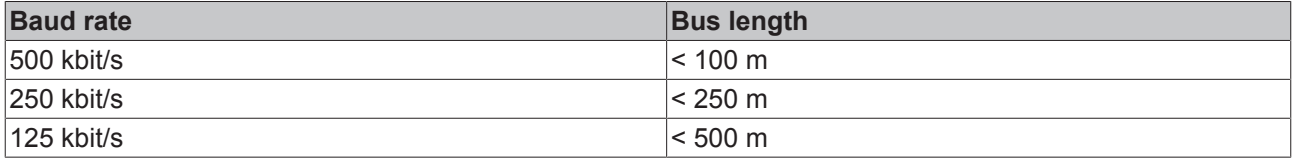

### **3.2.4.3 Drop lines**

Drop lines must always be avoided as far as possible, since they inevitably cause signal reflections. The reflections caused by drop lines are not however usually critical, provided they have decayed fully before the sampling time. In the case of the bit timing settings selected in the Bus Couplers it can be assumed that this is the case, provided the following drop line lengths are not exceeded:

# **RECKHOFF**

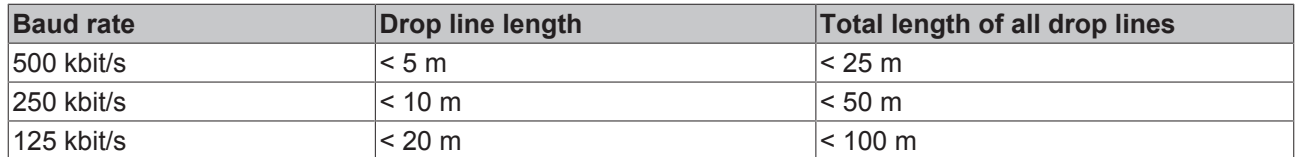

Drop lines must not have termination resistors.

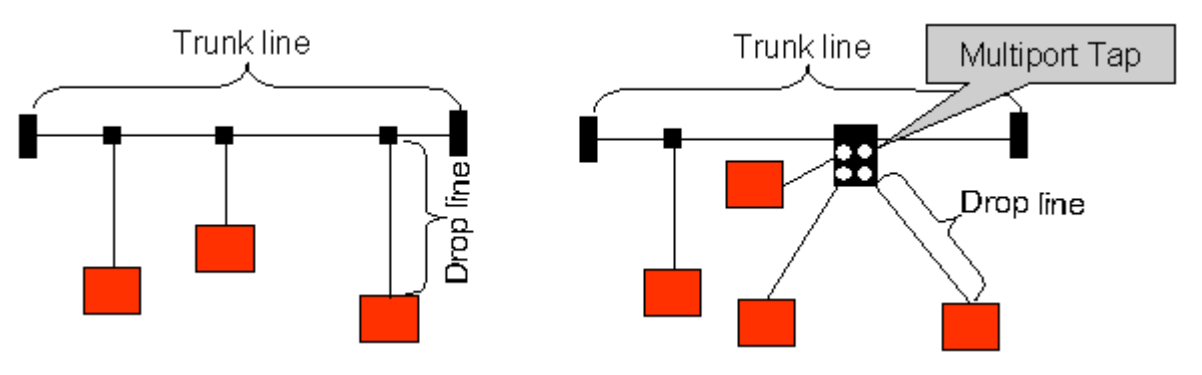

Fig. 13: Sample topology of drop lines

### **3.2.4.4 Star hub**

#### **Star Hub (Multiport Tap)**

Shorter drop line lengths must be maintained when passive distributors ("multiport taps"), such as the Beckhoff ZS5052-4500 Distributor Box. The following table indicates the maximum drop line lengths and the maximum length of the trunk line (without the drop lines):

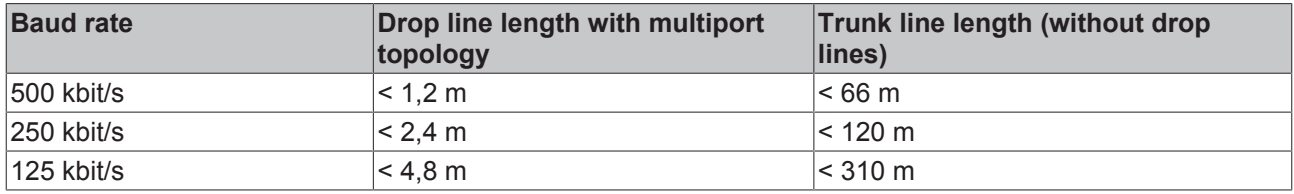

#### **3.2.4.5 DeviceNet cable**

Screened twisted-pair cables (2x2) with a characteristic impedance of between 108 and 132 Ohm is recommended for the CAN wiring.

#### **ZB5200 CAN/DeviceNet Cable**

The ZB5200 cable material corresponds to the DeviceNet specification, and is also suitable for CANopen systems. The ready-made ZK1052-xxxx-xxxx bus lines for the Fieldbus Box modules are made from this cable material. It has the following specification:

- 2 x 2 x 0.34 mm² (AWG 22) twisted pairs
- double screened · braided screen with filler strand
- characteristic impedance (1 MHz): 126 ohm
- Conductor resistance 54 Ohm/km
- sheath: grey PVC, outside diameter 7.3 mm
- printed with "InterlinkBT DeviceNet Type 572" as well as UL and CSA ratings
- stranded wire colors correspond to the DeviceNet specification
- UL recognized AWM Type 2476 rating
- CSA AWM I/II A/B 80 °C 300 V FT1
- corresponds to the DeviceNet "Thin Cable" specification

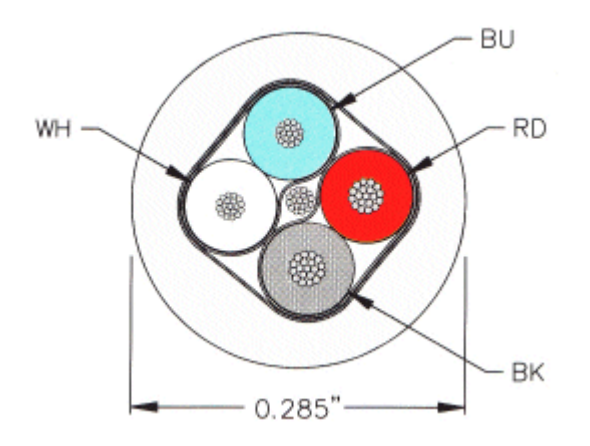

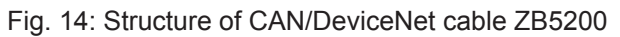

### **3.2.4.6 Shielding**

The shield is to be connected over the entire length of the bus cable, and only galvanically grounded at one point, in order to avoid ground loops.

The design of the screening, in which HF interference is diverted through R/C elements to the mounting rail assumes that the rail is appropriately earthed and free from interference. If this is not the case, it is possible that HF interference will be transmitted from the mounting rail to the shield of the bus cable. In that case the shield should not be attached to the couplers - it should nevertheless still be fully connected through.

Notes related to checking the CAN wiring can be found in the Trouble Shooting section.

#### **3.2.4.7 Cable colors**

Suggestion for using the Beckhoff DeviceNet cables at the Bus Terminal and the Fieldbus Box:

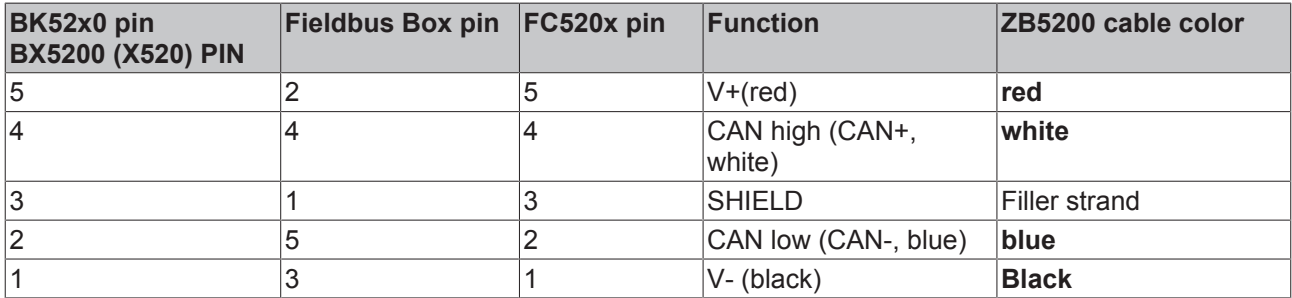

#### **3.2.4.8 FC520x: 5-pin open style connector**

The DeviceNet bus line is connected to the FC5201 and FC5202 DeviceNet PCI cards via 5-pin open style connectors with the following pin assignment.

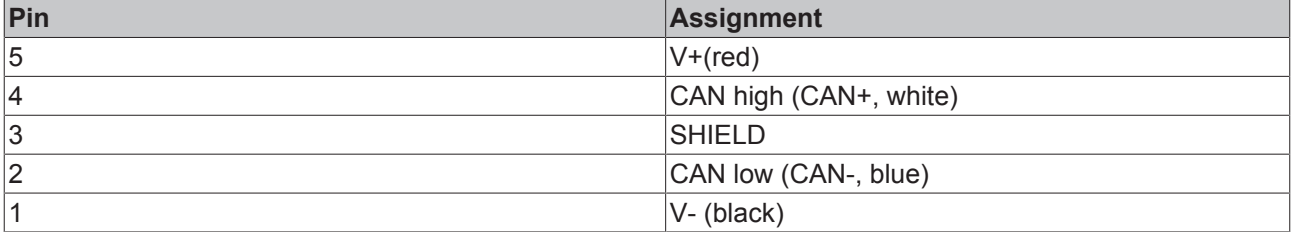

The unlisted pins are not connected.

Note: an auxiliary voltage up to 30  $V_{DC}$  may be connected at pin 9 (some CAN devices use this for supplying the transceivers).

### **3.2.4.9 BK52x0/BX5200: 5-pin open style connector**

The BK52x0/BX5200 (X520) Bus Couplers have a recessed front surface on the left hand side with a five pin connector.

The supplied DeviceNet connecting socket can be inserted here.

**BECKHOFF** 

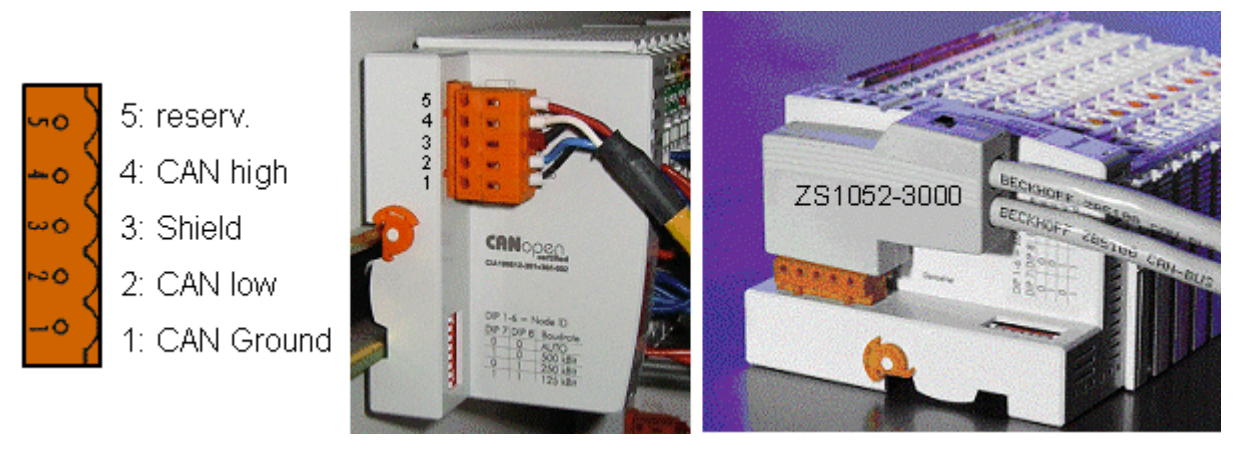

Fig. 15: BK51x0/BX5100 connection socket assignment

The left figure shows the socket in the BK52x0/BX5200 Bus Coupler. Pin 5 is the connection strip's top most pin. Pin 5 is not used. Pin 4 is the CAN high connection, pin 2 is the CAN low connection, and the shield is connected to pin 3 (which is connected to the mounting rail via an R/C network). CAN-GND can optionally be connected to pin 1. If all the CAN ground pins are connected, this provides a common reference potential for the CAN transceivers in the network. It is recommended that the CAN GND be connected to earth at one location, so that the common CAN reference potential is close to the supply potential. Since the CANopen BK52x0/BX5200 Bus Couplers provide full electrical isolation of the bus connection, it may in appropriate cases be possible to omit wiring up the CAN ground.

#### **3.2.4.10 ZS1052-3000 Bus Interface Connector**

The ZS1052-3000 CAN Interface Connector can be used as an alternative to the supplied connector. This makes the wiring significantly easier. There are separate terminals for incoming and outgoing lines and a large area of the shield is connected via the strain relief. The integrated termination resistor can be switched externally. When it is switched on, the outgoing bus line is electrically isolated - this allows rapid wiring fault location and guarantees that no more than two resistances are active in the network.

#### **3.2.4.11 Fieldbus Box: M 12 DeviceNet socket**

#### **Fieldbus Box: M12 DeviceNet socket**

With the IPxxxx-B520 and IL230x-B520 Fieldbus Box modules, a five-pole M12 connector is used for the bus connection.

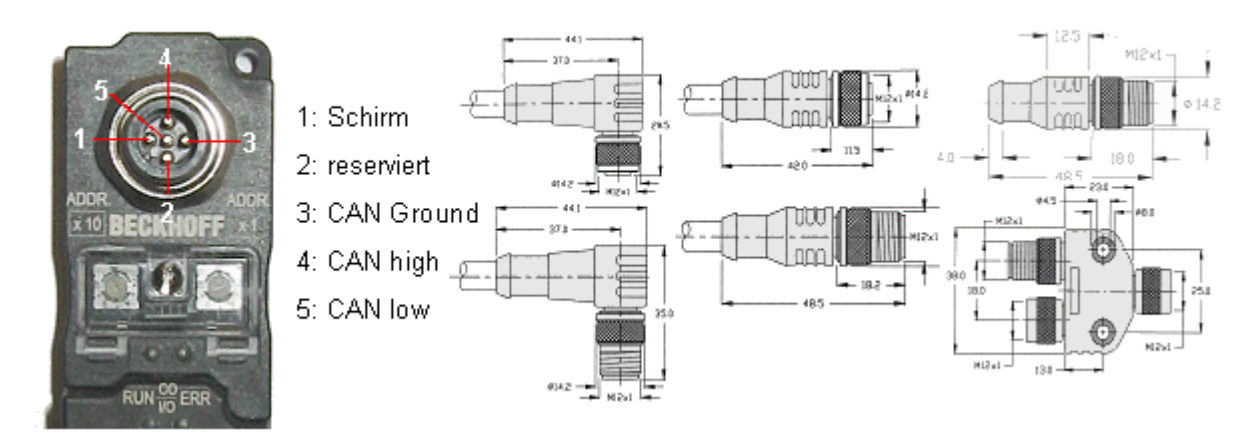

Fig. 16: Pin assignment: M12 plug, fieldbus box

BECKHOFFoffer plugs for field assembly, passive distributor's, termination resistors and a wide range of preassembled cables for the Fieldbus Box system. Details be found in the catalog, or under [www.beckhoff.de](http://www.beckhoff.de)

## **4 Parameterization and Commissioning**

## **4.1 Start-up behavior of the Bus Terminal Controller**

When the Bus Terminal Controller is switched on it checks its state, configures the K-bus, creates a configuration list based on the connected Bus Terminals and starts its local PLC.

The I/O LEDs flash when the Bus Terminal Controller starts up. If the system is in an error-free state, the I/O LEDs should stop flashing after approx. 2-3 seconds. In the event of a fault the error type determines which LED flashes (see chapter *Diagnostic LEDs*).

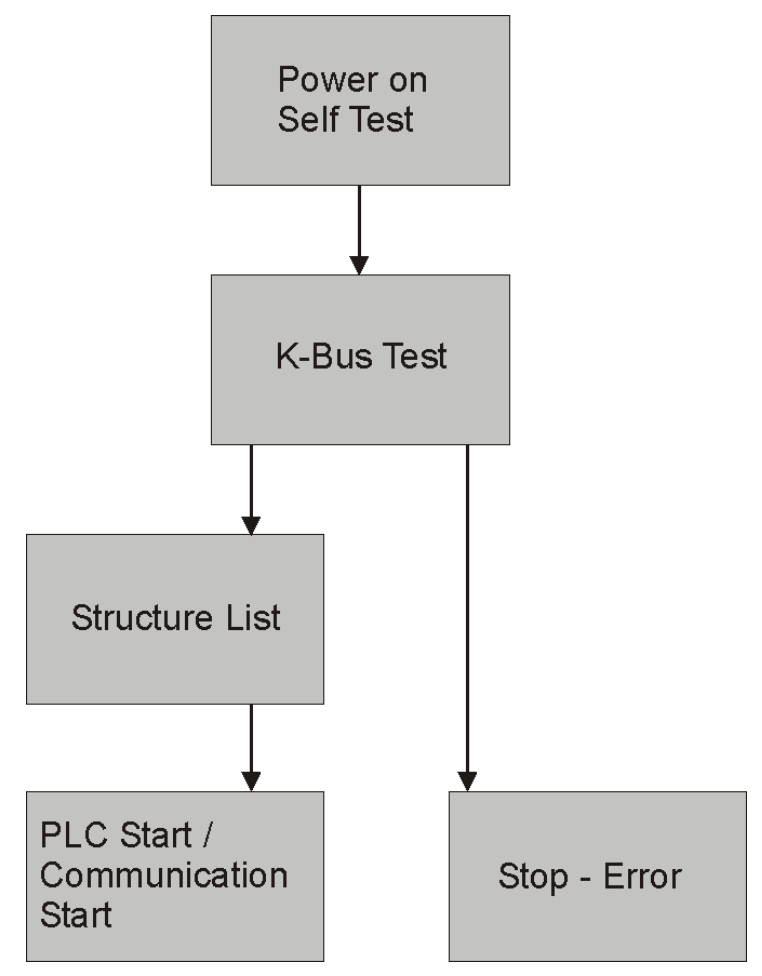

Fig. 17: **Start-up behavior of the Bus Terminal Controller**

## **4.2 Configuration**

### **4.2.1 Overview**

#### **Configuration types**

The Bus Terminal controllers of the BCxx50, BCxx20 and BXxx00 series can be configured in two different ways: DEFAULT CONFIG or TwinCAT CONFIG.

#### **DEFAULT-CONFIG**

Bus Terminals are mapped in the order they are inserted, i.e. first the complex Bus Terminals followed by the digital Bus Terminals.

The complex Bus Terminals are mapped as follows:

- Word Alignment
- complex representation

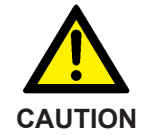

**The process image depends on the connected terminals!** The process image changes when a terminal is added or removed!

The data of the fieldbus slaves interface are referred to as PLC variables. The PLC variables have addresses from %QB1000 and %IB1000

The DEFAULT CONFIG (without PLC program) can also be used for writing and testing of the Connected Bus Terminals. To this end, the Bus Terminal Controller must be scanned in the System Manager, and FreeRun mode must be enabled (to use this function, no PLC program may be active on the Bus Terminal Controller).

#### **TWINCAT-CONFIG**

In the TwinCAT CONFIG the Bus Terminals and PLC variables can be freely linked as required (TwinCAT System Manager file required). The configuration is transferred to the coupler via the System Manager and ADS.

The following is required for the TwinCAT configuration (TC file):

- Via the fieldbus (PROFIBUS, CANopen, Ethernet) PROFIBUS: (BC3150, BX3100)
	- PC with FC310x from version 2.0 and TwinCAT 2.9 build 1000
	- BX3100 with CIF60 or CP5412
	- TwinCAT 2.9 build 946 (**NOTE:** with PROFIBUS cards from Hilscher only one ADS communication is permitted, i.e. either System Manager or PLC Control) CANopen: (BC5150, BX5100)
	- PC with FC510x from version 1.76 TwinCAT build 1030 DeviceNet: (BC5250, BX5200)
	- on request
		- Ethernet: (BC9050, BC9020, BC9120, BX9000)
	- PC with TwinCAT 2.10 build 1322
- Via the serial ADS TwinCAT 2.9 build 1010
	- BX3100 version 1.00
	- BX5100 version 1.00
	- BX5200 version 1.10
	- BX8000 version 1.00
	- BC3150, BC5150, BC5250, BC9050, BC9020, BC9120 from firmware B0
	- For BC8150 from TwinCAT 2.10 build 1243

BCxx50 and BXxx00 can be parameterized via the System Manager of the TwinCAT program.

- Variable I/O mapping
- Type-specific PROFIBUS data (BC3150 and BX3100 only)
- RTC (real-time clock) (BX series only)
- SSB (Smart System Bus) (BX series only)
- PLC settings
- K-Bus settings

The configuration can be transferred to the BCxx50 or BXxx00 via fieldbus ADS protocol or serial ADS protocol.

The TwinCAT configuration can be used to link variables, I/Os and data. The following is possible:

- PLC K-BUS
- PLC fieldbus (e.g. PROFIBUS slave interface to PLC)
- K-bus fieldbus (only for BX controllers)
- Support for TwinSAFE terminals (only BX controllers from firmware 1.17)

In addition, the TwinCAT configuration can be used to parameterize special behavior, for example whether data are preserved or set to "0" in the event of a fieldbus error. The real-time clock can be set via a tab in the system manager.

#### **Work steps**

- 1. Setting the fieldbus address
- 2. Open the System Manager and create a TC file
- 3. Configure fieldbus data in the TC file
- 4. Save the TC file
- 5. Opening a new system manager, creating a PC file and reading in saved TX file
- 6. Creating a link to a PLC task
- 7. Saving the configuration
- 8. Starting the TwinCAT system
- 9. Open the TC file in the System Manager, complete the configuration and transfer it to the BCxx50, BCxx20 or BXxx00
- 10. Transfer the program to BCxx50, BCxx20 or BXxx00
- 11. Creating a boot project

### **4.2.2 Creating a TwinCAT configuration**

 $\mathfrak{t}$ 

In order to configure a Bus Terminal Controller of the BCxx50, BCxx20 or BXxx00 series, create a BX file in the System Manager. To simplify matters, files for the basic units have already been prepared. Open the corresponding Bus Terminal Controller with *New from Template*.

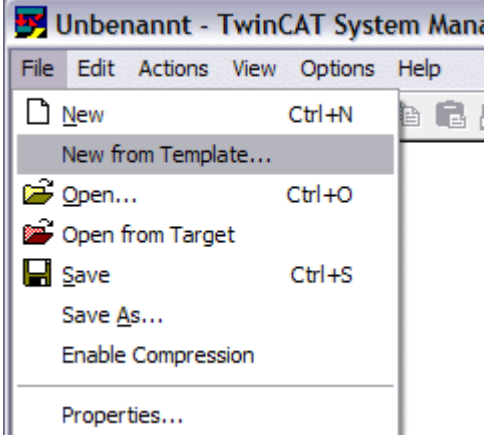

Fig. 18: Creating a TwinCAT configuration

Select the corresponding Bus Terminal Controller.

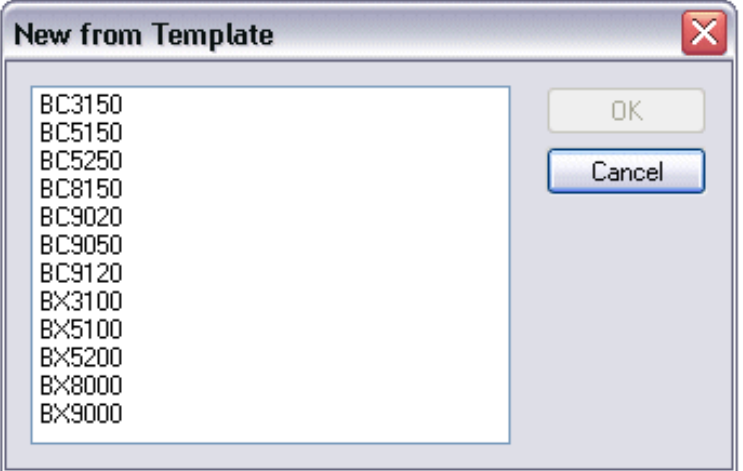

Fig. 19: Selecting the Bus Terminal Controller

All Bus Terminal Controller components are now available:

- Fieldbus interface
- K-bus interface [ $\blacktriangleright$  45]
- PLC Program [ $\blacktriangleright$  47]
- SSB (only Bus Terminal Controllers of the BX series)

Please refer to the relevant chapter for device configuration.

### **4.2.3 Downloading a TwinCAT configuration**

The TwinCAT configuration is loaded into the Bus Terminal Controller via ADS protocol.

#### **Serial ADS protocol**

(all Bus Terminal Controllers of the BXxx00 and BCxx50 series)

Enter the serial ADS connection, as described in the chapter Serial ADS [ $\blacktriangleright$  36].

#### **ADS protocol via the fieldbus**

(BC3150, BC5150, BC9x20, BC9050, BX3100, BX5100, BX9000 only)

A prerequisite is that TwinCAT operates as master and is engaged in data exchange, i.e. the physical and fieldbus configuration must be complete, and data exchange must take place between the master (e.g. fieldbus master card) and the Bus Terminal Controller.

#### **Choose Target System**

Select the Bus Terminal Controller onto which the configuration is to be loaded. Use the function key F8 to open the dialog for downloading your file to the corresponding device.

## ECKHOFF

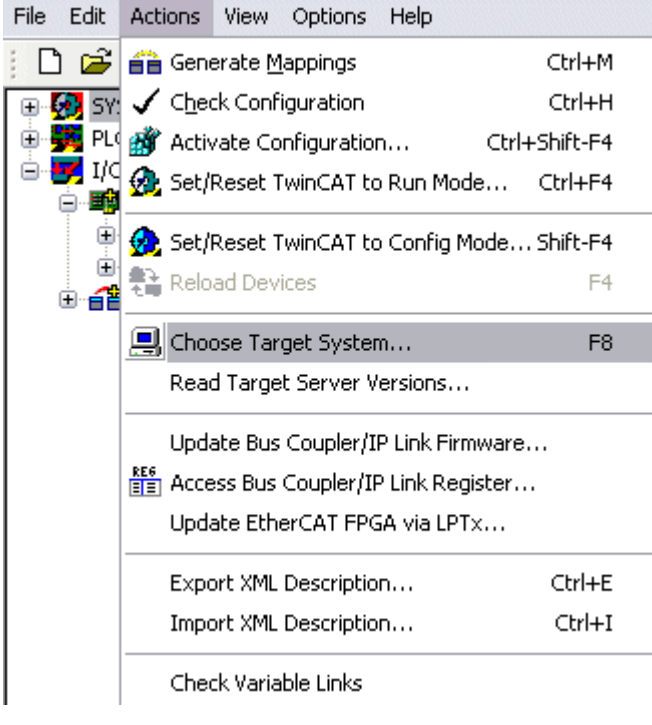

Fig. 20: Downloading a TwinCAT configuration

Select the corresponding Bus Terminal Controller.

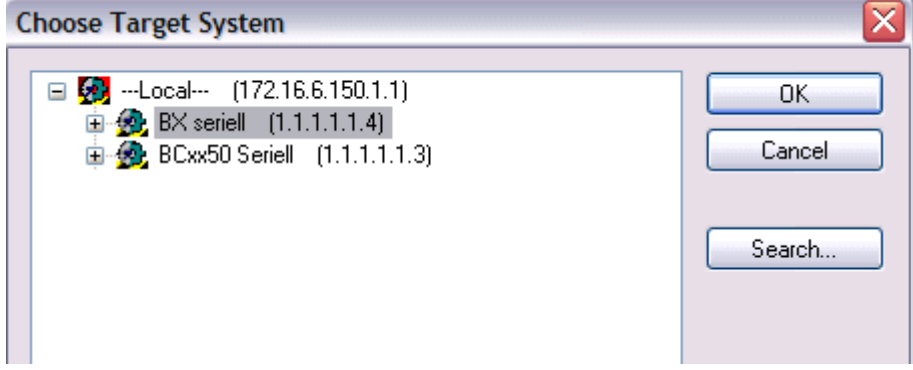

Fig. 21: Selecting the Bus Terminal Controller

The state of the Bus Terminal Controller is shown at the bottom right of the System Manager.

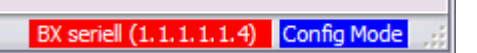

Fig. 22: State of the Bus Terminal Controller

In *Config mode / FreeRun* the configuration can now be downloaded to Bus Terminal Controller. If the Bus Terminal Controller is in *Stop mode*, ADS communication is not yet activated. In this case, it is not possible to download the configuration.

To activate the TwinCAT configuration select Ctrl+Shift+F4 or *Activate Configuration*.

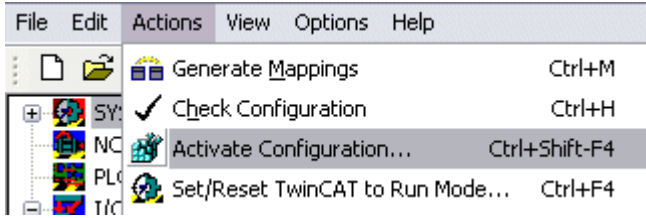

Fig. 23: Activating the TwinCAT configuration

The current configuration is loaded onto the Bus Terminal Controller. The display will show *Store Config*, and the BUS and I/O LED will flash. Once the configuration is successfully loaded onto Bus Terminal Controller, *TwinCAT Config* should appear in the display of a BXxx00. The corresponding program can now be transferred to the Bus Terminal Controller (program-download via the fieldbus).

### **4.2.4 Uploading a TwinCAT configuration**

The TwinCAT configuration is loaded into the Bus Terminal Controller via ADS protocol.

#### **Serial ADS protocol**

(all Bus Terminal Controllers of the BCxx50, BCxx20 and BXxx00 series)

Enter the serial ADS connection, as described in the chapter Serial ADS [ $\blacktriangleright$  36].

#### **ADS protocol via the fieldbus**

(BC3150, BC5150, BC9x20, BC9050, BX3100, BX5100, BX9000 only)

A prerequisite is that TwinCAT operates as master and is engaged in data exchange, i.e. the physical and fieldbus configuration must be complete, and data exchange must take place between the master (e.g. fieldbus card) and the Bus Terminal Controller.

#### **Choose Target System**

Select the Bus Terminal Controller onto which the configuration is to be loaded. Use the function key [F8] to open the dialog for downloading your file to the corresponding device.

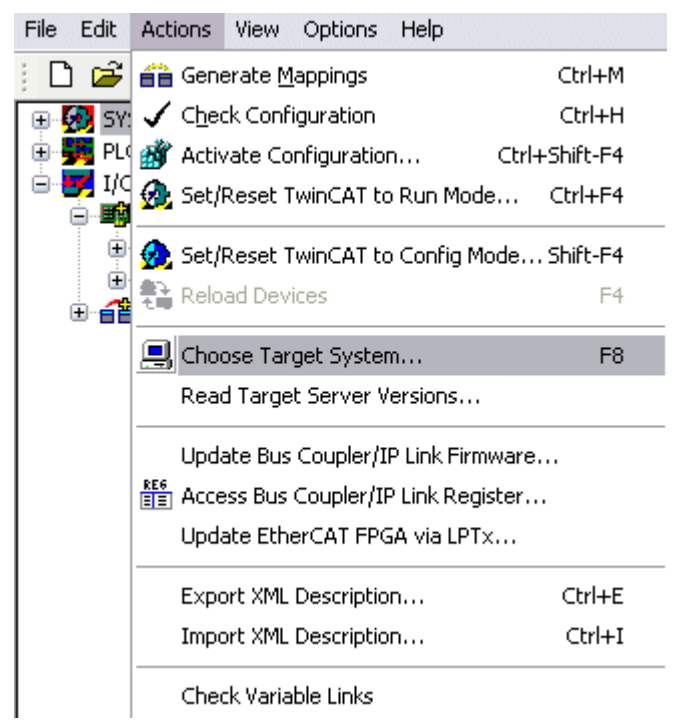

Fig. 24: Choose Target System

Select the corresponding Bus Terminal Controller.

# **RECKHOFF**

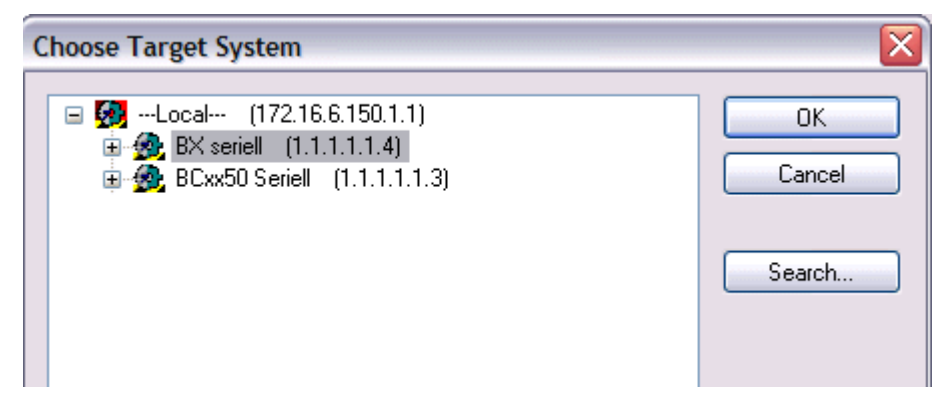

Fig. 25: Selecting the Bus Terminal Controller

The state of the Bus Terminal Controller is shown at the bottom right of the System Manager.

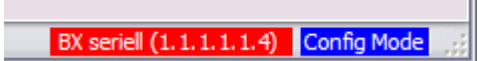

Fig. 26: State of the Bus Terminal Controller

Click on the red folder. The TwinCAT configuration will now be uploaded.

| Unbenannt - TwinCAT Syst               |
|----------------------------------------|
| Edit Actions View<br>File I<br>Options |
| De P.H                                 |
| <b>22.</b> SYST Open from target       |
|                                        |
| PLC - Configuration                    |
| 白 <mark>y 1/0 - Configuration</mark>   |
| <b>野</b> I/O Devices                   |
| e Mappings                             |
|                                        |

Fig. 27: Uploading the TwinCAT configuration

### **4.2.5 Resources in the Bus Terminal Controller**

The memory resources assigned in the Bus Terminal Controller are shown in the System Manager in the *Resources* tab of the Bus Terminal Controller.

#### **Mapping code**

The mapping code is required for calculating the TwinCAT configuration (see Figure *Memory for the code mapping*). The percentages are added here. In the example from Fig. *Memory for code mapping*, 8% of the memory is allocated to the mapping calculation.

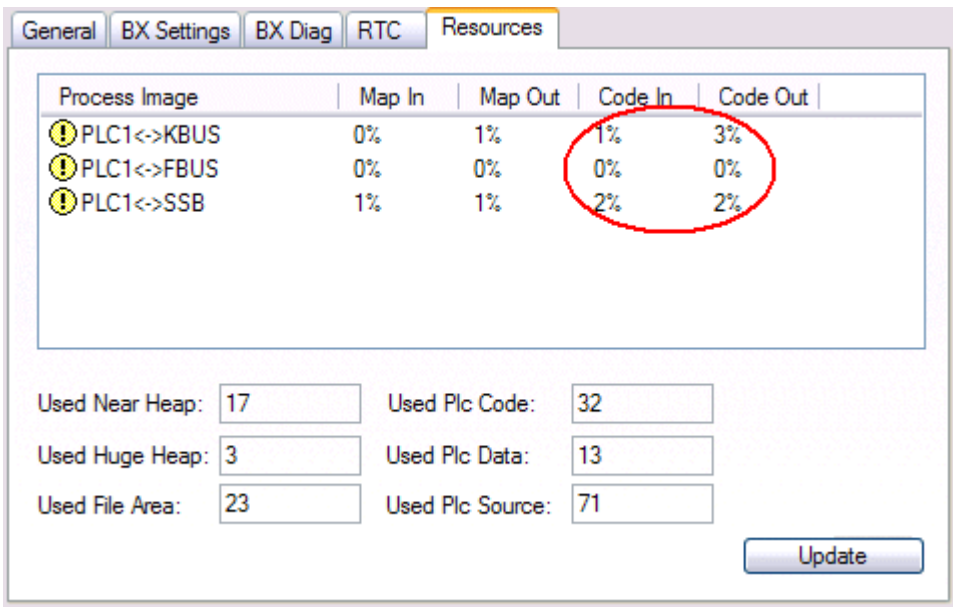

Fig. 28: Memory for code mapping

#### **Data memory mapping**

Data memory for mapping. The values are to be considered individually, i.e. each value can be up to 100%.

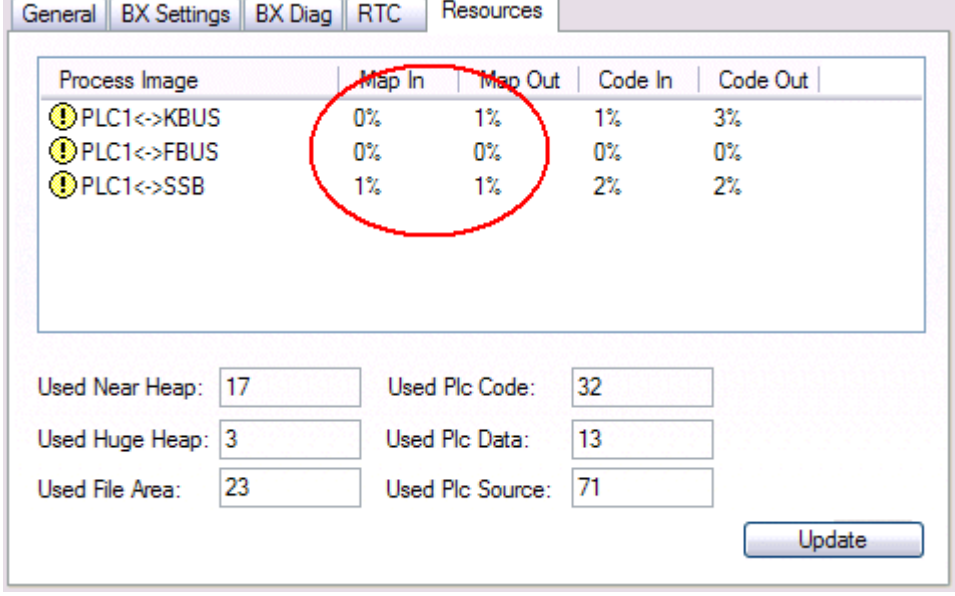

Fig. 29: Data memory mapping

#### **Used code and data memory**

- Fig. *Code and data memory* (1) "Used PLC code" in %.
- Fig. *Code and data memory* (2) "Used PLC data" in %.
- Fig. *Code and data memory* (3) "Used PLC source" in %.

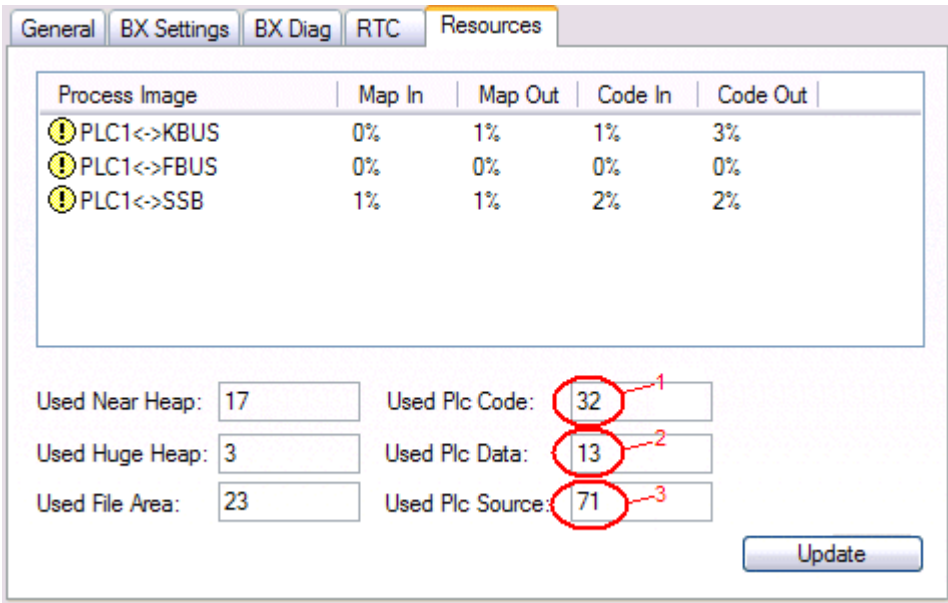

Fig. 30: Code and data memory

#### **Other memory**

Fig. *Other Memory* (1) "Used Near Heap" is required for the COM interface and SSB. % values.

Fig. *Other Memory* (2) "Used Huge Heap" is required for the ADS communication. % values. This value should be less than 30 %.

Fig. *Other Memory* (3) "Used File Area" is required for the TwinCAT configuration, the TSM file and the 16 kbyte flash access. % values.

| General BX Settings BX Diag |    | <b>RTC</b> | Resources        |         |          |
|-----------------------------|----|------------|------------------|---------|----------|
| Process Image               |    | Map In     | Map Out          | Code In | Code Out |
| <b>OPLC1&lt;-&gt;KBUS</b>   |    | 0%         | 1%               | 1%      | $3\%$    |
| <b>OPLC1&lt;-&gt;FBUS</b>   |    | 0%         | 0%               | 0%      | 0%       |
| <b>OPLC1&lt;&gt;SSB</b>     |    | 1%         | 1%               | 2%      | $2\%$    |
|                             |    |            |                  |         |          |
| Used Near Heap<br>17        |    |            | Used Plc Code:   | 32      |          |
| 3<br>Used Huge Heap         | -2 |            | Used Plc Data:   | 13      |          |
| 23<br>Used File Area:       | -3 |            | Used Plc Source: | 71      |          |

Fig. 31: Other memory

### **4.2.6 ADS connection via serial interface**

(from firmware version 1.xx or 0.99x, Bus Terminal Controllers of the BX series and for all BCxx50)

From TwinCAT 2.9 build 1020 (TwnCAT level PLC, NC or NCI)

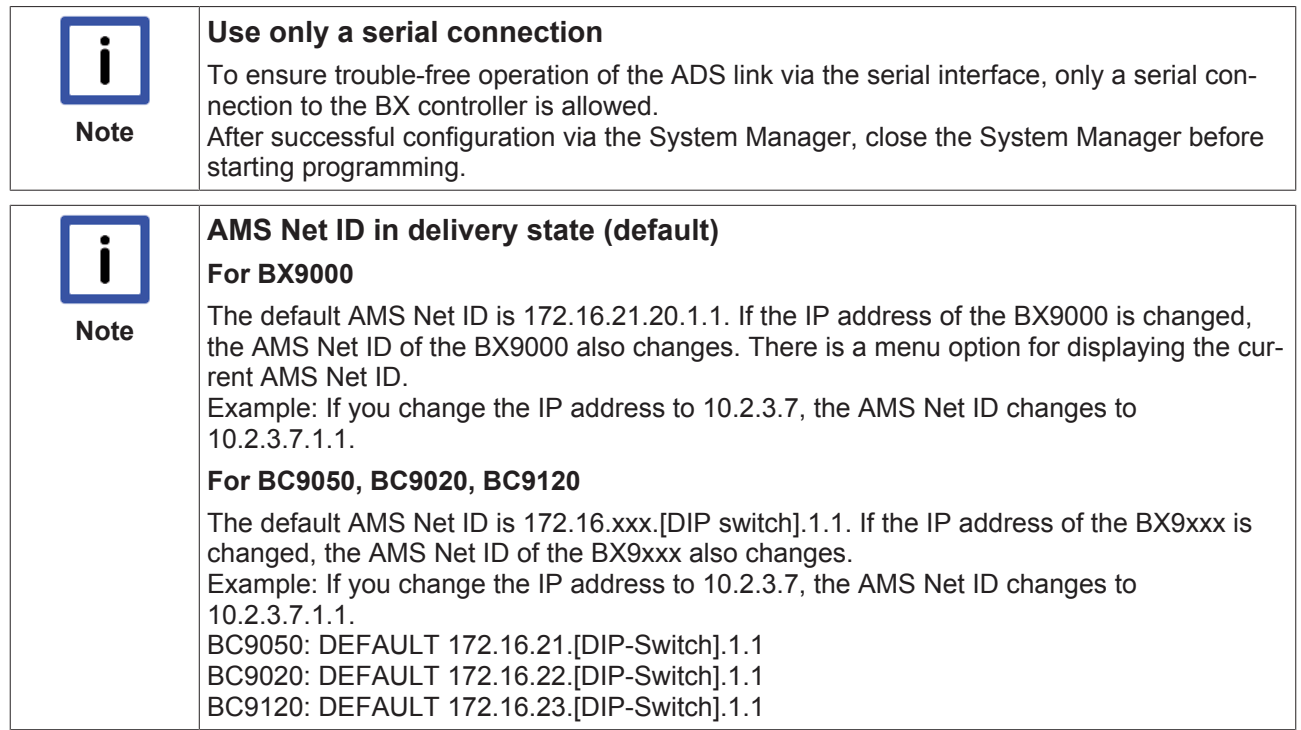

#### **Initializing the ADS connection**

Enter the Bus Terminal Controller in the remote connection under TwinCAT. Click on the TwinCAT icon and open the features menu. The following settings can be made under the >AMS Remote< tab.

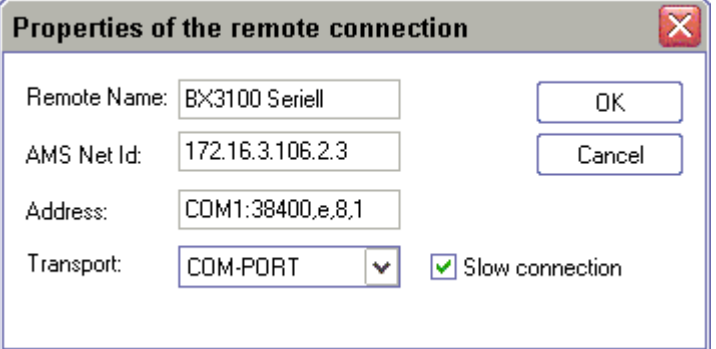

Fig. 32: Properties of the remote connection

Remote Name: Any AMS-Net-ID: 1.1.1.1.1.1 (Default) Address: COM Port: Baud rate, parity, data bits, stop bits Transport: Select "COM port"

When the Bus Terminal Controller is switched on, the default AMS Net ID is always "1.1.1.1.1.1" (except all Ethernet Controllers).

The AMS Net ID can be changed as required. Please note that the new AMS Net ID cannot be changed again in this way.

If you need to change the new AMS Net ID again, you have to restart the Bus Terminal Controller, so that the AMS Net ID is reset to the default AMS Net ID, "1.1.1.1.1.1". You can now change the AMS Net ID again.
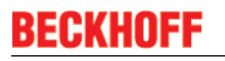

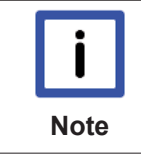

### **Strings can only be entered at the second call**

No strings can be entered under address when the dialog is first called (see above). Enter the name, AMS Net ID and transport type and close the dialog. With the second call you can enter your COM port.

The communication starts when TwinCAT is in Config mode (TwinCAT icon is blue) or RUN mode (TwinCAT icon is green). The COM interface remains open until a TwinCAT stop occurs (TwinCAT icon is red). It is then available again for other programs. No error message is issued if the COM interface is used by another program during a TwinCAT restart (e.g. by the KS2000 configuration software).

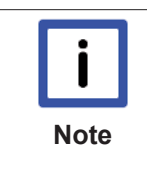

### **AMS Net ID after ADS connection via the fieldbus**

If you have addressed the Bus Terminal Controller with an ADS connection via the fieldbus before the serial ADS was used, the AMS Net ID was automatically changed by the System Manager. In this case a new serial ADS connection is only possible, if the AMS Net ID is adjusted.

### **BX series: reading the AMS Net ID**

The current AMS Net ID can be read from the menu via the display of BX series Bus Terminal Controller.

**AMS** AMS Net ID

1.1.1.1.1.1

## **4.2.7 DeviceNet slave interface**

### **4.2.7.1 DeviceNet slave interface EDS file**

### **BX5200**

 EDS file BX5200.eds (for controllers other than TwinCAT) [\(https://infosys.beckhoff.com/content/1033/](https://infosys.beckhoff.com/content/1033/bc5250/Resources/eds/3602698891.eds) [bc5250/Resources/eds/3602698891.eds](https://infosys.beckhoff.com/content/1033/bc5250/Resources/eds/3602698891.eds))

 EDS file BX5200S.eds [\(https://infosys.beckhoff.com/content/1033/bc5250/Resources/](https://infosys.beckhoff.com/content/1033/bc5250/Resources/eds/3602698891.eds) [eds/3602698891.eds](https://infosys.beckhoff.com/content/1033/bc5250/Resources/eds/3602698891.eds))

For TwinCAT both EDS files must be copied into the directory *TwinCAT\IO\DeviceNet* .

 Image for BX5200.ico [\(https://infosys.beckhoff.com/content/1033/bc5250/Resources/](https://infosys.beckhoff.com/content/1033/bc5250/Resources/zip/3602701067.zip) [zip/3602701067.zip](https://infosys.beckhoff.com/content/1033/bc5250/Resources/zip/3602701067.zip))

### **BC5250**

 EDS file BC5200.eds (for controllers other than TwinCAT) ([https://infosys.beckhoff.com/content/1033/](https://infosys.beckhoff.com/content/1033/bc5250/Resources/eds/3602703243.eds) [bc5250/Resources/eds/3602703243.eds](https://infosys.beckhoff.com/content/1033/bc5250/Resources/eds/3602703243.eds))

 EDS file BC5200S.eds ([https://infosys.beckhoff.com/content/1033/bc5250/Resources/](https://infosys.beckhoff.com/content/1033/bc5250/Resources/eds/3602705419.eds) [eds/3602705419.eds](https://infosys.beckhoff.com/content/1033/bc5250/Resources/eds/3602705419.eds))

For TwinCAT both EDS files must be copied into the directory *TwinCAT\IO\DeviceNet* .

 Image for BC5250.ico ([https://infosys.beckhoff.com/content/1033/bc5250/Resources/](https://infosys.beckhoff.com/content/1033/bc5250/Resources/zip/3602707595.zip) [zip/3602707595.zip](https://infosys.beckhoff.com/content/1033/bc5250/Resources/zip/3602707595.zip))

### **4.2.7.2 DeviceNet slave interface**

There are two types of configuration. In the default configuration (delivery state) the DeviceNet data of the DeviceNet Slave interface map from the address 1000 of the BX5200/BC5250 and the first 8 bytes are activated. The length of the DeviceNet data and the characteristics of the local controller can be edited via the function blocks.

In the TwinCAT configuration, any required configuration can be created via the System Manager and variables can be connected in any required combination via the DeviceNet slave interface.

### **Default Configuration**

In this configuration, the DeviceNet data are mapped as follows:

### **DeviceNet data**

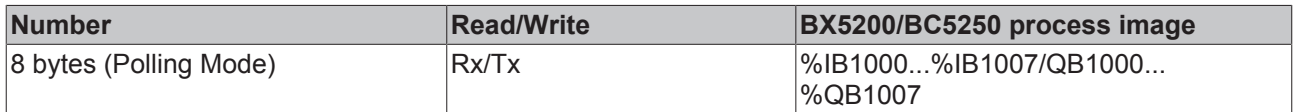

If it is required to send or receive more/less than 8 bytes of data, the default setting must be changed by means of the function block (see DeviceNet-specific function blocks).

### **Characteristics of DeviceNet communication**

The following characteristics can be set. Mixed operation of the DeviceNet communication types is not possible.

### **Polling**

The master module ("scanner") sends the output data cyclically to the assigned devices and receives the input data in a response telegram.

### **Change-of-State**

Telegrams are sent as soon as their contents have changed.

### **Cyclic**

The modules send the data automatically after a cycle time has elapsed.

### **Strobed**

The scanner requests the input data using a broadcast telegram to all the devices.

### **4.2.7.3 TwinCAT configuration**

The TwinCAT configuration enables free, address-independent mapping of the PLC data to the CAN slave interface.

### **TwinCAT configuration**

For the configuration you need the TwinCAT System Manager and an ADS connection to the BX/BCxx50.

The ADS connection can be established via the serial interface (see serial ADS).

### **4.2.7.4 Address**

The address of the DeviceNet Slave interface is set via two rotary selection switches. The default setting is 11. All addresses from 0 to 63 are permitted. Each address may only occur once in the network. The address is edited when the BX Controller is switched off. The switches can be set to the required position using a screwdriver. Ensure that the switches engage correctly. The lower switch is the 10-multiplier, the upper switch is the 1-multiplier. The changed address is active as soon as the BX Controller is switched on again.

### **Example**

You want to set address 34.

- lower rotary selection switch S311: 3
- upper rotary selection switch S310: 4

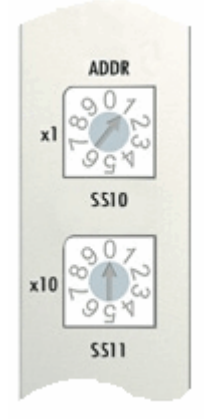

Fig. 33: Setting the node ID

### **4.2.7.5 Baud rate**

### **Auto-Baud-Rate**

In order for automatic baud rate detection to function, it is necessary for a number of valid telegrams to be present on the bus at the desired baud rate. The RUN and CAN ERR LEDs blink in rapid alternation while the baud rate search is in progress. Once a baud rate was detected and accepted, the Bus Terminal Controller continues with the initialization.

A software reset does not lead to a new baud rate search. The previously active baud rate is maintained.

### **4.2.7.6 Master setting**

### **4.2.7.6.1 Master parameterization**

### **Configuration at a Rockwell/Allen Bradley controller**

The BX5200 and BC5250 have two configuration types. In the default configuration, the coupler is supplied and has the following DeviceNet characteristics:

- AutoBaud
- 8 bytes inputs DN (from address %IB1000) these are then the outputs on the master
- 8 bytes outputs DN (from address %QB1000) these are then the inputs on the master

If it is necessary to change the preset data, a special library is required.

In the TwinCAT configuration, it is possible with the aid of the System Manager to set the DN Slave-specific characteristics. The library is not to be used for the default configuration.

# BEAKID

The EDS file and the icon file are always integrated in the RSNetworx with the EDS wizard:

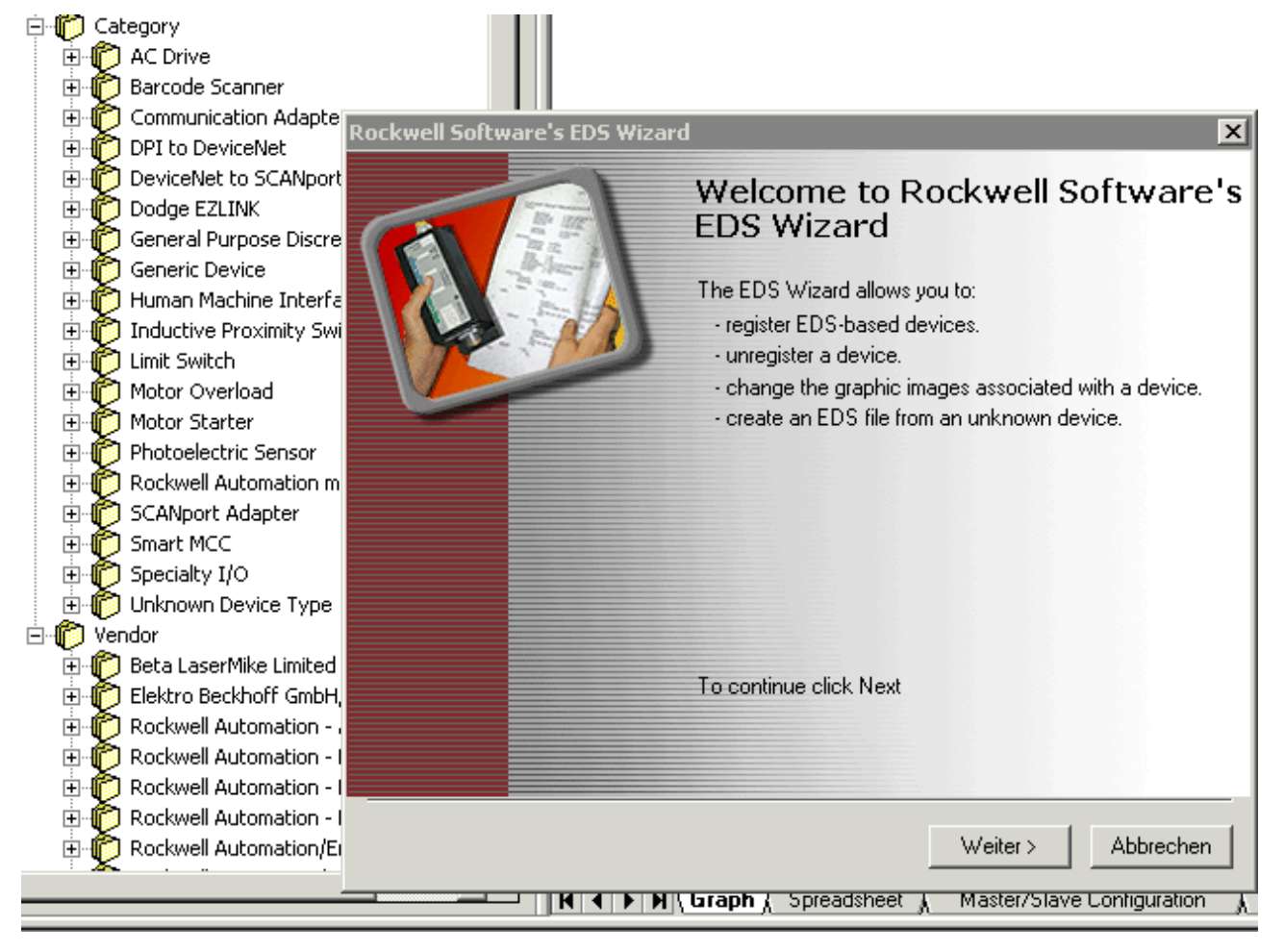

Fig. 34: EDS Wizard

Finally the DeviceNet network is searched with the Network-Browse for the nodes within the network. If the BC/BX are correctly connected to the network with the correct baud rate, they are recognized and correspondingly displayed:

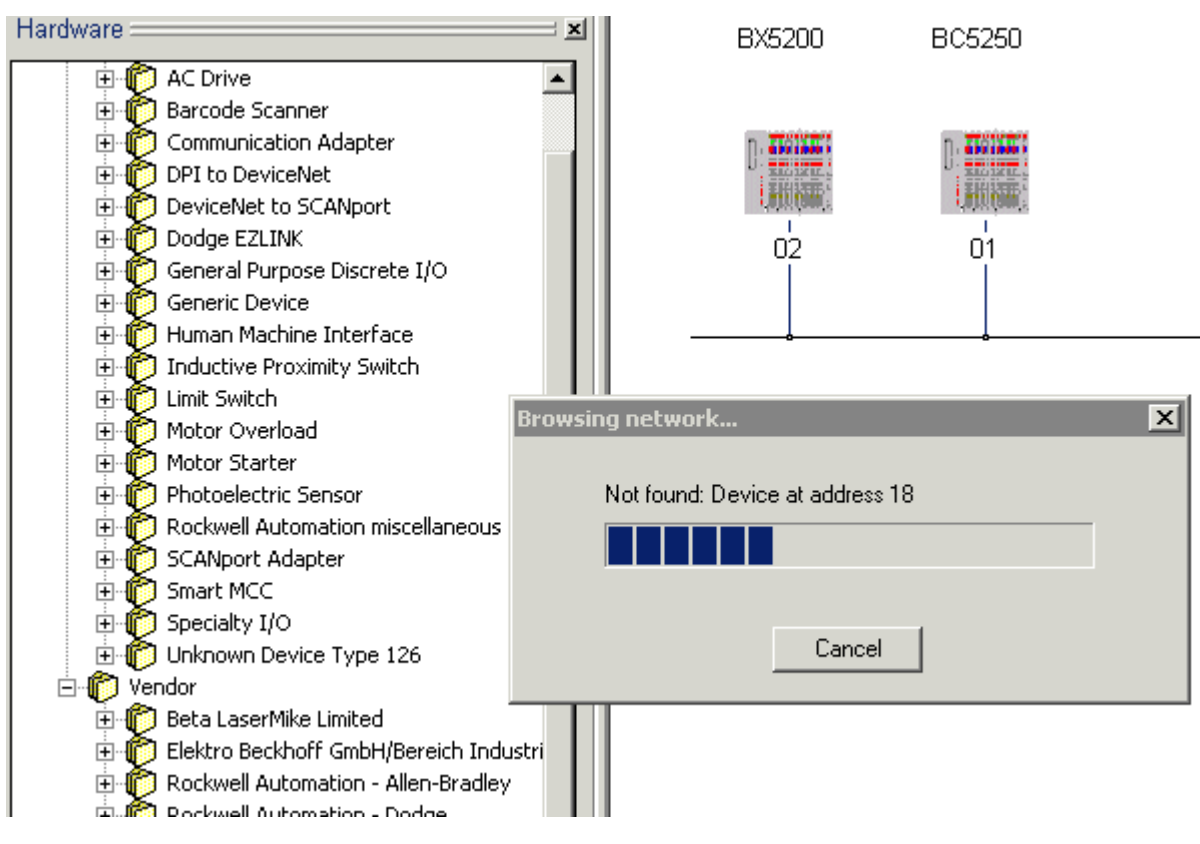

Fig. 35: Network Browse

Double-clicking the icon opens the configuration dialog for the units.

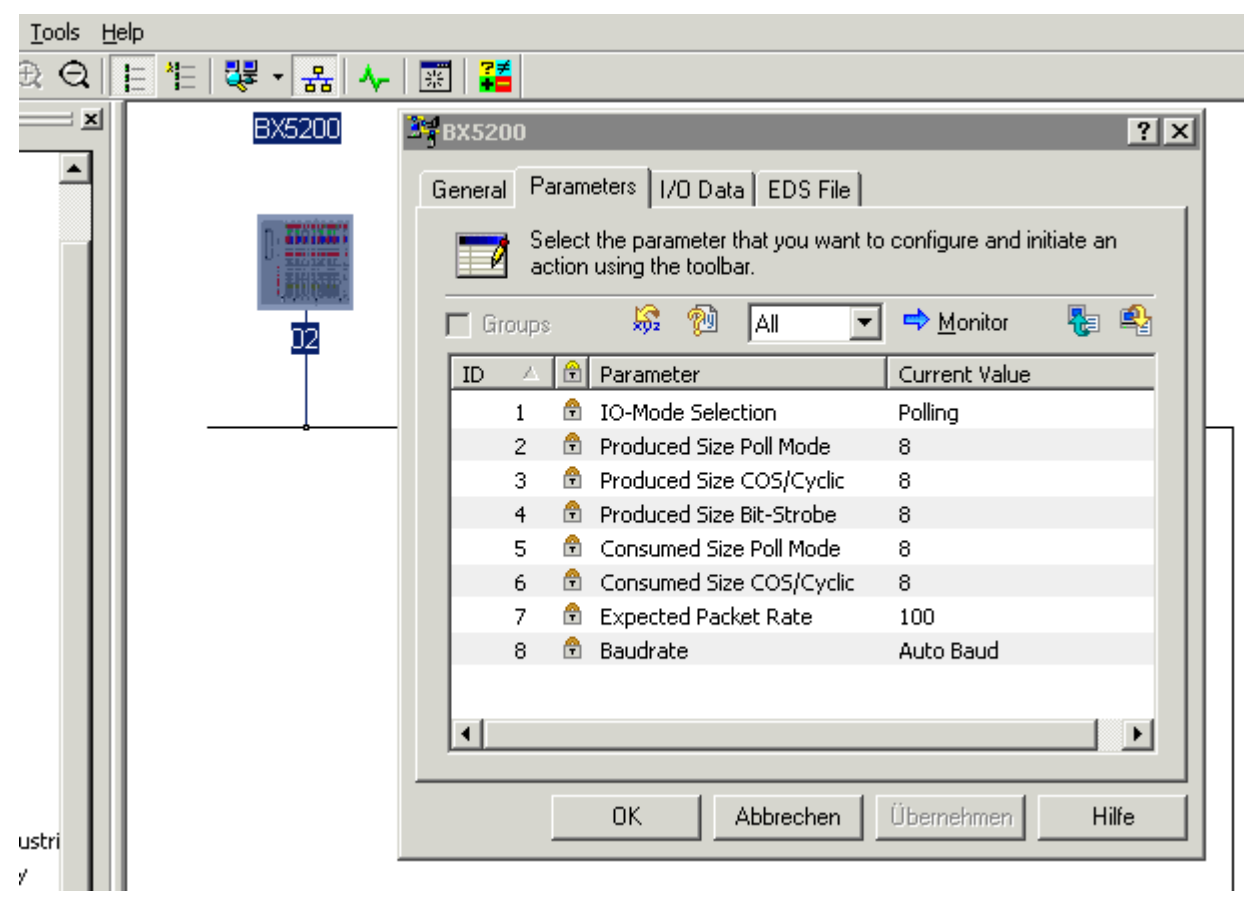

Below Parameter appear the I/O data lengths that are currently set at the BC/BX.

Fig. 36: I/O data lengths set on the BC/BX

The produced and consumed data should always be considered from the point of view of the network, i.e. BC/BX produce data for DeviceNet and consume data from DeviceNet.

- The data produced are thus the input data of the master, i.e. data that are sent from the BC/BX to the master: BC/BX Produced Size = Input Size Scanner
- The data consumed are the output data of the master, i.e. data that are sent from the master to the slave: BC/BX Consumed Size = Output Size Scanner

A double-click on the Scanner/DeviceNet Master icon opens the configuration dialog. The recognized modules appear in the *Available Devices* list and must now be added to the Scanlist.

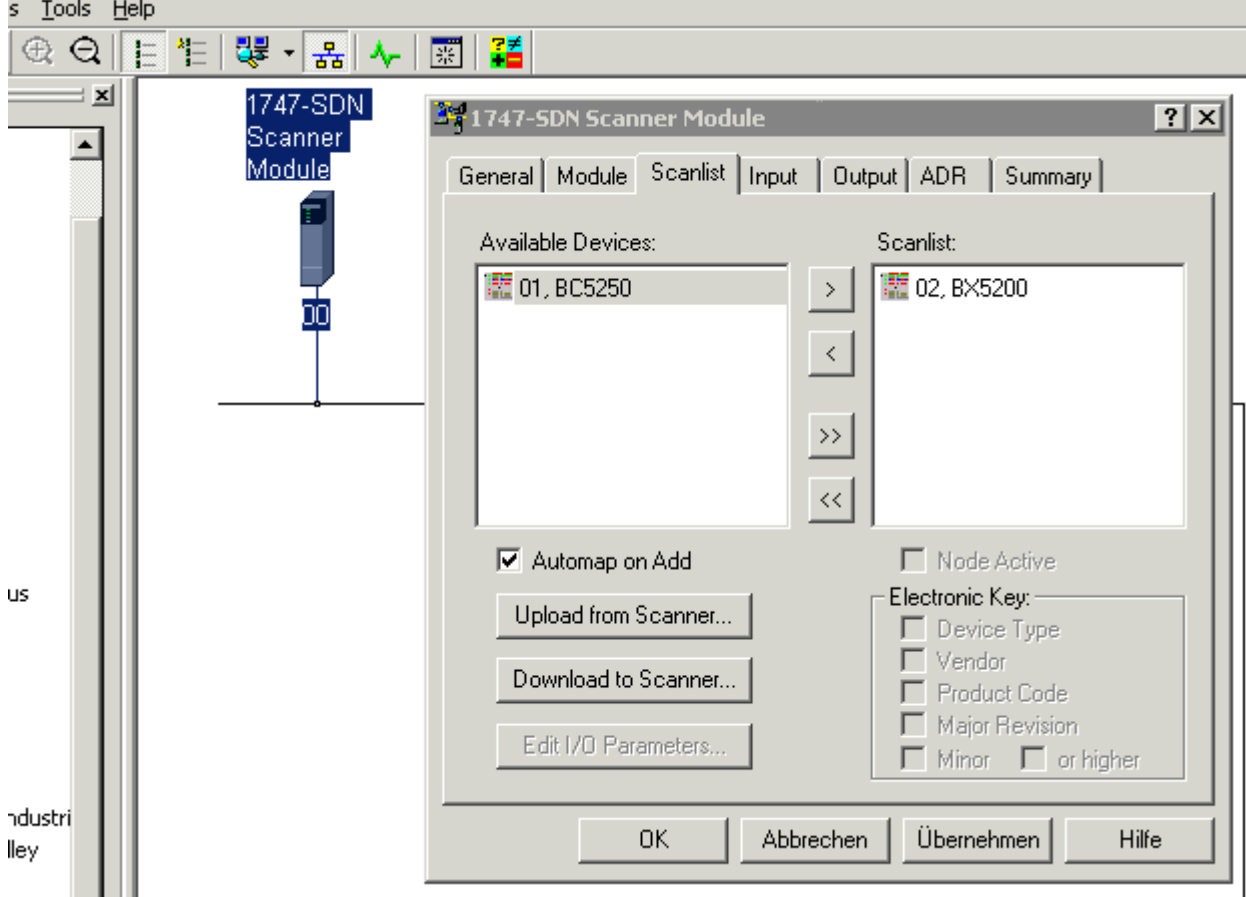

Fig. 37: Adoption of the detected modules into the scan list

A double-click on the icon of the device to be configured opens the dialog for setting the I/O data lengths

# **BECKHOFF**

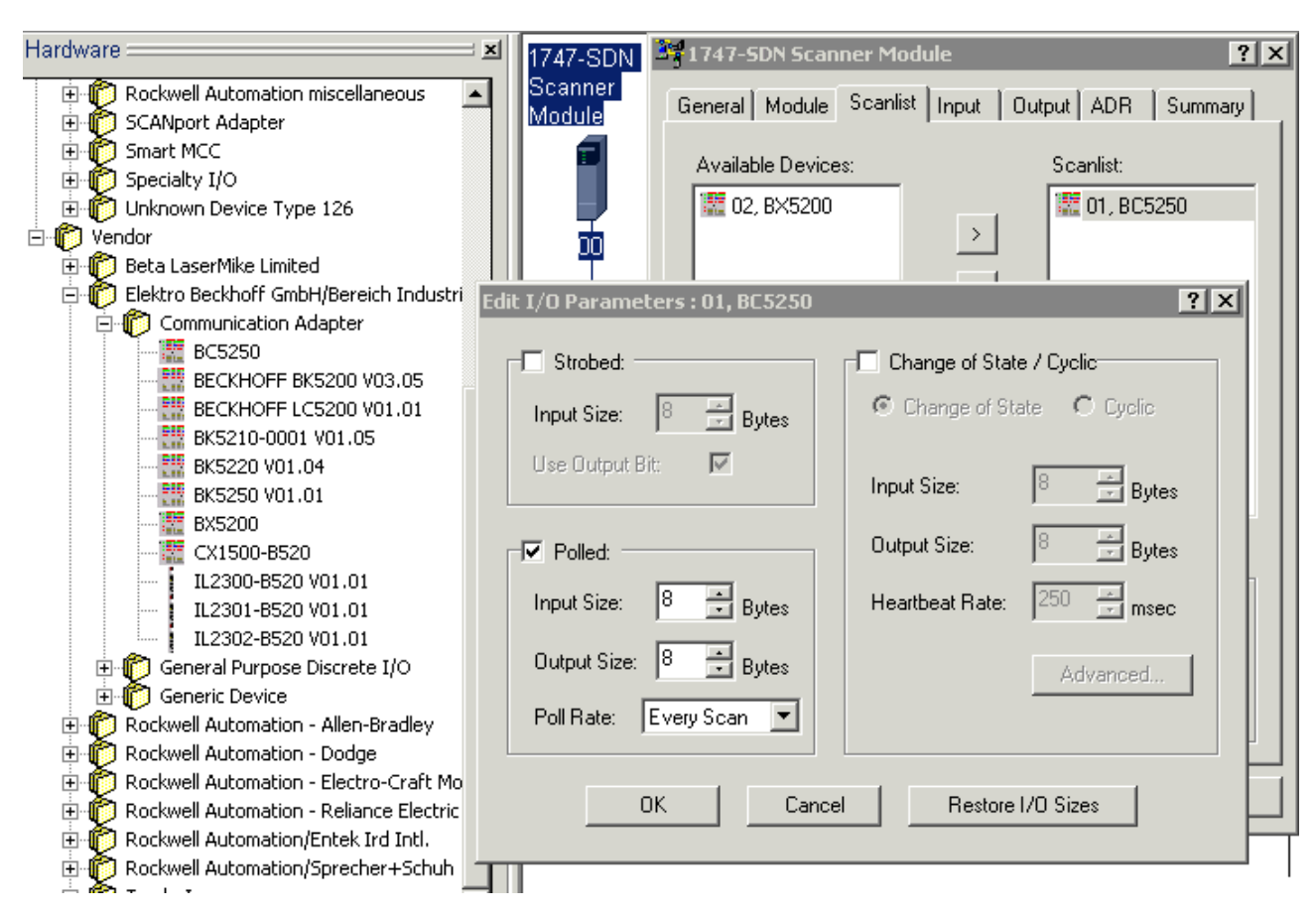

Fig. 38: Setting of the I/O data lengths

- BC/BX Produced-Size = Input-Size
- BC/BX Consumed-Size = Output-Size

Furthermore, it must be ensured that the I/O operation mode selected here corresponds to the I/O mode selection.

The Interscan Delay, that is the time between each I/O cycle, must be selected according to the requirements of the BC/BX with respect to the size of the PLC program and the I/O data lengths.

# **BECKHOFF**

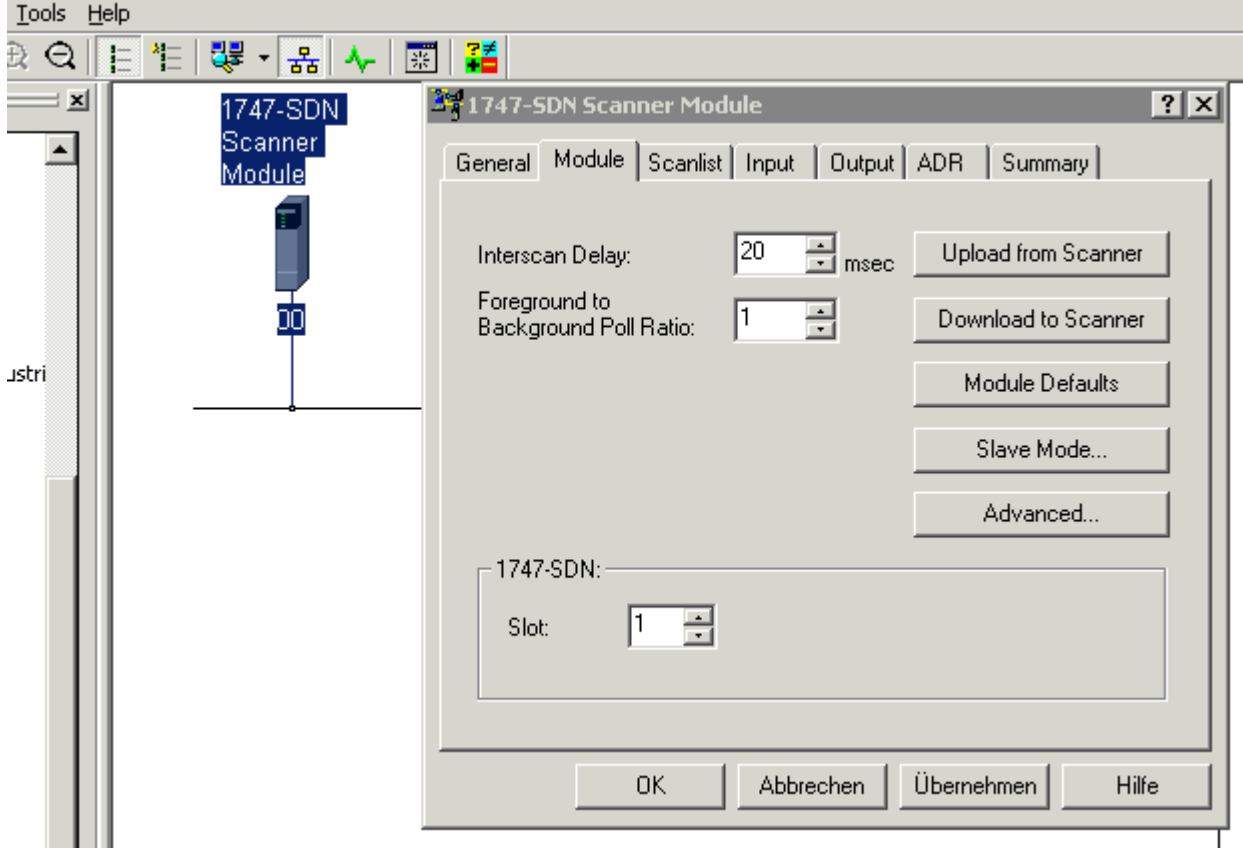

Fig. 39: Selection of the interscan delay

 $\sim$ 

If there are components in the network that require a fast I/O cycle, the I/O cycle can be set to Background under Poll Rate in the I/O parameter settings. More detailed information about this can be obtained from the scanner manual.

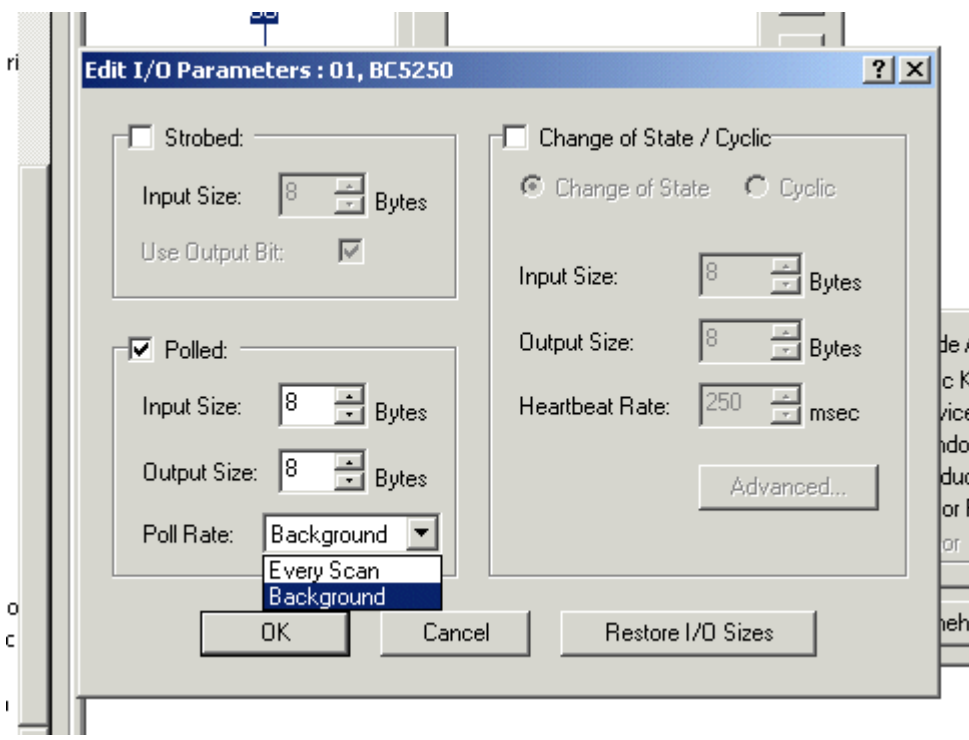

Fig. 40: Setting the poll rate

# **RECKHOFF**

## **4.2.8 K-bus**

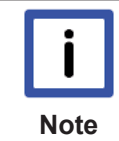

### **Bus Terminal and end terminal required**

To operate a Bus Terminal Controller of the BC or BX series, at least one Bus Terminal with process image and the end terminal must be connected to the K-bus.

### **BX Settings tab**

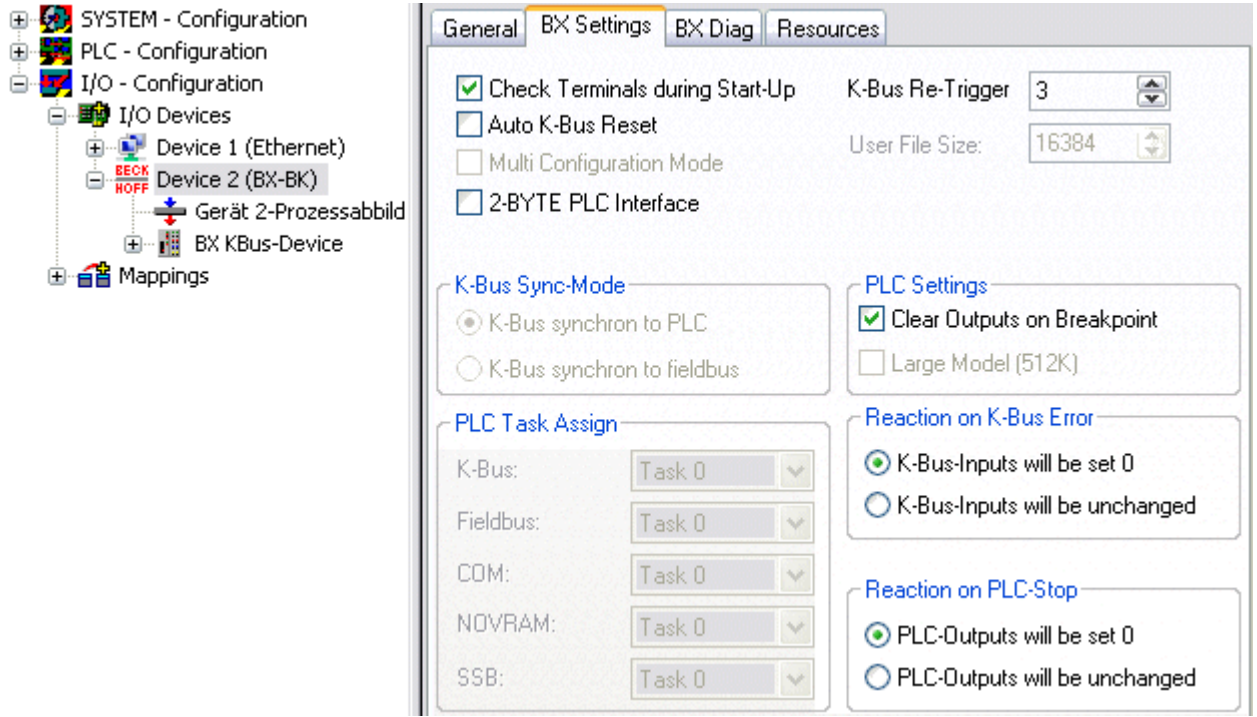

Fig. 41: BX Settings tab

### **Check Terminals during Start-up**

When a boot project is created, the current Bus Terminal configuration is stored. The connected Bus Terminals are checked when the Bus Terminal Controller restarts. If this option is selected, the Bus Terminal Controller does not enter into data exchange. The PLC project will not be started.

### **Auto K-Bus Reset**

Once a K-bus error has been rectified, the Bus Terminal Controller automatically resumes the data exchange.

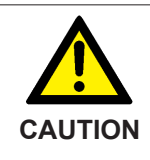

### **Once a K-Bus error has been rectified, the outputs become active again immediately!**

Ensure that the outputs are reactivated immediately and that analog outputs retain their programmed value, if this is not dealt with in your PLC project.

### **Clear Outputs on Breakpoint**

If breakpoints are set in PLC Control, the K-Bus is no longer processed, i.e. the outputs are set to a safe state (zero).

### **K-Bus Sync Mode**

Writing and reading of the Bus Terminals can take place synchronously with task 1 or the fieldbus.

### **K-Bus Re-Trigger**

If the processor is busy dealing with the PLC project or the SSB, the K-Bus cannot be processed for a certain amount of time. This leads to triggering of the Bus Terminal watchdog and dropping of the outputs. The Bus Terminal Controller is set such that the K-bus watchdog is re-triggered 3 times after 85 ms. The K-Bus watchdog would then be activated.

K-Bus Re-Trigger 0: 100 ms K-Bus Re-Trigger 1:  $2 \times 85$  ms = 170 ms

K-Bus Re-Trigger 2: 3 x 85 ms = 255 ms

K-Bus Re-Trigger 3: 4 x 85 ms = 340 ms

### **Reaction on K-Bus Error**

In the event of a K-Bus error, the K-Bus inputs are set to "0" or retain their last state.

### **Response on PLC-Stop**

The user can set the behavior of the fieldbus output data in the event of the PLC project being stopped. The master will use these data as input data. In the event of a PLC stop, the data can be set to "0" or remain unchanged.

### **BX Diag tab**

Display of the cycle time for task 1, K-bus, fieldbus processing and the SSB load.

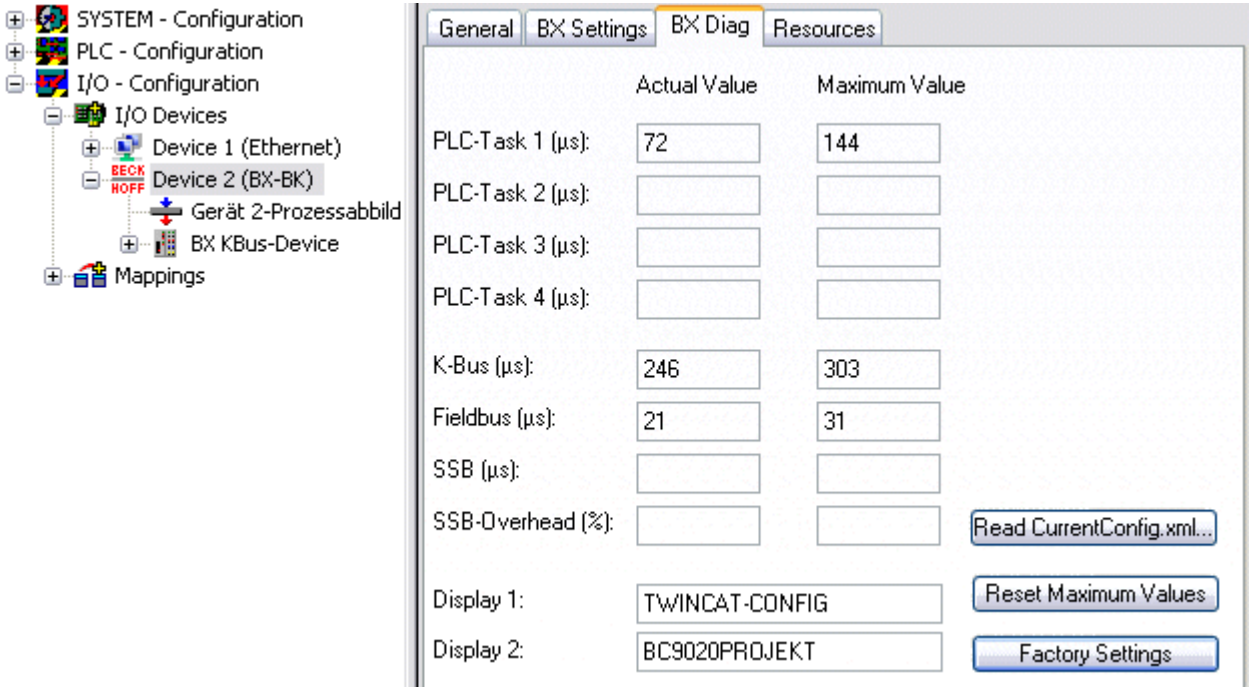

### Fig. 42: BX Diag tab

*Factory Settings*: the Bus Terminal Controller is set to its delivery. These settings are reactivated via Restart System or by switching the system off and on again (display shows DEFAULT-CONFIG). *Reset Maximum Values*: resets the maximum values

### **K-Bus variables**

白… 图 Box 2 (CX1100-KB) **E-**<sup>9</sup> Inputs - O† PloInterface ♦↑ KBus-State  $\frac{1}{|+|}$  **&** Dutputs ∄ Term 2 (KL1032) + Term 3 (KL1032)

**PLC interface:** Not supported (only included for moving CX or BX projects)

**K-bus state:** see Diagnostics

## **4.2.9 PLC**

### **4.2.9.1 Inserting a PLC project**

For variable mapping, configuration has to be specified in the system manager. This is where the link between PLC and hardware is specified. The variables can process and link bit, byte, word or data structures. Automatic addressing via the System Manager is possible, but should be checked for offset.

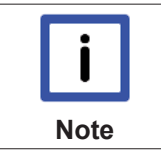

### **Word alignment, byte orientation**

With data structures, ensure that the Bus Terminal Controller saves the data in word alignment and the System Manager operates byte-oriented (see Data structures [} 59])

A valid project has to be compiled and saved in PLC Control. These data are saved as a \*.tpy file. For inserting a PLC project, right-click on *PLC - Configuration*. Select your current PLC project.

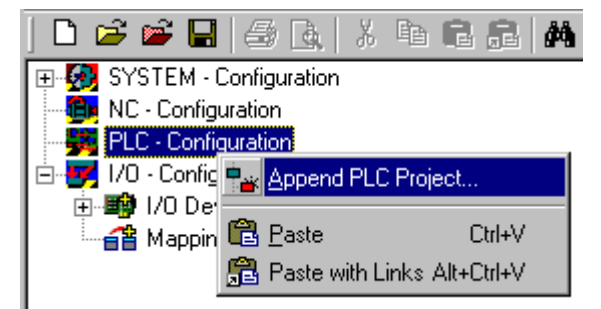

Fig. 43: Selecting the PLC project

Link the PLC variable with the hardware (e.g. digital Bus Terminal).

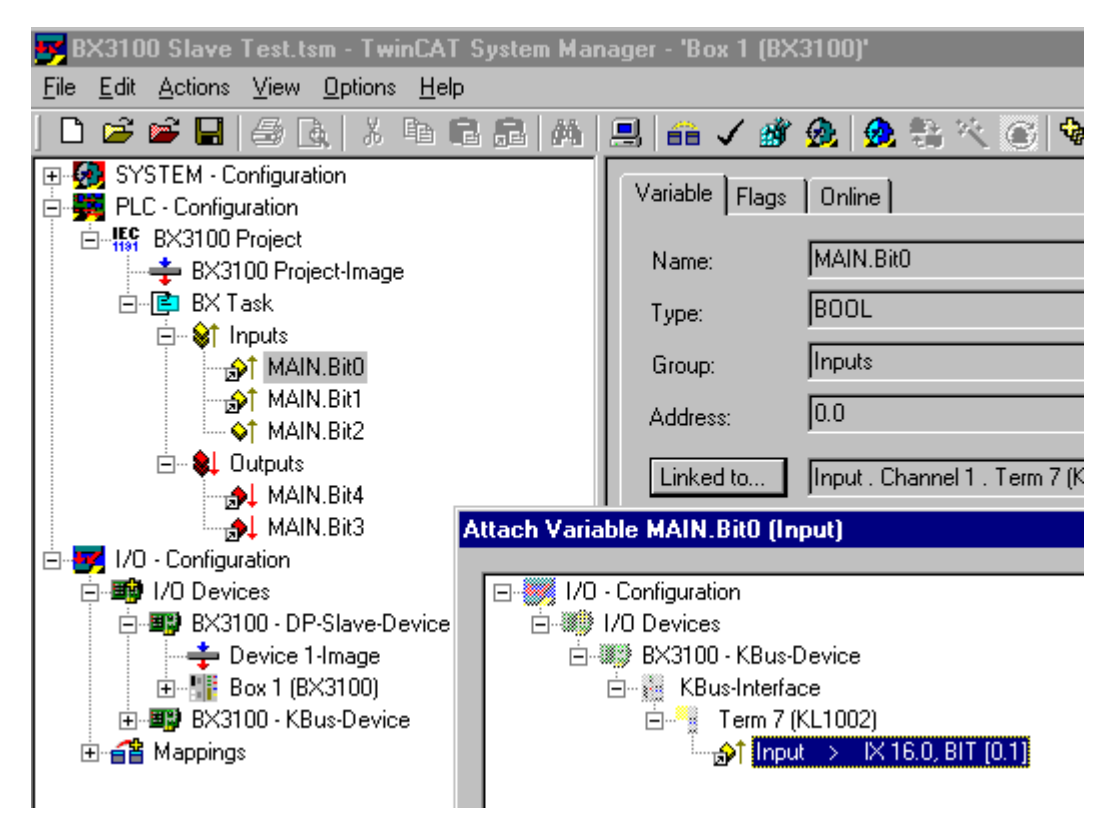

Fig. 44: Connecting PLC variable and hardware

Once all links have been created, activate the configuration *Actions/Activate Configuration* (Ctrl+Shift+F4) and start TwinCAT *Set/Reset TwinCAT to Run Mode*. Ensure that you have selected the correct target system (bottom right in the System Manager window).

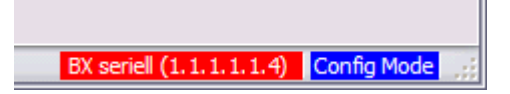

Fig. 45: Target system display

### **4.2.9.2 Measuring the PLC cycle time**

The task time is set in PLC Control. The default setting is 20 ms.

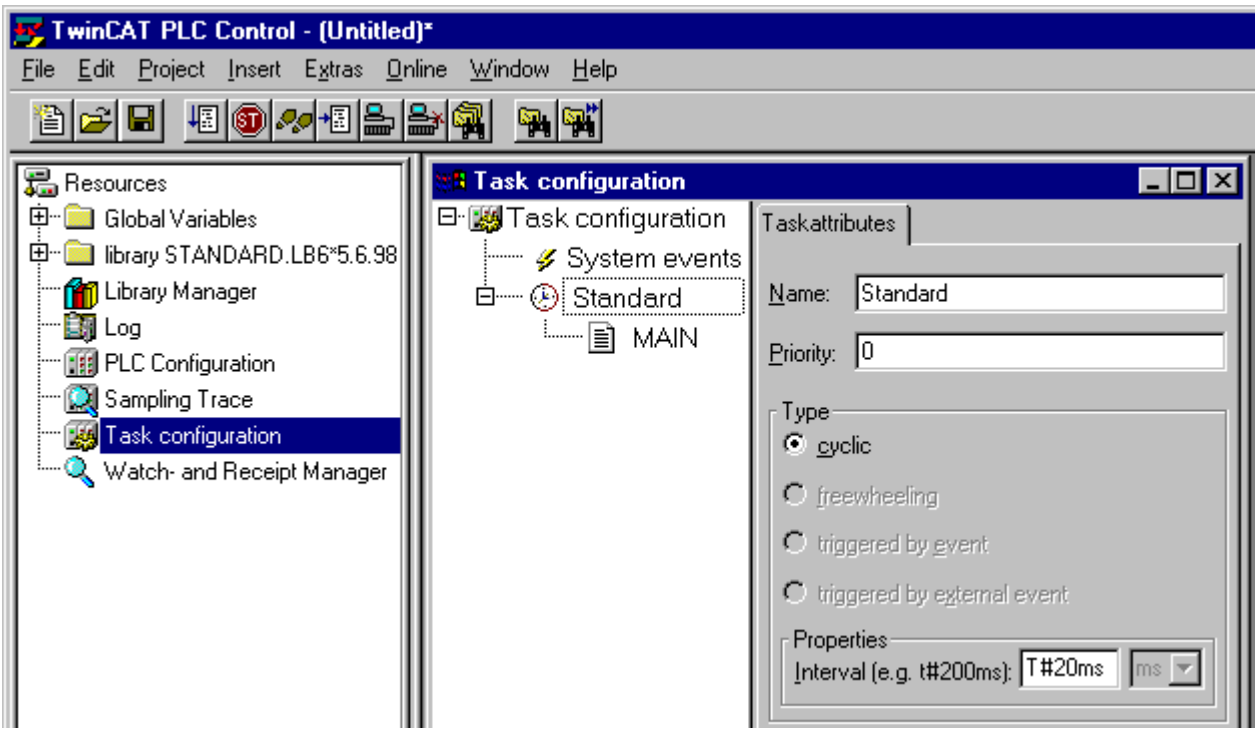

Fig. 46: Setting the task time

In the default setting, the PLC program is called every 20 ms, as long as the general cycle time is less than 20 ms. To determine the load of your system, the PLC cycle time can be measured in the System Manager. In order to ensure trouble-free operation, the set task time should be 20-30 % higher than the measured total cycle time. A precise cycle time breakdown can be found under K-Bus tab [ $\blacktriangleright$  45] description. The total cycle time is displayed with the TcBase library (see TcBase.lbx or TcBaseBCxx50.lbx).

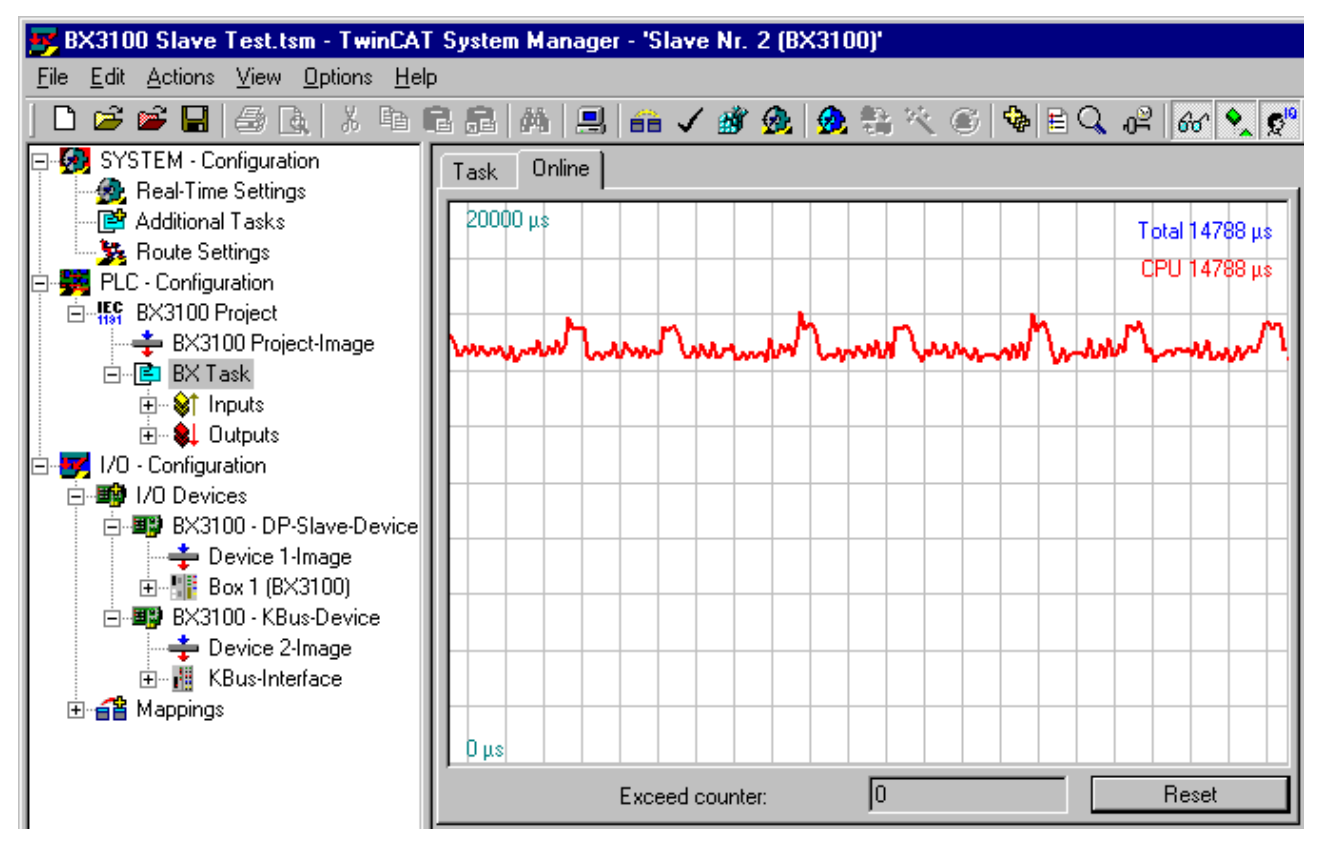

Fig. 47: Displaying the PLC cycle time

## **4.2.10 Configuration software KS2000**

Bus Terminal controllers of the BCxx50, BXxx20 and BXxx00 series cannot be parameterized and configured with the KS2000 configuration software. These devices must be configured with the TwinCAT System Manager.

The KS2000 configuration software offers configuration and diagnostic support for the Bus Terminals attached to the Bus Terminal Controller.

It is advisable to set the baud rate in the KS2000 configuration software and the BCxx50 BCxx20 and BXxx00 to 38400 baud (8 data bits, even, 1 stop bit).

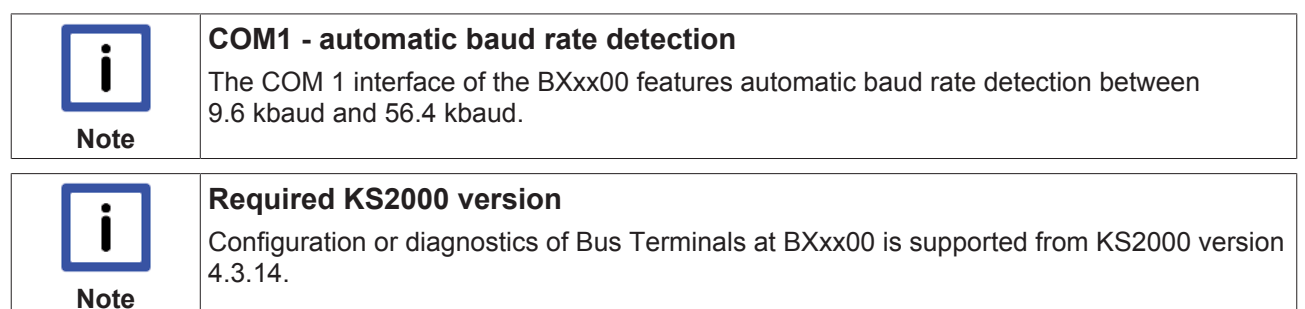

In some Bus Terminals (e.g. KL25xx, KL6811, KL6201, KL6401) the following parameters must be set in order to be able to use the configuration dialogs:

- A PLC project or boot project must be deactivated.
- The BX controller must be in its default configuration. Set the manufacturer's setting or switch to Config Mode in the TwinCAT System Manager (blue TwinCAT icon).
- The BX controller must be in FreeRun mode. Activate it with the TwinCAT System Manager.

You can now log in with the KS2000 configuration software via ADS (port 100) or the serial cable and use the KS2000 dialogs in the Bus Terminals.

# **5 Programming**

# **5.1 BCxx50 PLC features**

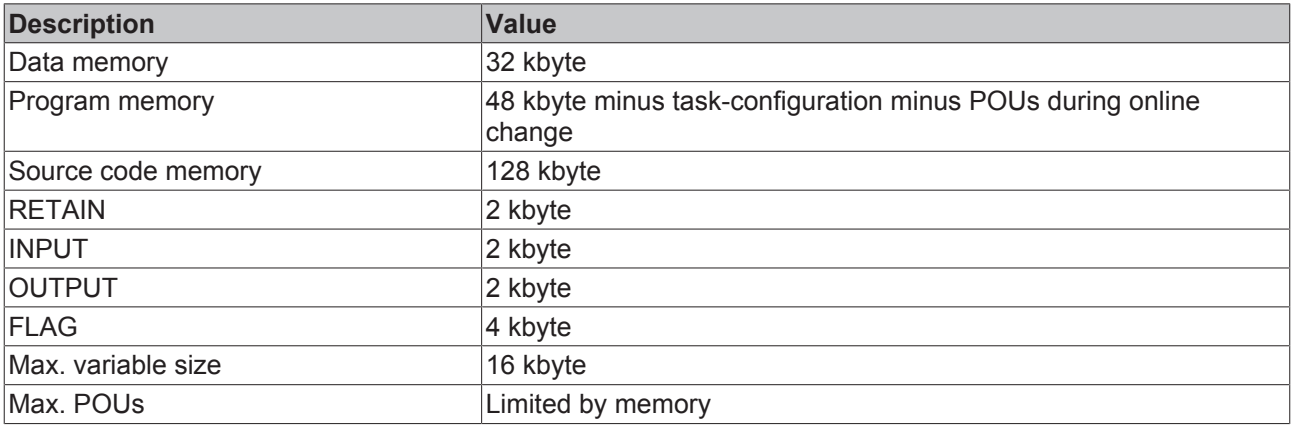

# **5.2 TwinCAT PLC**

The Beckhoff TwinCAT Software System turns any compatible PC into a real-time controller with a multi-PLC system, NC axis control, programming environment and operating station. The TwinCAT programming environment is also used for programming the BC/BX. If you have TwinCAT PLC (Windows NT4/2000/XP) installed, you can use the fieldbus connection or the serial port for downloading and debugging software.

TwinCAT I/O or TwinCAT PLC can also be used as the Ethernet Master (host), in order to exchange process data with the Bus Terminal Controller. TwinCAT provides you with the System Manager as a configuration tool, as well as the drivers and the ADS protocol.

### **Bus Terminal Controllers of the BCxx50, BCxx20 and BXxx00 series**

These 2nd-generation Bus Terminal Controllers are configured with the TwinCAT System Manager and programmed with TwinCAT PLC Control. TwinCAT PLC must be installed for these couplers (Windows NT4, Windows 2000, Windows XP).

### **Programming and program transfer**

- via the serial interface  $[$  71]
- via the fieldbus interface (only for Bus Terminal controllers for PROFIBUS, CANopen and Ethernet)

### **Online change**

The Bus Terminal Controllers of the BX series and the BCxx50 support online change. This means that the PLC program is replaced with a new program without interrupting the program. The switch-over to the new program occurs after the task is completed. This means that two versions of the PLC program have to be stored. 512 kbyte are available, which therefore have to be divided by two, leaving 256 kbyte for the actual PLC program. In addition, several kbyte are required for task configuration etc. During an online change, dynamic data are stored in memory. Should a program approach the memory limit (program size greater than 240 kbyte), the online change may no longer work, even though the program may still be written to the BX after "Rebuild all".

### **When is online change not available?**

Online change is not available under certain conditions,.

- Inserting of a new library
- Changing the task setting
- "Rebuild all"

• Controller memory limit is almost reached (PLC program greater than 90%)

## **5.3 TwinCAT PLC - Error codes**

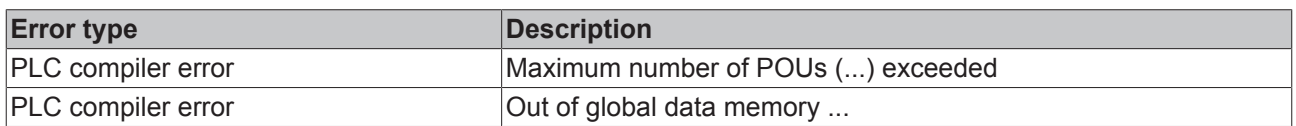

### **Error POUs**

For each function block one POU (process object unit) is created. 256 function blocks are available by default.

Error 3612: Maximum number of POUs (100) exceeded! Compile is aborted. Data allocation 1 Error(s), 0 Warning(s).

Fig. 48: Maximum number of POUs exceeded

If libraries are integrated this value may be insufficient. In this case, the number of POUs should be increased.

To this end, open in PLC Control under Projects/Options...

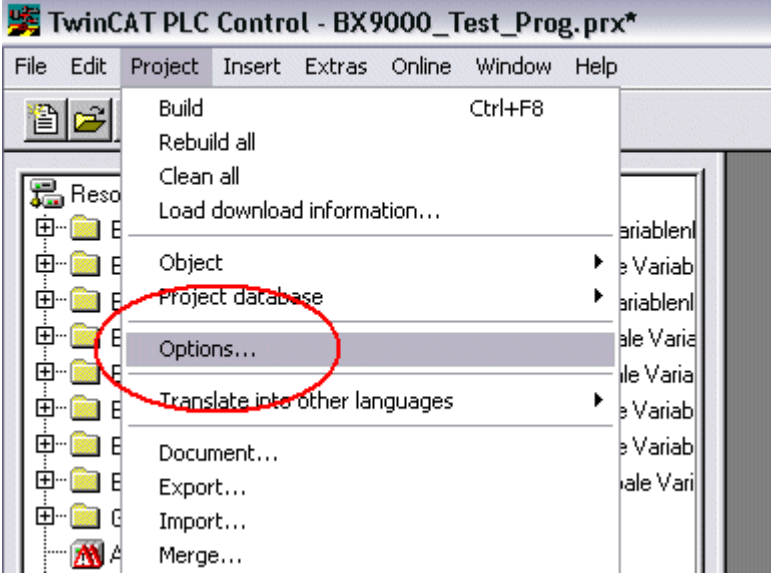

Fig. 49: Menu path Projects / Options / Controller Settings

...the controller settings.

# **BECKHOFF**

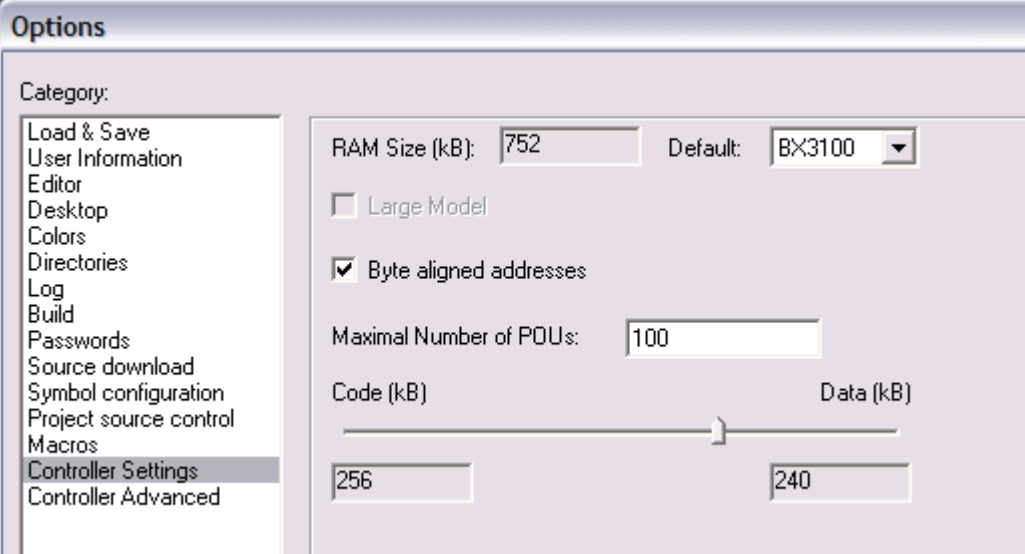

Fig. 50: Controller settings

Changing these settings will deactivate online changes.

#### **Global memory error**

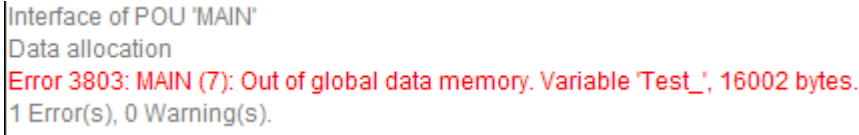

Fig. 51: Global memory insufficient

2 x 16 kbyte of data are available by default. If large data quantities are to be used, this range should be increased. A maximum of 14 data segments are possible for the BX.

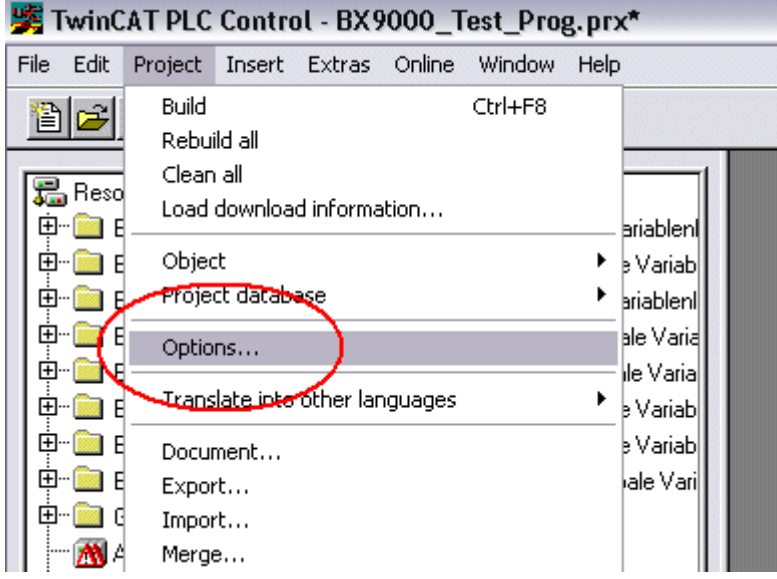

Fig. 52: Menu path Projects / Options / Build

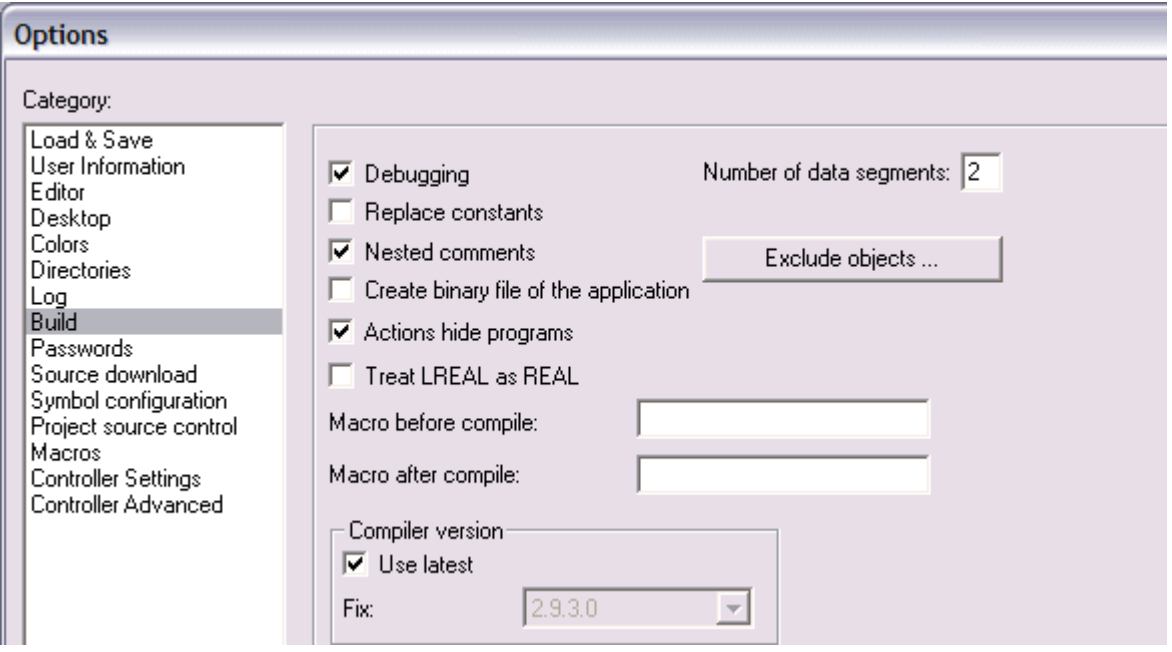

Fig. 53: Build

# **5.4 Remanent data**

2000 kbyte of remanent data are available for the BX controller. These data are declared as VAR RETAIN in PLC Control:

### **Example**

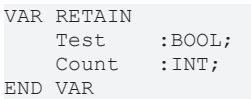

Retain data are located between VAR RETAIN and END VAR. These data are stored in a NOVRAM and are consistent across the whole 2 kbyte range. The RETAIN data are stored in the NOVRAM after each cycle. For 2 kbyte approx. 2 ms are required (for 1 kbyte approx. 1 ms). The variables can be configured locally or globally. Allocated variables (%MB, %QB, %IB) cannot be used as remanent data.

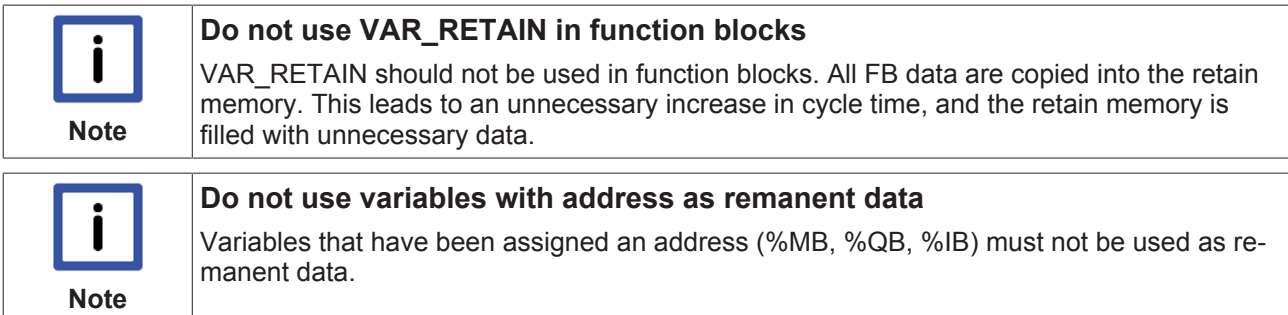

### **Example for remanent data in the function block**

This should be avoided, if possible, since all the data of a function block, in which even just a single remanent bit is found, are stored by default. A program sample can be found below.

#### **Function block test (no program code required - in ST semicolon is sufficient)**

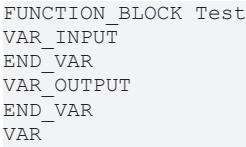

# **BECKHOFF**

```
END_VAR
VAR_IN_OUT 
   Counter : INT;
END_VAR
```
### **MAIN program**

```
PROGRAM MAIN
VAR
        fb_Test:Test;
END_VAR
VAR RETAIN
   iCounter1:INT:
END_VAR
```

```
fb Test(Counter:=iCounter1);
```
# **5.5 Allocated flags**

4 kbyte of allocated flags are available. They can be used to assign different variable types to the same address, e.g. for converting strings to bytes. Data can also be placed here that can be read or written via ADS by the controller.

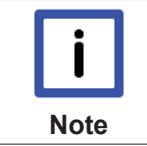

### **Allocated variables are not remanent data**

For the Bus Terminal Controllers of the BX series and the BCxx50 the allocated variables are **not** saved as remanent data.

### **Reading/writing of allocated flags via ADS**

The flags may also be read via the controller and ADS. In PROFIBUS, the DPV-1 services are used for this purpose, in CANopen SDO communication is used.

The AmsNetID can be obtained from the System Manager, or it can be displayed via the Bus Terminal Controller menu.

The PLC port number is 800.

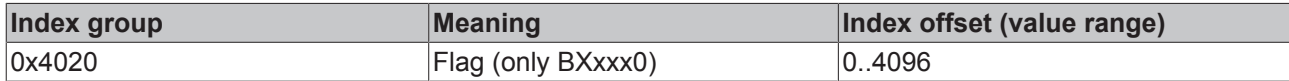

### **Example**

#### BX program

```
VAR
   Flag 01 AT %MB0: WORD;
END_VAR
```
### TwinCAT PC/CX master program

```
VAR
       fbADRSREAD: ADSREAD;
       Flag_M: WORD;
END_VAR
fbADRSREAD(
  NETID:='172.16.3.0.2.3', (* AMSNetId BX *)<br>PORT:=800,
PORT:=800, ( * 800 - PLC * )    IDXGRP:=16#4020 ,          (* 0x4020hex falgs *)
   IDXOFFS:=0, (* byte offset * )LEN:=2, (* Lenght byte *)
       DESTADDR:=ADR(Merker) ,
      READ:=TRUE ,
       TMOUT:=t#1s );
IF NOT fbADRSREAD.BUSY THEN
       fbADRSREAD(READ:=FALSE);
END_IF
```
# **5.6 Local process image in delivery state**

The process image of the BX and BCxx50 series consists of input, output and flag areas. In addition, there are unallocated data without fixed address. They are created without specifying an address. For these variable types the memory allocation is as follows:

- BCxx50 48 kbyte,
- BC9x20 128 kbyte,
- BXxx00 256 kbyte.

For the allocated data 2048 bytes of input data and 2048 bytes of output data are available. In the default configuration, i.e. in delivery state of the BX5200/BC5250, all connected Bus Terminals are assigned a fixed address. The data for DeviceNet communication are to be found from the address offset 1000dec. The amount of DeviceNet data in the default configuration is 8 bytes.

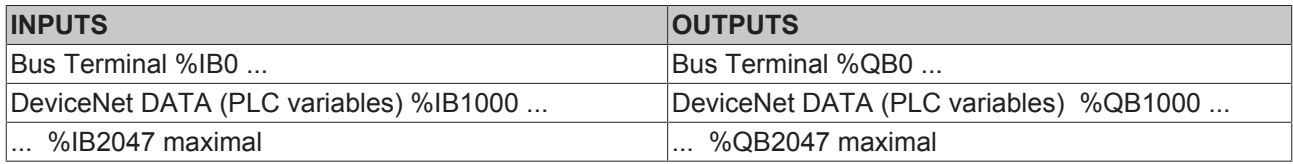

The maximum number of data via the fieldbus is 128 bytes inputs and outputs for the BC5250 and 256 bytes inputs and outputs for the BX5200.

### **DeviceNet data**

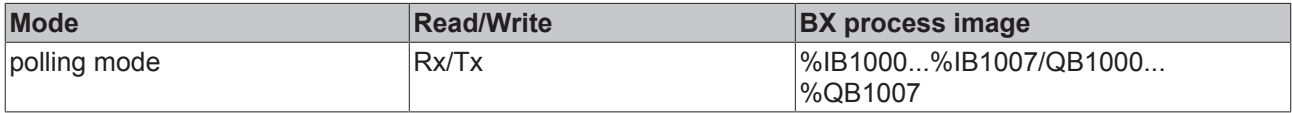

If you want to use additional data or another mode, then use the TwinCAT configuration or the library for the default configuration.

#### **Addressing of the connected Bus Terminals**

The default setting is for all the connected Bus Terminals to be assigned to the local process image. Mapping within the Bus Terminal Controller is carried out according to the following rule: First come all the complex Bus Terminals, in whatever sequence they are physically inserted, followed by the digital Bus Terminals which are padded to a whole byte. The default mapping of the complex Bus Terminals is:

- complete evaluation
- Intel format
- Word alignment

#### **Example**

Bus Terminal Controller: 1 x BX5200 or BC5250 Position 1: 1 x KL1012 Position 2: 1 x KL1104 Position 3: 1 x KL2012 Position 4: 1 x KL2034 Position 5: 1 x KL1502 Position 6: 1 x KL3002 Position 7: 1 x KL4002 Position 8: 1 x KL6001

Position 9: 1 x KL9010

### **Process image**

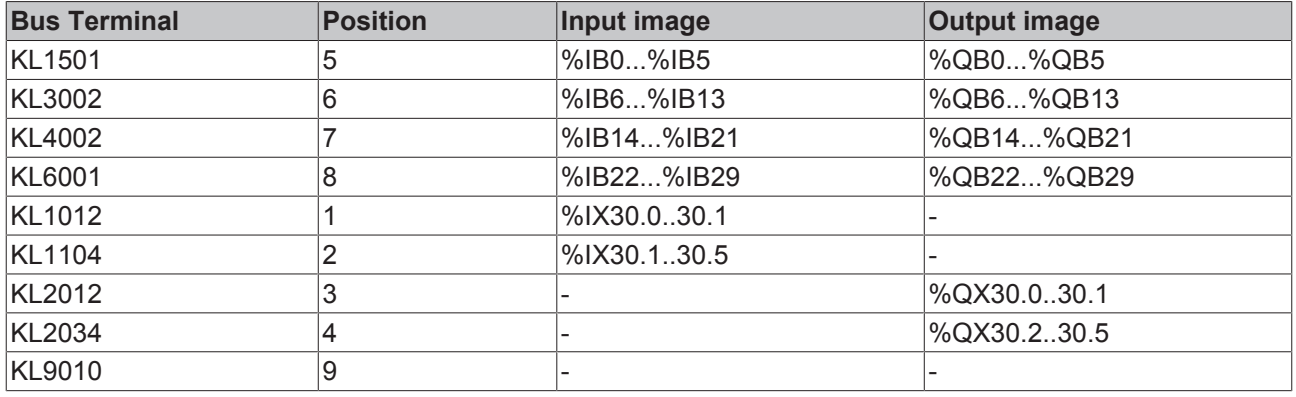

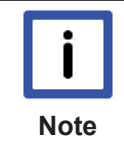

### **Address of the Bus Terminals in the local PLC**

If you do not know the address of the Bus Terminals that you have assigned to the local PLC (BCxx00):

Perform your hardware configuration in the System Manager. After you have entered all the Bus Terminals and PLC variables, click with the right mouse button on the BCxx00 in the hardware tree, and select the menu item *Export variables information*.... A file is saved, and this file can be inserted in the System Manager under *Project - Import*. Now you will have the entry *TwinCAT import* under the global variables, and you will find here all the variables that you have assigned to the local PLC (BCxx00).

# **5.7 Mapping the Bus Terminals**

The precise assignment of the byte-oriented Bus Terminals may be found in the configuration guide for the particular bus terminal. This documentation is available on the Beckhoff *Products & Solutions* CD or on the Internet under <http://www.beckhoff.de>.

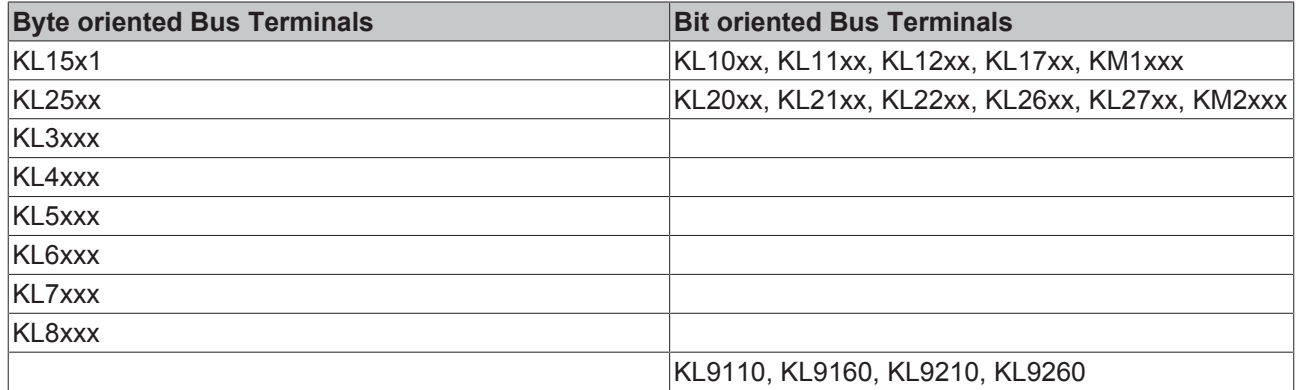

# **5.8 Creating a boot project**

The following memory resources are available for generating the boot project

- approx. 250 kbyte flash on the Bus Terminal controllers of the BX series;
- approx. 48 kbyte flash on the Bus Terminal controllers of the BCxx50 series.

### **PLC Control**

After logging into TwinCAT PLC Control, a boot project can be created.

- Opening a PLC project
- Selecting the target system (or selection the serial interface)
- Logging into the BX/BCxx50

• Creating a boot project (Online\Create boot project)

The PLC LED lights up green once a valid boot project is available on the BX/BCxx50.

In the Bus Terminal controllers of the BX series, the PLC LED flashes orange while boot project is created. The PLC LED lights up orange if no boot project is available on the BX.

### **Deleting a boot project**

The boot project can be deleted from the Bus Terminal Controller. The following steps must be followed:

- Opening the project
- Logging into the Bus Terminal Controller
- Deleting the boot project (Online\Delete boot project)

The PLC LED lights up orange when the boot project is deleted.

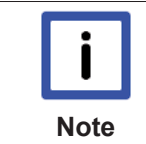

### **Using the current project as boot project**

After an online change the old project is still shown as boot project. To use the current project (after the online change) as the boot project, the boot project has to be recreated.

### **Bypassing the start of the boot project\***

With the Bus Terminal controllers of the BX series, starting of the boot project during booting can be prevented by pressing the Navi button. This does not delete the boot project. The project is reloaded when the Bus Terminal Controller is rebooted.

\* from version 0.85

## **5.9 Local process image in the TwinCAT configuration**

The TwinCAT configuration (TwinCAT CONFIG) enables free mapping between fieldbus, K-bus and PLC variables. Variables can be linked independent of their address via the System Manager.

# ECKHOFF

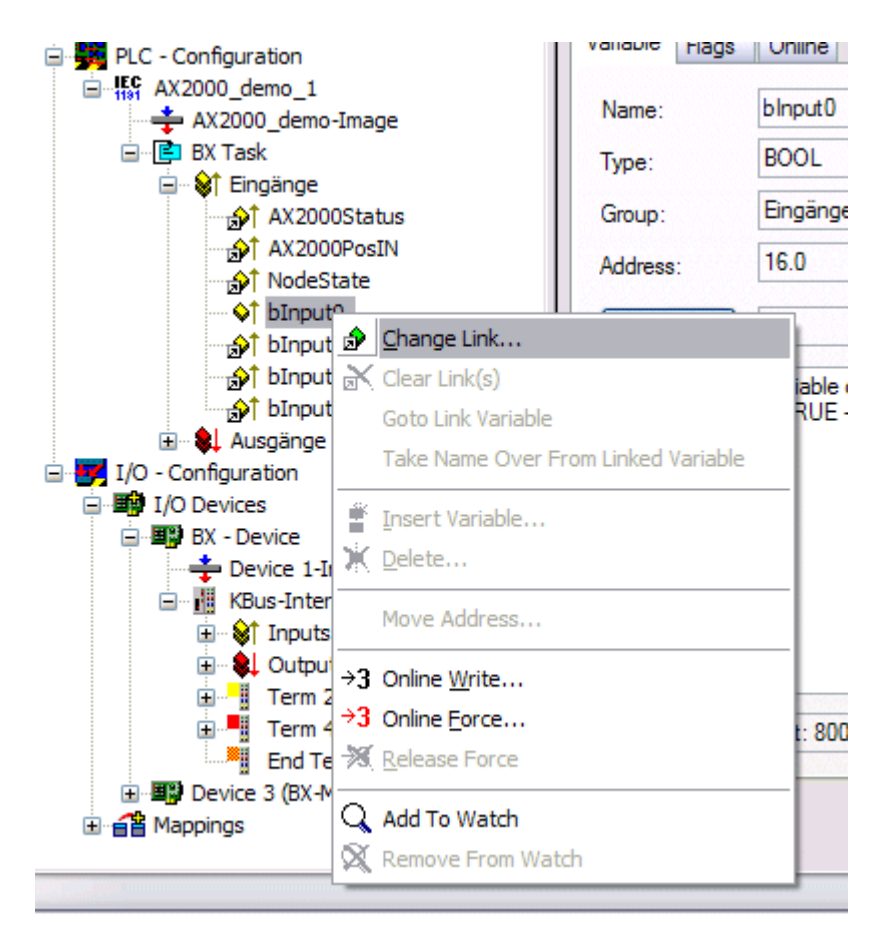

### Fig. 54: Changing variable links

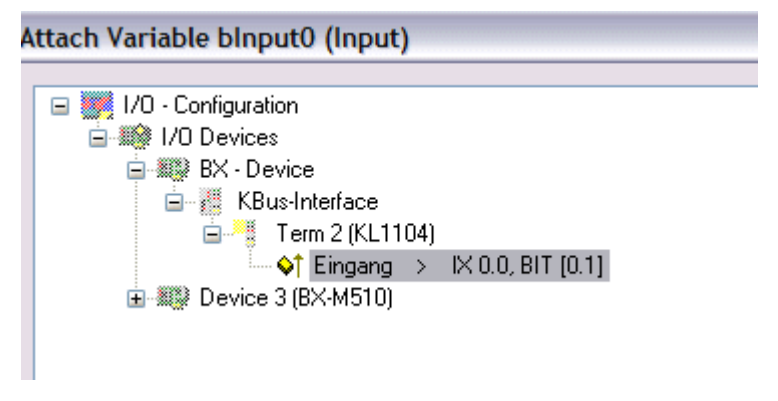

Fig. 55: Linking a variable with an input

In the default configuration all Bus Terminals are assigned fixed addresses. If a Bus Terminal is inserted, the whole address range may be shifted. The TwinCAT configuration enables allocated variables to be linked to a Bus Terminal, as required. This is parameterized in the System Manager, and the configuration is then downloaded to the Bus Terminal Controller (see TwinCAT configuration [ $\blacktriangleright$  27]). It is also possible to upload an existing TwinCAT configuration.

## **5.10 Communication between TwinCAT and BX/BCxx50**

For transferring data from TwinCAT to the Bus Terminal Controller, it makes sense to organize the data in a structure. Please note the following to account for the differences in data management on the two systems.

- If two different data types are sent in sequence (e.g. byte and INT), the following variable is set to the next even address offset
- Boolean variables should never be allocated individually within a structure, since they would invariably occupy 1 byte. Boolean expressions should always be masked in a byte or word.

### **Example 1: A structure on the BX/BCxx50 and on the PC**

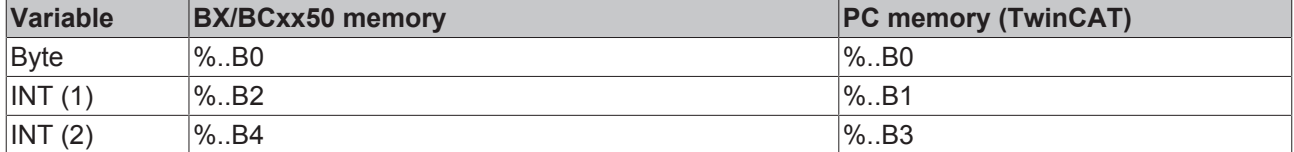

Due to the fact that another variable type (INT) follows the first byte, in the BX/BCxx50 it was assigned the next free even address. In order to achieve the same data structure on both systems, a dummy byte has to be inserted in the PC project (see example 2).

#### **Example 2: A structure on the BX/BCxx50 and on the PC with the same memory allocation**

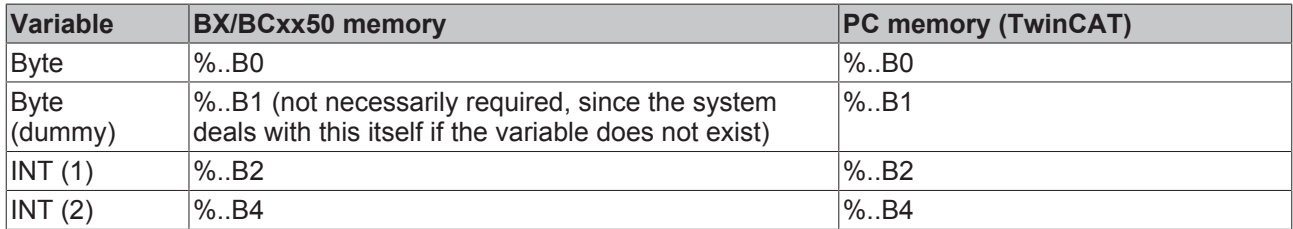

#### **Data structure**

```
Type PB_Data
STRUCT
        wVar_1:WORD;
        iValue_1:INT;
        iValue_2:INT;
        iValue_3:INT;
END STRUCT
END_TYPE
```
#### **Creating a variable structure**

```
VAR_Global
    -<br>strData Out AT %QB1000:PB Data; (*PLC Variables *)
    bInput \overline{01} AT \$IX0.0:BOOL; (* Input from a terminal *)
END_VAR
```
### **Small programming example**

```
strData Out.wVar 1.0:=bInput 01;
```
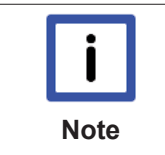

### **Do not use real values in a mixed data structure**

A mixed data structure should not contain real values. If this is nevertheless the case, the high and low words must be swapped in the BX/BCxx50 or in the TwinCAT master project. It is better to use an array of Real values or to transfer the Real values individually.

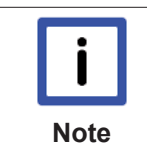

### **Larger fieldbus data blocks**

You can transfer larger fieldbus data blocks, in order to have a reserve for your structure. Disadvantage: These reserves are then transferred with each fieldbus telegram, resulting in overload of the fieldbus communication.

## **5.11 Up- and downloading of programs**

The Bus Terminal Controller has a memory for the source code. It can be used for storing the program, the task configuration, and the libraries. Should the memory be insufficient, the source code may be stored without task configuration and libraries. This takes up significant less memory space!

#### **General settings**

The timing of the source code download to the target system can be specified via Edit/Options. Open the options menu.

# BECKHOFF

| TwinCAT PLC Control - BX9000_Test_Prog.prx*                    |                                                                                     |                              |                                                             |        |         |      |                                                                                                    |  |
|----------------------------------------------------------------|-------------------------------------------------------------------------------------|------------------------------|-------------------------------------------------------------|--------|---------|------|----------------------------------------------------------------------------------------------------|--|
| File<br>Edit                                                   | Project                                                                             |                              | Insert Extras                                               | Online | Window  | Help |                                                                                                    |  |
| Resol<br>⊞<br>F<br>ģ<br>F<br>甲中中<br>F<br>Ė<br>庙<br>F<br>电<br>Ŧ | Build<br>Rebuild all<br>Clean all<br>Object<br>Options<br>Export<br>Import<br>Merge | Project database<br>Document | Load download information<br>Translate interother languages |        | Ctrl+F8 |      | <b>briablen</b><br>b Variabl<br>briablenll<br>ble Varial<br>lle Varial<br>b Variabl<br>b Variabl<br>lale Varil |  |

Fig. 56: Opening the options menu

Select Source Download.

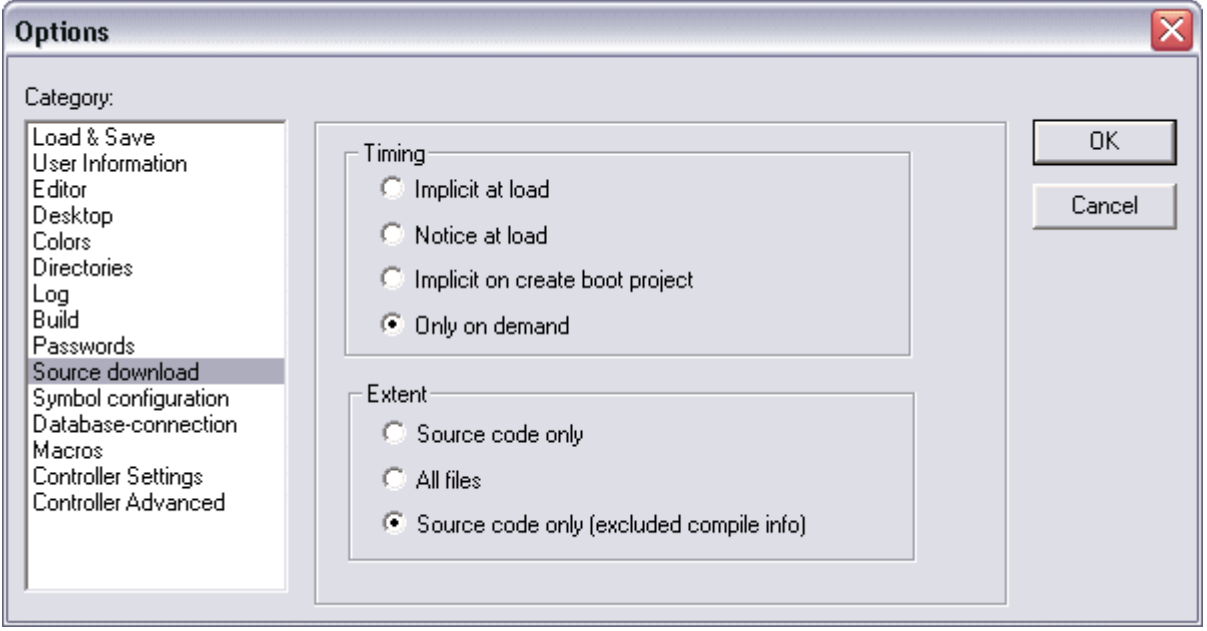

Fig. 57: Selecting Source Download

Here you can set which parts of the source code are to be downloaded to the Bus Terminal Controller, and when.

**Source code only:** the prx file with information on the online change is transferred. Login via online change is possible (the PLC does not stop).

**All files:** as *Source code only*, plus all required libraries.

**Source code only (compile info excluded):** only the prx file is transferred. Login is only possible when the PLC stops.

Which option you can use depends on the size of your projects.

### **Downloading a program**

The source code can be transferred to the target system on request. This requires the user to be logged in with his program. Under Online/Source code download the program code can now be transferred to the Bus Terminal Controller.

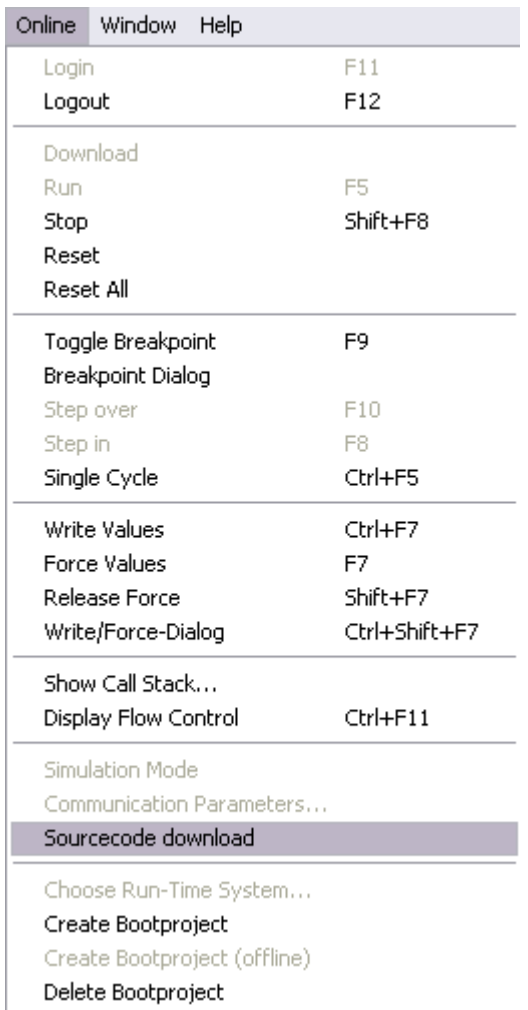

Fig. 58: Downloading the program code

After a short delay, a window will open that indicates the download progress.

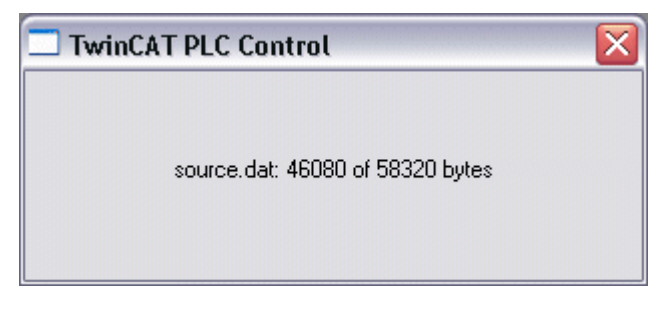

Fig. 59: Download progress

### **Uploading a program**

For uploading the program code again, open a new file in PLC Control. Then click on the PLC button.

# **BECKHOFF**

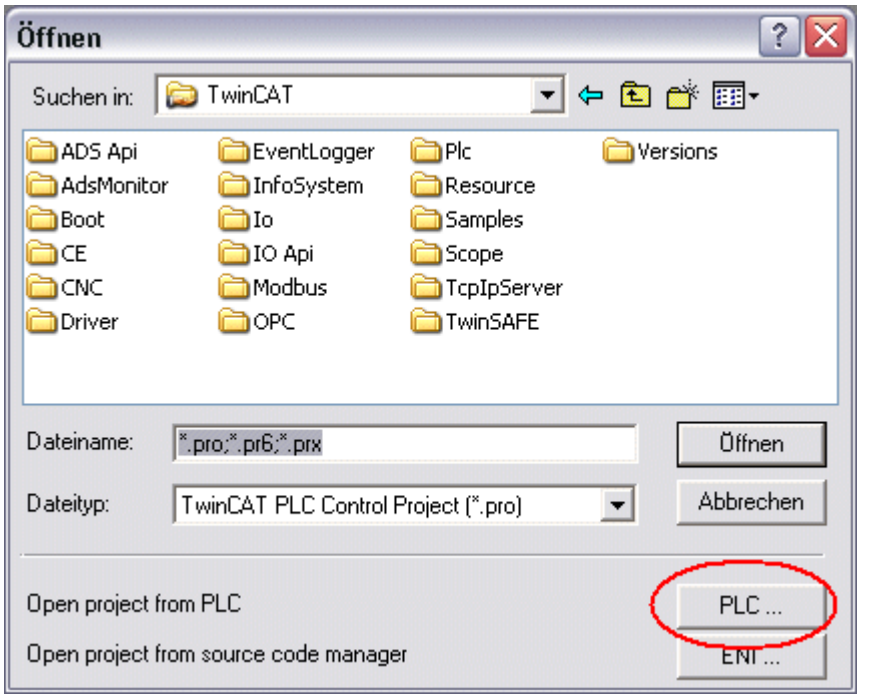

Fig. 60: Uploading a program

Select the data transfer route:

- *BCxx50 or BX via AMS*, if you are connected to the Bus Terminal Controller via the fieldbus, or
- *BCxx50 or BX via serial*, if you are connected to the Bus Terminal Controller via the serial interface.

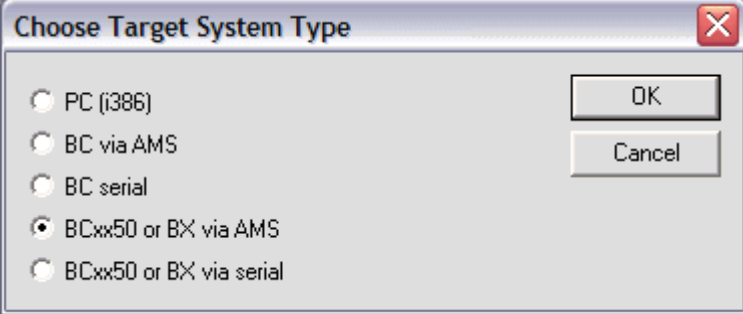

Fig. 61: Selecting the data transfer route

Then select the device and confirm with OK.

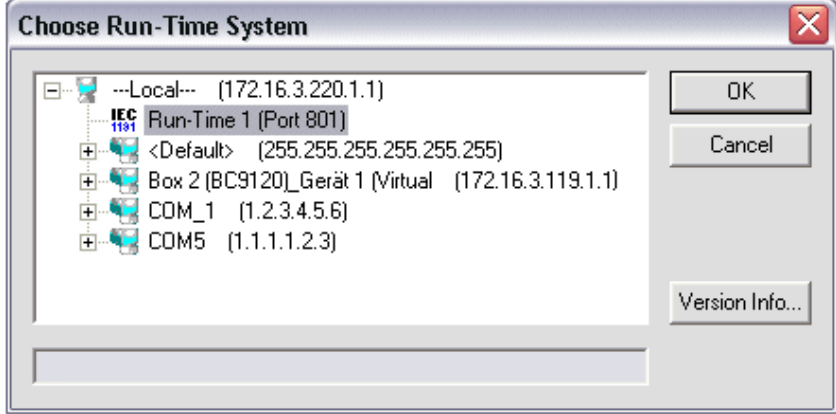

Fig. 62: Selecting the device

The source code will now be uploaded.

### **Password**

You can protect your project with a password (in PLC Control Project/Options/Passwords).

# **5.12 Libraries**

## **5.12.1 Libraries overview**

The TwinCAT Automation Software offers various libraries for the BCxx50 series Bus Terminal Controllers (Bus Coupler with PLC functionality) ([see BECKHOFF Information System](http://tcinfosys.beckhoff.de/)).

### **Download**

The libraries are also included in this documentation. To extract the libraries, left-click on the link and copy the libraries to directory TwinCAT\PLC\LIB.

• Standard ([https://infosys.beckhoff.com/content/1033/bc5250/Resources/zip/3730726795.zip\)](https://infosys.beckhoff.com/content/1033/bc5250/Resources/zip/3730726795.zip)

### 個

• TcSystemBCxx50 (<https://infosys.beckhoff.com/content/1033/bc5250/Resources/zip/3730728971.zip>)

TE TcSystemBCxx50 requires the TcBaseBCxx50 library.

• TcBaseBCxx50 [\(https://infosys.beckhoff.com/content/1033/bc5250/Resources/zip/3730731147.zip\)](https://infosys.beckhoff.com/content/1033/bc5250/Resources/zip/3730731147.zip)

## 個

• ChrAscBX.lbx ([https://infosys.beckhoff.com/content/1033/bc5250/Resources/zip/3730733323.zip\)](https://infosys.beckhoff.com/content/1033/bc5250/Resources/zip/3730733323.zip)

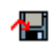

them again.

### **Use the library that matches the firmware**

The latest firmware requires the latest library. If you update your Bus Terminal Controller, please also update the libraries. Copy these libraries to the LIB directory, remove these libraries from your project and add

### **TcSystemBCxx50**

**Note**

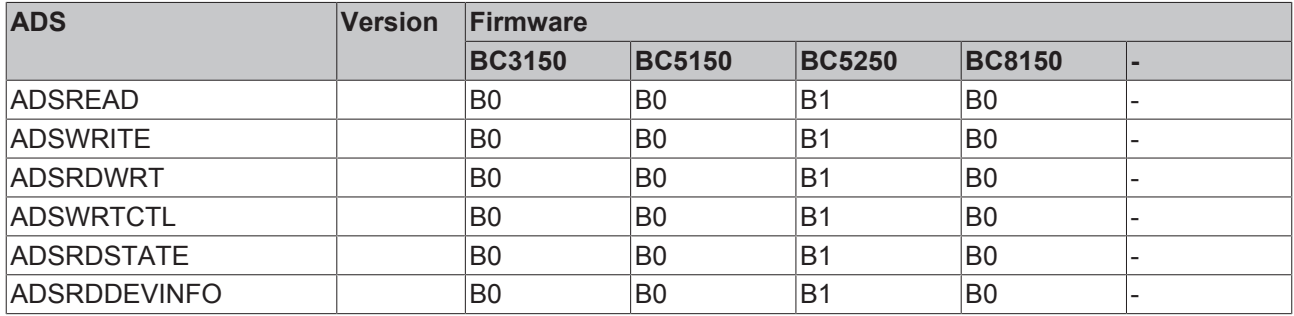

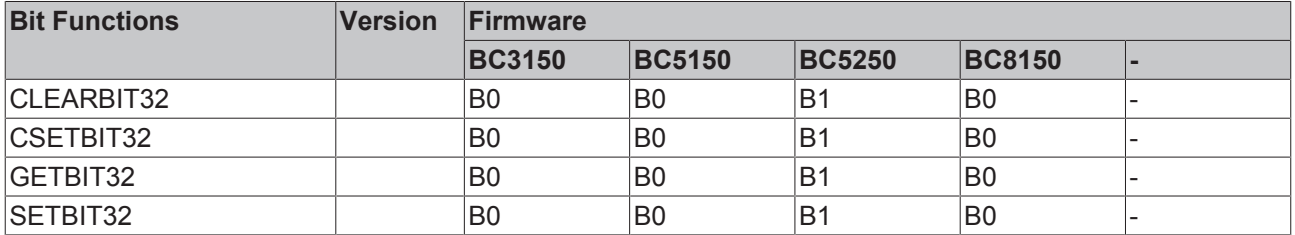

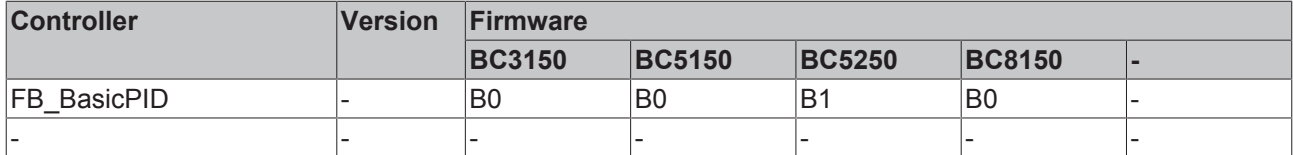

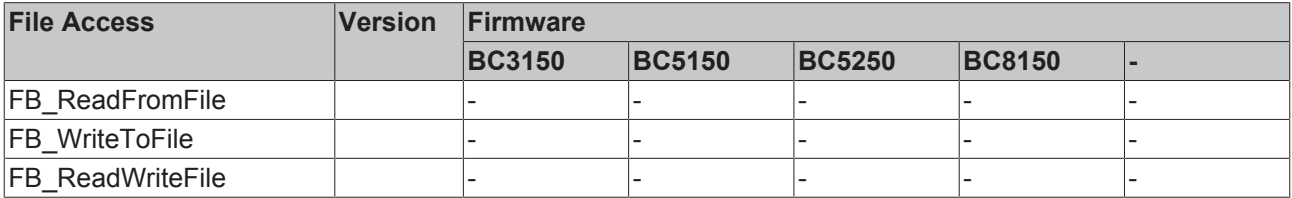

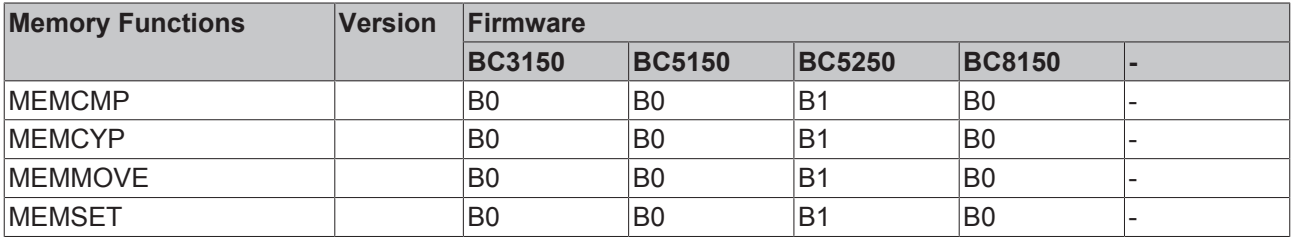

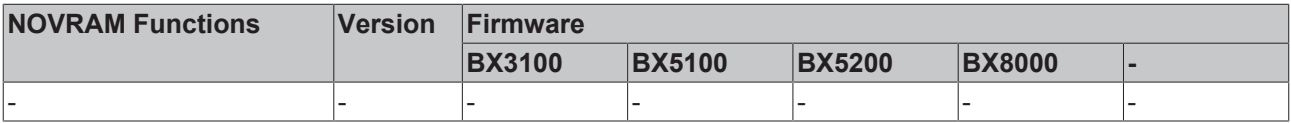

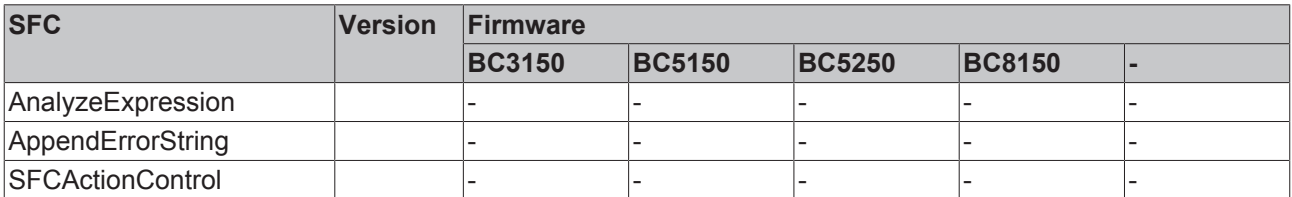

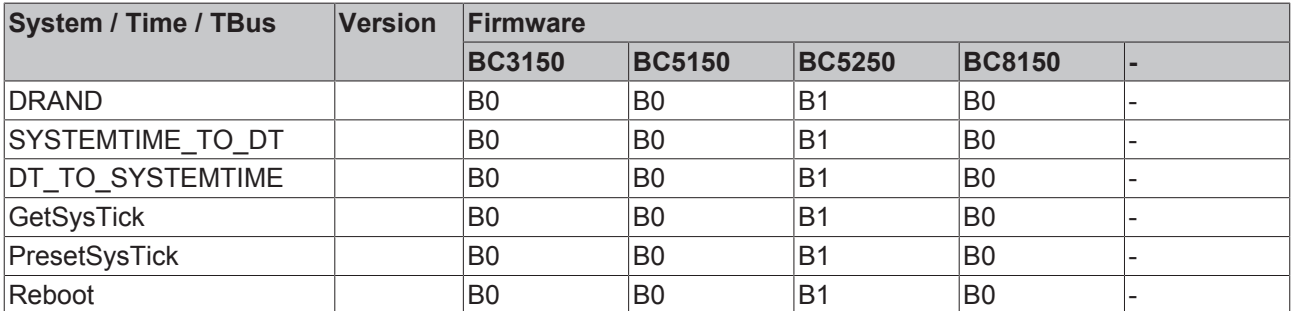

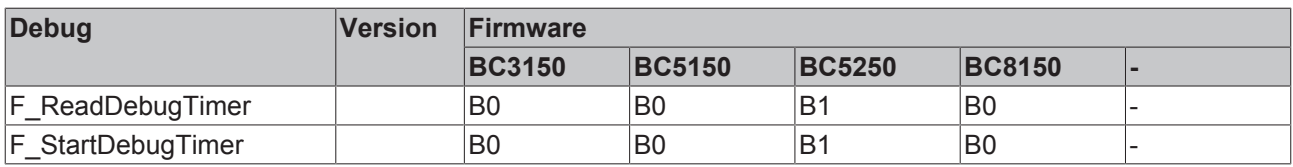

## **5.12.2 Data structure strBX5200\_Set**

The DeviceNet-specific blocks allow the setting of the DeviceNet-specific parameters in the default configuration of the BX5200 or BC5250. Thus the length of the I/O data, the baud rate, the ERP (Expected Racket Rate) and the transmission mode can be set from the local PLC project. The block is not required for the TwinCAT configuration, as in this case the settings are created via the System Manager.

• BX5200/BC5250 library

(<https://infosys.beckhoff.com/content/1033/bc5250/Resources/lbx/4007139723.lbx>)

• Example of BC5250

([https://infosys.beckhoff.com/content/1033/bc5250/Resources/prx/4007141899.prx\)](https://infosys.beckhoff.com/content/1033/bc5250/Resources/prx/4007141899.prx)

• Example of BX5200

([https://infosys.beckhoff.com/content/1033/bc5250/Resources/prx/4007144075.prx\)](https://infosys.beckhoff.com/content/1033/bc5250/Resources/prx/4007144075.prx)

### **BXBC52x0\_Settings**

BXBC52X0\_SETTINGS

bWriteSet : BOOL bBusy: BOOL lbReadSet : BOOL bError: BOOL strDeviceNet\_Set : DeviceNet\_Set iErrorID: DINT strDeviceNet: DeviceNet\_Setting bReboot\_Necessary: BOOL

### Fig. 63: Function block BXBC52x0\_Settings

### **Function block BXBC52x0\_Settings**

#### **VAR\_INPUT**

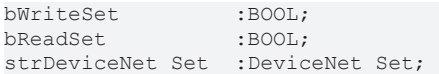

### **Key**

bWriteSet: Rising edge starts the block and reads/writes the parameters if these have changed. The Bus Coupler must then be restarted. The user is notified if/when the bReboot\_Necessary flag is set. bReadSet: Positive edge reads the set DeviceNet parameters. strDeviceNet Set: Data structure for the DeviceNet slave interface.

#### **VAR\_OUTPUT**

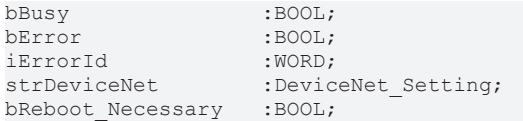

#### **Key**

bBusy: The block is active as long as it is TRUE. bError: Error bit. iErrorId: Error number. strDeviceNet: The type, the firmware and the DeviceNet slave parameters are output here. bReboot Necessary: If this bit is TRUE after the bBusy is set to FALSE, then the BC/BX52x0 must be restarted so that the DeviceNet settings are saved.

Data structure strBX5200\_Set

The settings for the DeviceNet slave interfaces are transferred with the following data structure.

```
TYPE ST_COMConfig:
STRUCT 
      iInputData        :INT; (*BX5200: 0..255/BC5250 0..127*) )1
    iOutputData       :INT; (*BX5200: 0..255/BC5250 0..127*) )1
                      :ENUM; (*0-polling,1-bit-strobe, 2-change of state, 3-cycle*)
```
# **BECKHOFF**

```
   iERP              :INT; (*100ms, ERP*4=Watchdog*)
                     : ENUM; (*0-125kBaud, 1-250kBaud, 2-500kBaud, 3-AutoBaud*)
END_STRUCT
END_TYPE
)1 If the DN mode is only 8 Byte In and 8 Byte Output allowed. That is fix and you can't change it.
```
### **Key**

iInputData: Number of input data (from the point of view of the BX). Size in bytes [BX5200: 0..255 bytes, BC5250: 0..127 bytes] iOutputData: Number of output data (from the point of view of the BX). Size in bytes [BX5200: 0..255 bytes, BC5250: 0..127 bytes] E\_Mode: DeviceNet Mode iERP: Expected Racket Rate. This value multiplied by 4 results in the watchdog E\_BaudRate: DeviceNet Baudrate **iErrorId**

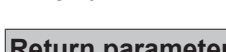

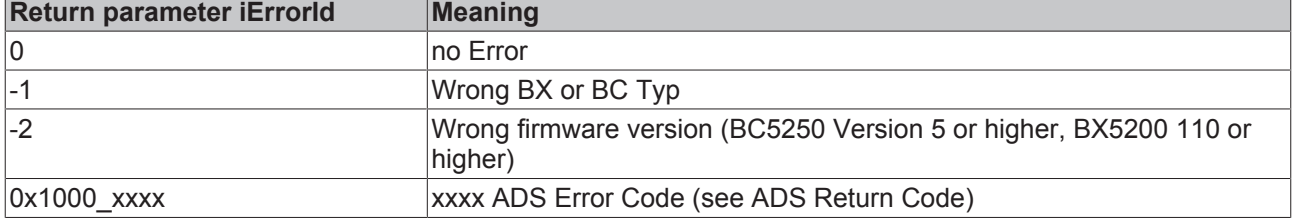

## **5.12.3 TcBaseBX**

### **5.12.3.1 System task information**

VAR\_GLOBAL SystemTaskInfo : SYSTEMTASKINFOTYPE; END\_VAR

System flags are implicitly declared variables. Using the Input Assistant, a variable SystemTaskInfoArr can be found under system variables. This variable is a field with four structures of type SYTEMTASKINFOTYPE [} 67]. The structure definition can be found in the system library. The index in this field is the task ID.

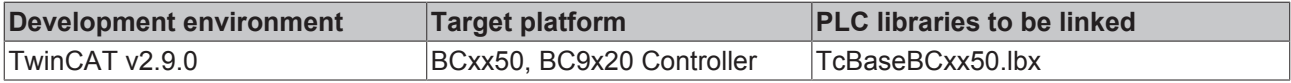

### **5.12.3.2 System Task Info Type**

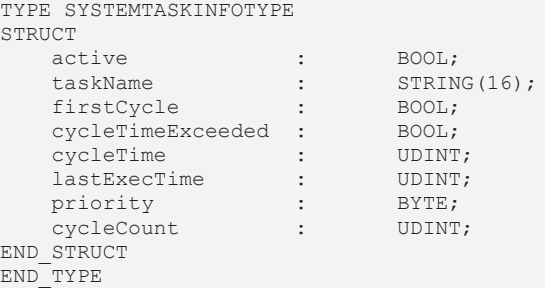

### **Key**

active: This variable indicates whether the task is active.

taskName: the task name.

firstCycle: During the first PLC task cycle, this variable has the value: TRUE.

cycleTimeExceeded: this variable indicates whether the set task cycle time was exceeded. cycleTime: set task cycle time in multiples of 100 ns.

lastExecTime: cycle time required for the last cycle in multiples of 100 ns. priority: set task priority. cycleCount: cycle counter.

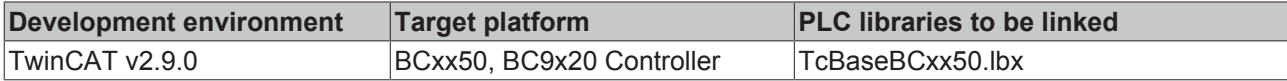

### **5.12.3.3 System info**

```
VAR_GLOBAL
                 : SYSTEMINFOTYPE;
END_VAR
```
System flags are implicitly declared variables. Using the Input Assistant, a variable Systeminfo can be found under system variables. The type SYSTEMINFOTYPE [ $\blacktriangleright$  68]is declared in the system library. For accessing the variable, the system library has to be integrated in the project.

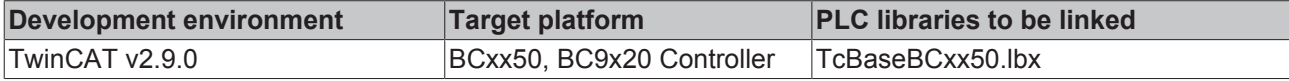

### **5.12.3.4 System information type**

```
TYPE SYSTEMINFOTYPE
STRUCT
  runTimeNo : BYTE;<br>projectName : STRING(32);
projectName : STRING(32);
numberOfTasks : BYTE;
onlineChangeCount : UINT;
bootDataFlags : BYTE;
systemStateFlags : WORD;
END_STRUCT
END_TYPE
```
### **Key**

runTimeNo: indicates the number of the runtime system (1). projectName: project name as STRING. numberOfTasks: number of tasks contained in the runtime system (max. 1). onlineChangeCount: number of online changes since the last complete download. bootDataFlags: Reserved systemStateFlags: Reserved.

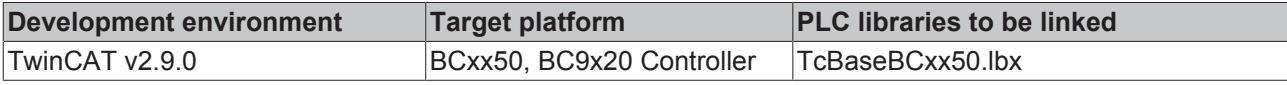

### **5.12.3.5 ADS**

### **5.12.3.5.1 Local ADS Port Numbers**

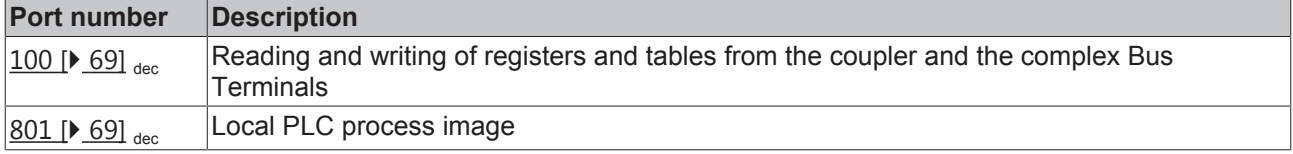

### **5.12.3.5.2 ADS services**

### **Local process image task 1 port 800 or 801**

Data can be read from and written to the local process image. If it is necessary for outputs to be written, it is important to ensure that they are not used by the local PLC, because the local controller will overwrite these values. The data are not associated with a watchdog, and therefore must not be used for outputs that would have to be switched off in the event of a fault.

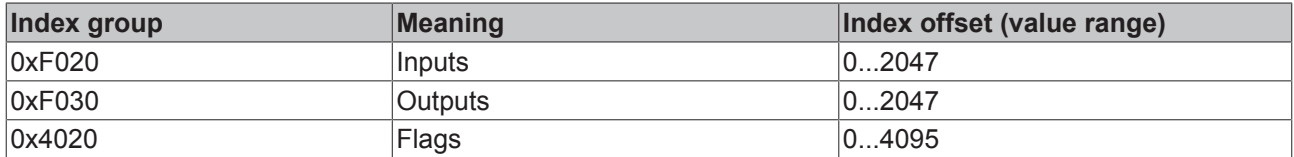

### **ADS services**

### **AdsServerAdsState**

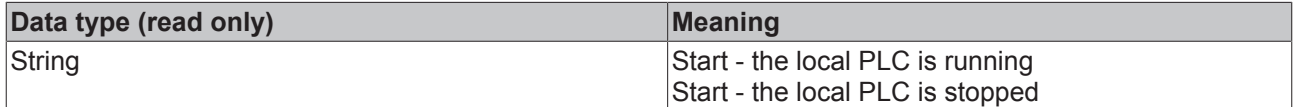

### **AdsServerDeviceState**

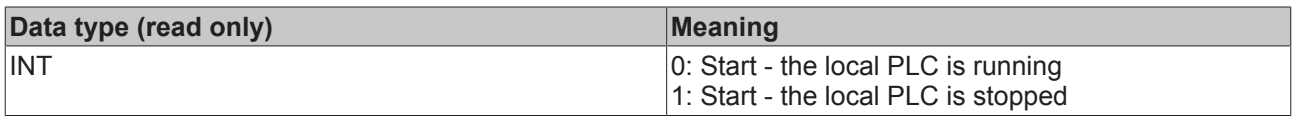

### **AdsServerType**

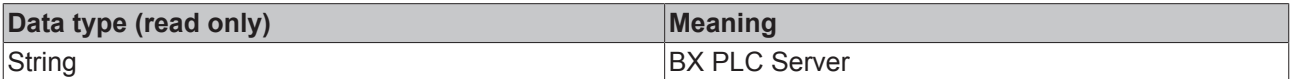

#### **Register Port 100**

On the Bus Terminal Controllers of the BX series, and on the BCxx50, the ADS port number for register communication is fixed at 100.

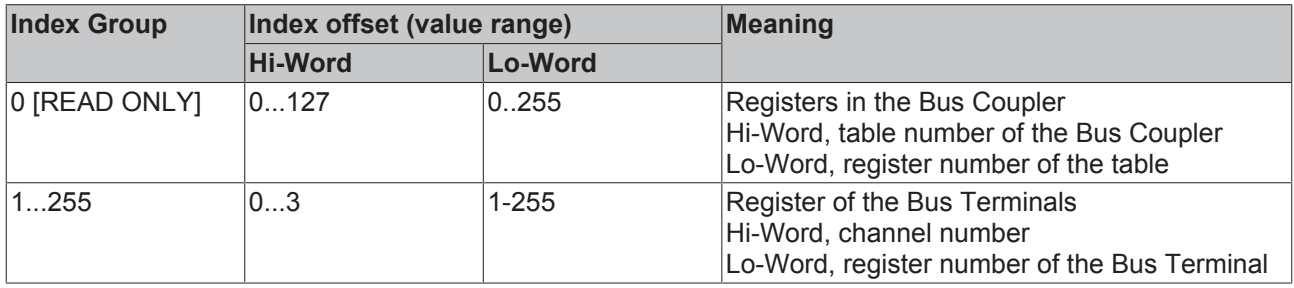

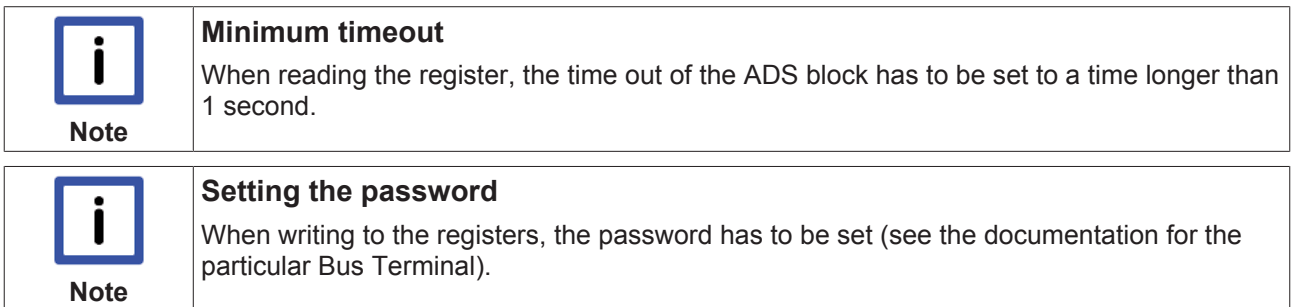

### **5.12.3.6 BX debugging function**

These functions can be used for measuring command execution times in a PLC project. The unit is a tick. One tick corresponds to 5.12 µs.

### **Start Debug Timer function**

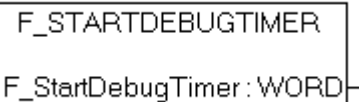

Fig. 64: Function block F\_STARTDEBUGTIMER

Calling this function starts the timer. The return value is "0".

### **Read Debug Timer function**

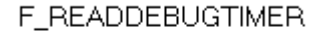

F\_ReadDebuqTimer: WORD

Fig. 65: Function block F\_READDEBUGTIMER

This function reads the timer value. The return value has to be multiplied with 5.12 µs.

### **Example**

```
VAR
    Timer_BX :WORD;<br>i :INT;
                    : INT;END_VAR
```
#### Program

```
F STARTDEBUGTIMER();
For i:=0 to 1000 do
\mathcal{L}END_FOR
Timer_BX:=F_READDEBUGTIMER();
```
# **5.13 Program transfer via the serial interface**

Every Bus Terminal Controller can be programmed via the PC's RS232 interface.

Select the serial interface in TwinCAT PLC Control.

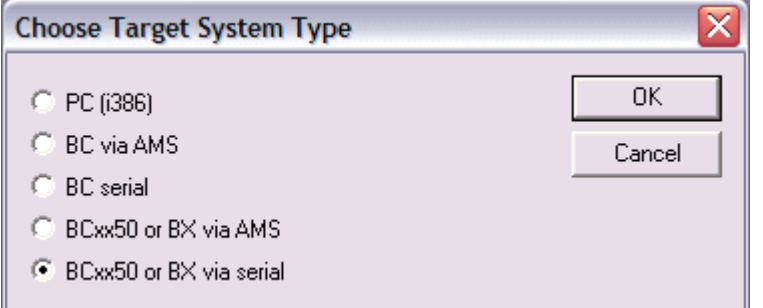

Fig. 66: *Selecting the data transfer route - serial interface*

The settings for the serial interface, port number, baud rate etc. are found under Online/Communication parameters in PLC Control.

The Bus Terminal Controller requires the following setting:

- Baud Rate: 9600/19200/38400/57600 baud (automatic baud rate detection)
- Stop bits: 1
- Parity: Straight line

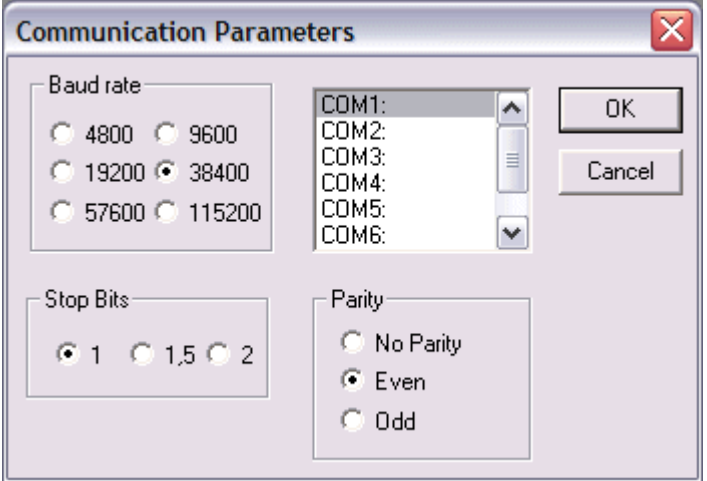

Fig. 67: Parameterization of the serial interface

### **Program transfer via the serial interface and ADS**

The Bus Terminal Controller can be programmed via the PC's RS232 interface. Before you can work with the Bus Terminal Controller, TwinCAT must be notified of it (see serial ADS [ $\blacktriangleright$  36]).

Select the ADS connection in TwinCAT PLC Control.

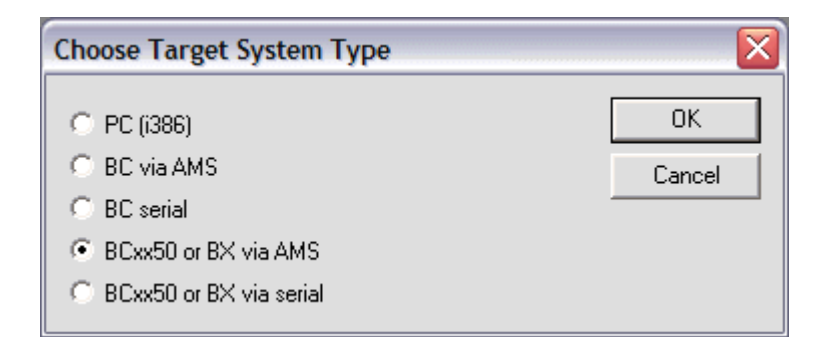

Fig. 68: *Selecting the data transfer route - AMS*

PLC Control can be accessed via *Online/Communication Parameters...*.

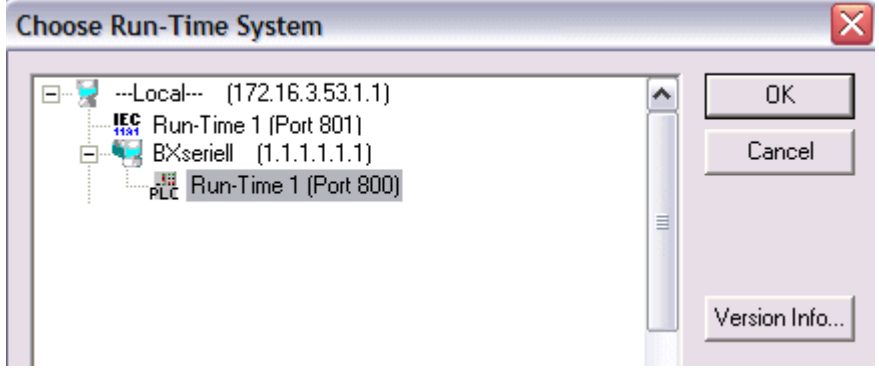

Fig. 69: Selecting the device
## **6 DeviceNet communication**

## **6.1 DeviceNet Introduction**

# DeviceNet.

Fig. 70: DeviceNet

DeviceNet is an open system based on CAN. CAN was developed some years ago by R. Bosch for data transmission in motor vehicles. Millions of CAN chips are now in use. A disadvantage for application in automation is that CAN does not contain definitions for the application layer. CAN only defines the physical and data link layer.

DeviceNet specifies a uniform application layer and this makes it possible to use the CAN protocol for industrial applications. ODVA (the Open DeviceNet Vendor Association) is an independent association which supports manufacturers and users of the DeviceNet system. ODVA ensures that all devices which conform to the specification can operate together in one system, regardless of their manufacturer.

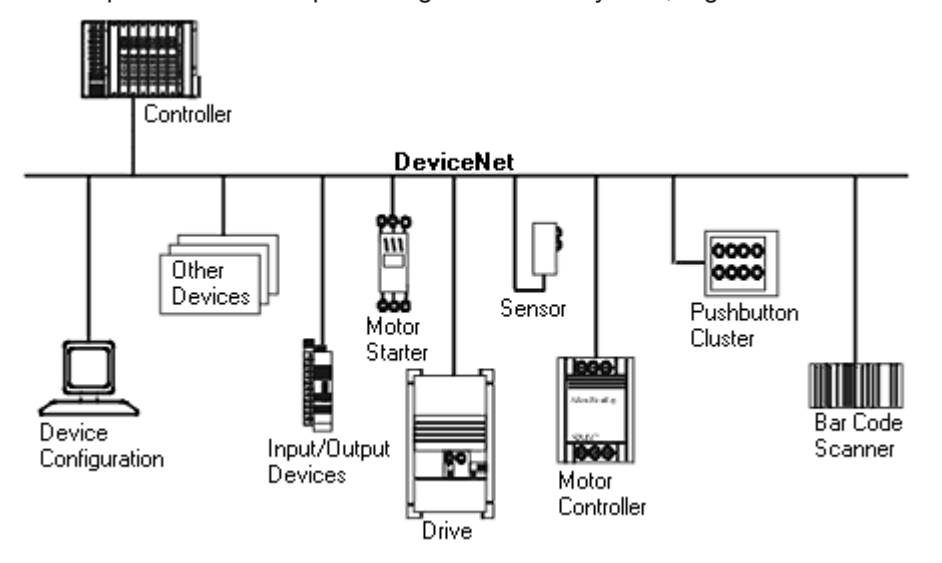

Fig. 71: Example of DeviceNet in use

DeviceNet is a sensor/actuator bus system. It is internationally standardised (EN50325) and is based on CAN (Controller Area Network). DeviceNet supports a number of communication types for the input and output data:

- Polling: The master module ("scanner") sends the output data cyclically to the assigned devices and receives the input data in an answer telegram.
- Change-of-State: Telegrams are sent as soon as their contents have changed.
- Cyclic : The modules send the data automatically after a cycle time has elapsed.
- Strobed: The scanner requests the input data using a broadcast telegram to all the devices.

The DeviceNet devices support all I/O communication types.

The DeviceNet devices are parameterized via acyclical services (explicit messaging).

The effective utilization of the bus bandwidth allows DeviceNet, particularly in Change-of-State mode, to achieve short system reaction times in spite of the relatively low data rates. The BECKHOFF DeviceNet devices have a powerful implementation of the protocol. Through active participation in the ODVA's technical committees, BECKHOFF are contributing to the further development of this bus system, and has in this way itself gathered profound DeviceNet expertise.

#### **Configuration**

The node address is set in the range from 0 to 63 using two decimally coded rotary switches. The data transfer rate set at the DeviceNet scanner is automatically recognized by the DeviceNet Box (auto baud rate). "Electronic Data Sheets" (EDS files) for DeviceNet configuration tools are available for download from the Beckhoff internet site (<http://www.beckhoff.de>), and on the BECKHOFF product CDs. Special I/O parameters that are not covered by the DeviceNet standard can be set via the KS2000 software (serial connection) or via acyclical explicit messages.

#### **Diagnostics**

The extensive diagnostic functions of the BECKHOFF DeviceNet devices allow rapid fault localisation. The diagnostic messages are transmitted over the bus and collated by the master. The status of the network connection, the device status, the status of the inputs and outputs and of the power supply are displayed by LEDs.

#### **Data transfer rates**

Three data transfer rates from 125 kbaud to 500 kbaud are available for different bus lengths. The effective utilization of the bus bandwidth allows DeviceNet to achieve short system reaction times at relatively low data rates.

#### **Topology**

DeviceNet is based on a linear topology. The number of devices participating in each network is logically limited by DeviceNet to 64, but physically the present generation of drivers allows up to 64 nodes in one network segment. The maximum possible size of the network for any particular data rate is limited by the signal propagation delay required on the bus medium. For 500 kbaud, for instance, the network may extend 100 m, whereas at 125 kbaud the network may reach up to 500 m. At low data rates the size of the network can be increased by repeaters, which also allow the construction of tree structures.

#### **Bus access procedures**

CAN utilizes the Carrier Sense Multiple Access (CSMA) procedure, i.e. all participating devices have the same right of access to the bus and may access it as soon as it is free (multi-master bus access). The exchange of messages is thus not device-oriented but message-oriented. This means that every message is unambiguously marked with a prioritized identifier. In order to avoid collisions on the bus when messages are sent by different devices, a bit-wise bus arbitration is carried out at the start of the data transmission. The bus arbitration assigns bus bandwidth to the messages in the sequence of their priority. At the end of the arbitration phase only one bus device occupies the bus, collisions are avoided and the bandwidth is optimally exploited.

#### **Configuration and parameterization**

The TwinCAT System Manager allows all the DeviceNet parameters to be set conveniently. An "eds" file (electronic data sheet) is available on the BECKHOFF website (<http://www.beckhoff.de>) for the parameterization of BECKHOFF DeviceNet devices using configuration tools from other manufacturers.

### **6.2 Network Management**

in preparation

### **6.3 Object directory**

in preparation

### **6.4 ADS-Communication**

### **6.4.1 ADS services**

#### **Local process image task 1 port 800 or 801**

Data can be read from and written to the local process image. If it is necessary for outputs to be written, it is important to ensure that they are not used by the local PLC, because the local controller will overwrite these values. The data are not associated with a watchdog, and therefore must not be used for outputs that would have to be switched off in the event of a fault.

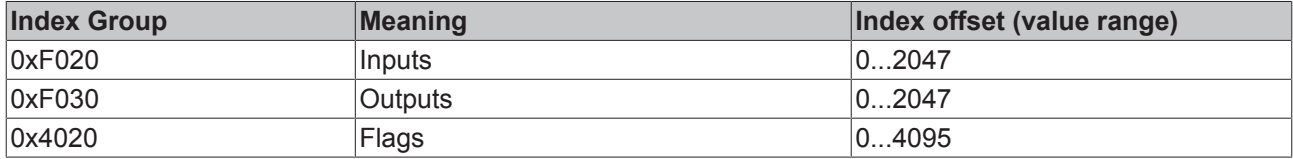

#### **ADS services**

#### **AdsServerAdsState**

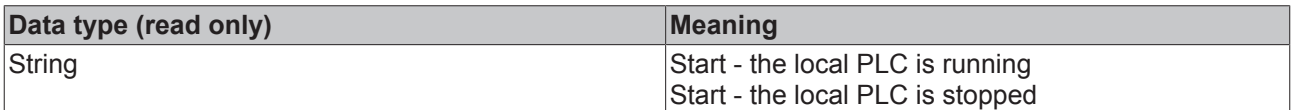

#### **AdsServerDeviceState**

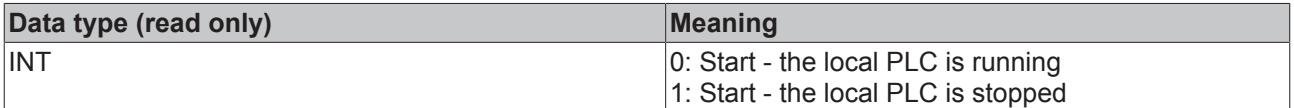

#### **AdsServerType**

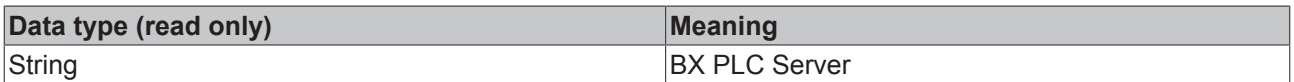

#### **Register port 100**

On the Bus Terminal Controllers of the BX series, and on the BCxx50, the ADS port number for register communication is fixed at 100.

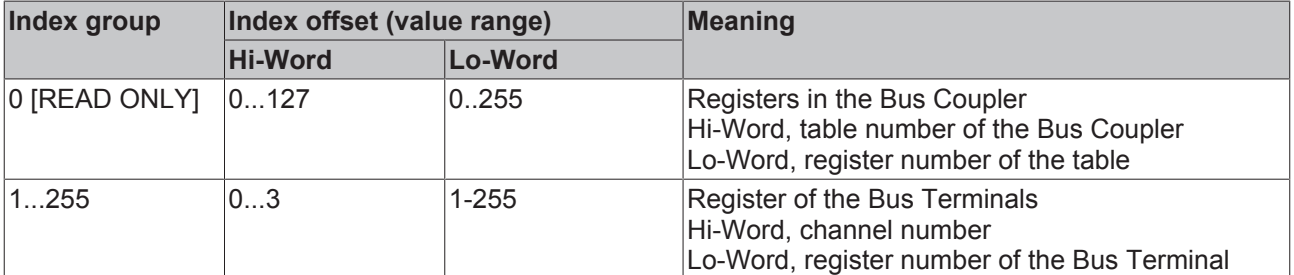

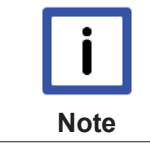

#### **Minimum timeout**

When reading the register, the time out for the ADS block has to be set to a time longer than 1 second.

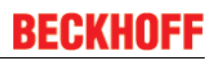

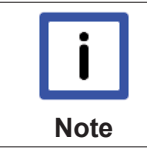

#### **Setting the password**

When writing to the registers, the password has to be set (see the documentation for the particular Bus Terminal).

# **7 Error handling and diagnosis**

## **7.1 Diagnostics**

#### **DeviceNet state**

In many cases it is important to know whether the communication with the higher-level master is still OK. To this end, link the *NodeState* variable with your PLC program. A TwinCAT configuration is required for this purpose.

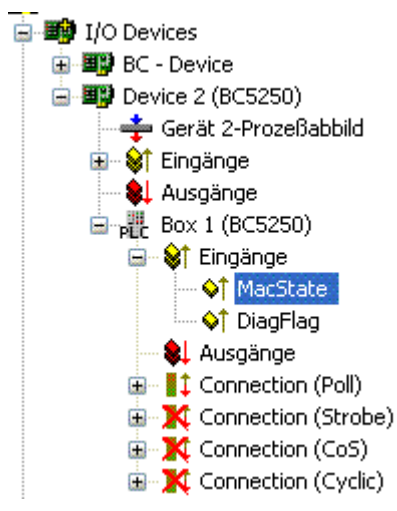

Fig. 72: DeviceNet diagnostics byte in the System Manager

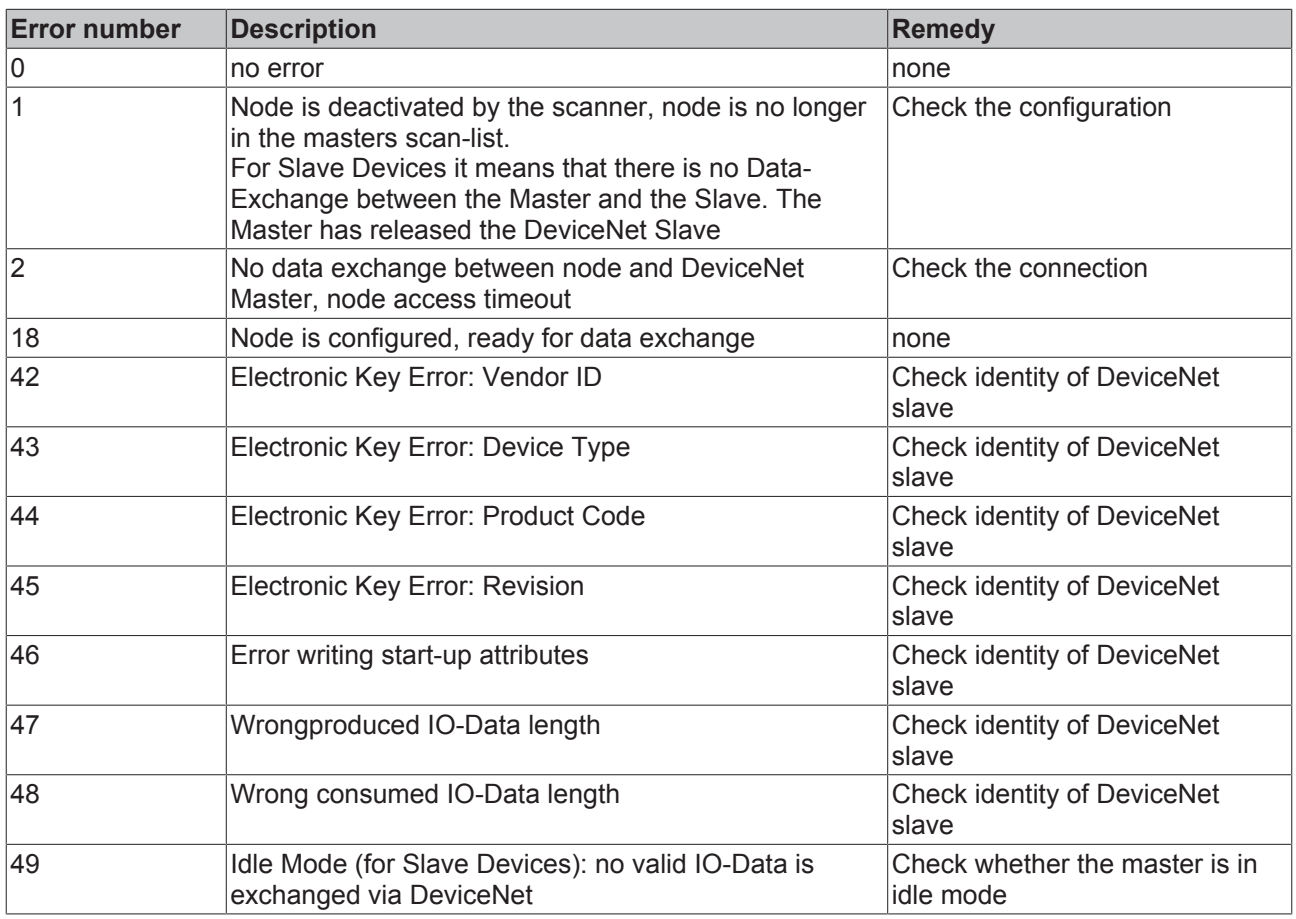

#### **Reading fieldbus state by ADS**

You can read the fieldbus state via ADSREAD in the default configuration or in the TwinCAT configuration.

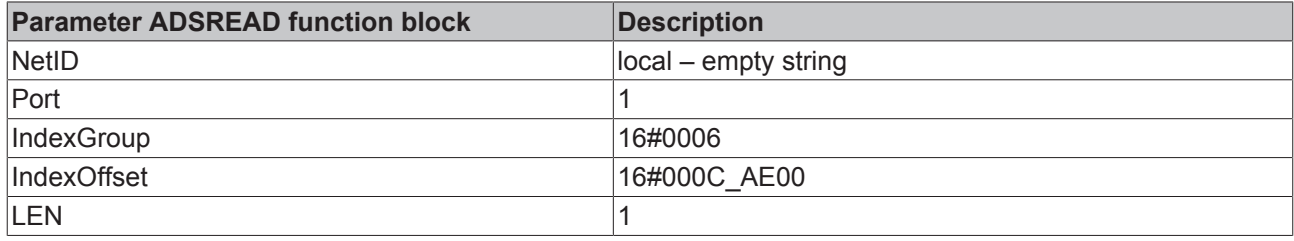

#### **State of the K-bus**

An internal bus or Bus Terminal error is indicated in the *K-bus state* variable. A more precise fault description can be obtained via a function block (in preparation). To this end, link the *K-bus state* variable with your PLC program.

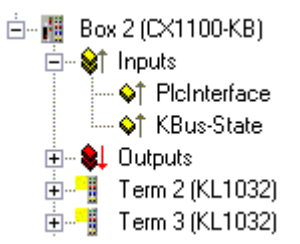

Fig. 73: State of the K-bus

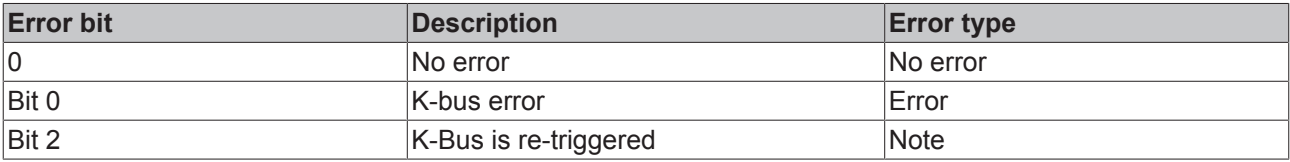

#### **Reading K-Bus state by ADS**

You can read the fieldbus state via ADSREAD in the default configuration or in the TwinCAT configuration.

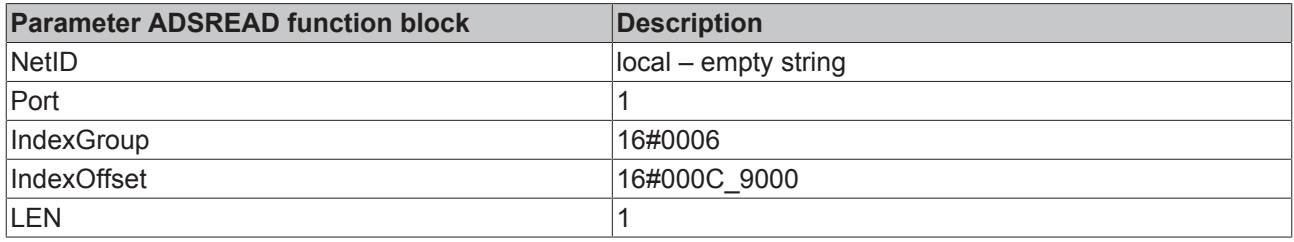

## **7.2 Diagnostic LEDs**

The Bus Terminal Controller has LEDs that indicate the status. The row of LEDs on the left describes the status of the fieldbus and of the PLC. The row of LEDs on the right indicates the supply voltage and the K-Bus state.

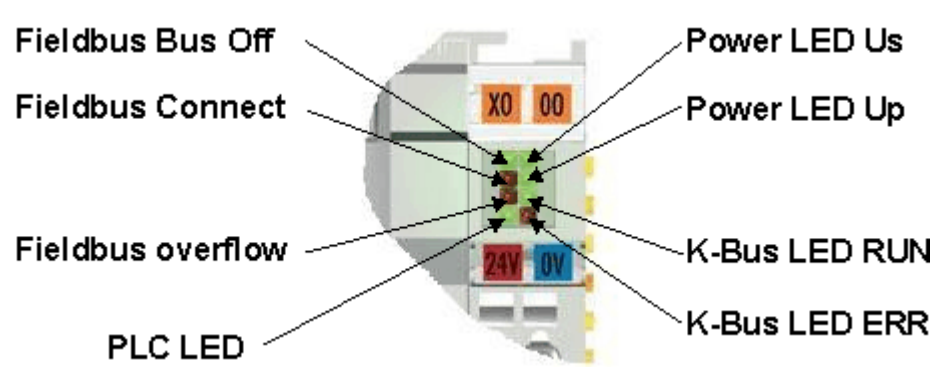

Fig. 74: LEDs

#### **POWER LEDs for diagnostics of power supply**

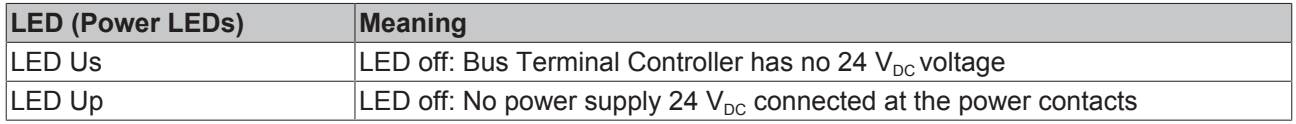

#### **LEDs for K-Bus diagnostics**

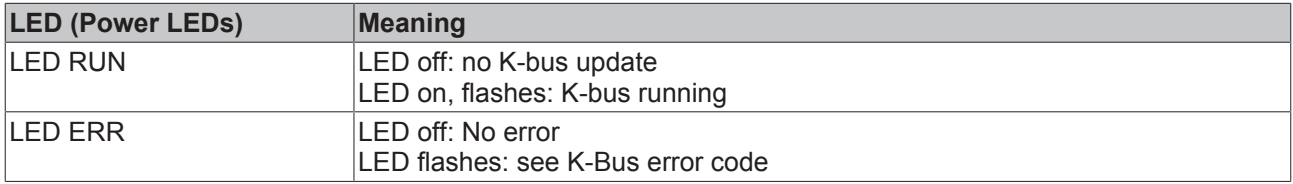

### **Error codes for K-Bus diagnosis**

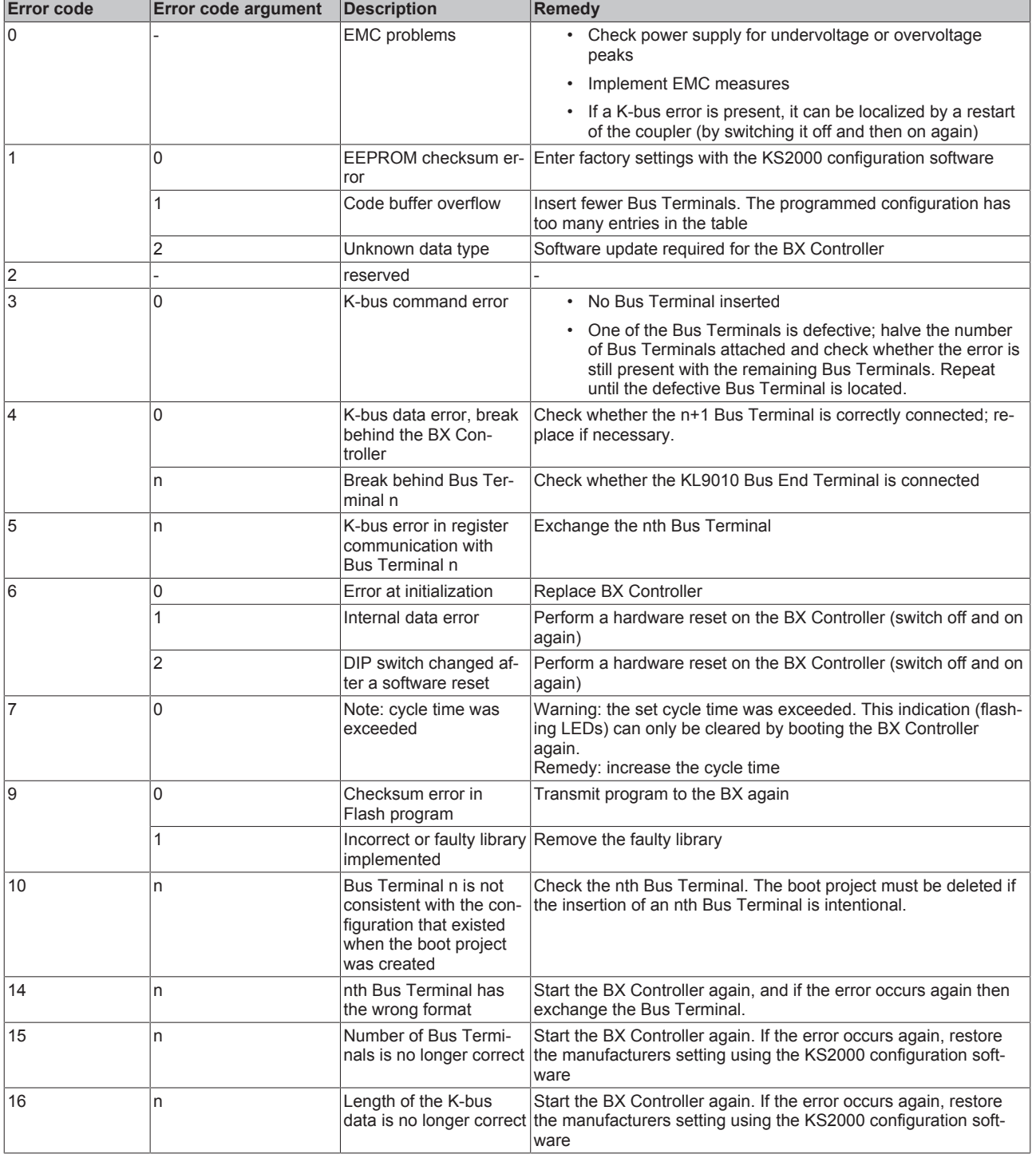

### **LED bus - fieldbus diagnostics**

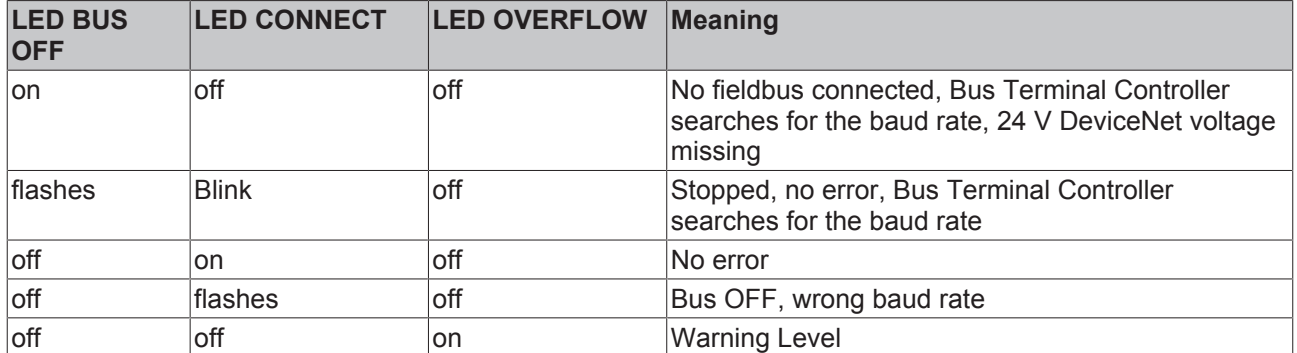

### **LED PLC - PLC diagnostics**

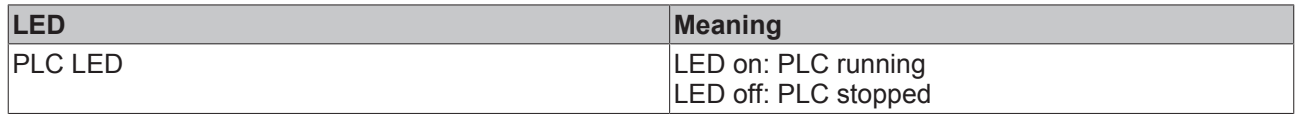

# **8 Appendix**

### **8.1 Firmware Update**

#### **Firmware update program**

The firmware update program is required for loading a new firmware to the Bus Coupler. The program is transferred via the serial interface.

Note for BX3100:

Updates are not available with BX3100 firmware 0.64 (or lower). If these devices need updating, send the BX3100 to the manufacturer with a corresponding note.

Beckhoff Automation GmbH & Co. KG Service Department Stahlstr. 31 33415 Verl, Germany

 Firmware update program 241 ([https://infosys.beckhoff.com/content/1033/bc5250/Resources/](https://infosys.beckhoff.com/content/1033/bc5250/Resources/zip/3238791819.zip) [zip/3238791819.zip](https://infosys.beckhoff.com/content/1033/bc5250/Resources/zip/3238791819.zip)) 71 kbytes (for Windows NT4.0 SP6, 2000, XP).

The program *FirmwareUpdate.exe* and the file *TcRouterHelper.dll* have to be in the same directory. Open the program by double-clicking on *FirmwareUpdate.exe*.

#### **Update for Bus Terminal Controllers**

#### **BX series**

Select the appropriate device of - in this example "Serial interface (BX)".

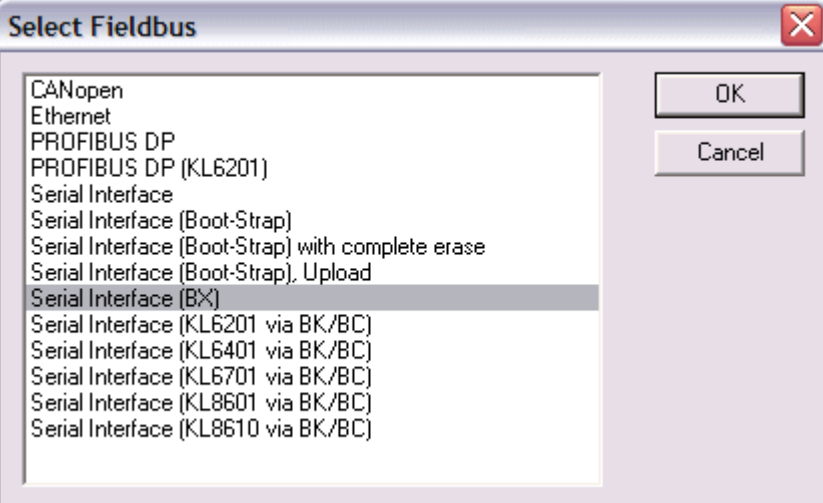

Fig. 75: Selecting a BX series Bus Terminal Controller

#### **BCxx50 series**

Select the corresponding device, in this case "Serial Interface".

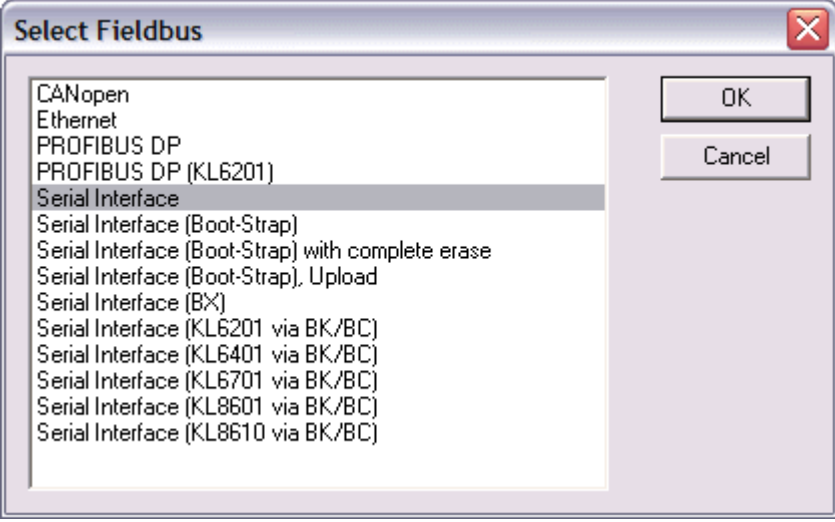

Fig. 76: Selecting a BC series Bus Terminal Controller

#### **BX and BCxx50 series**

Then select the COM port.

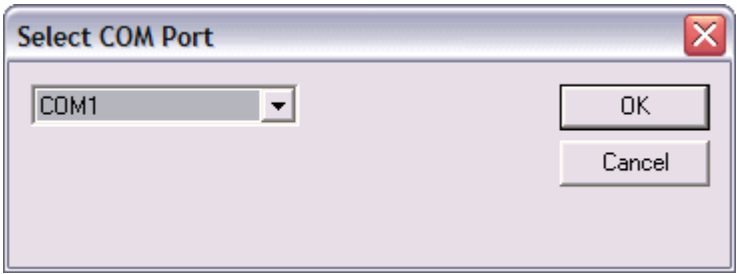

#### Fig. 77: Select the COM port

Open the file you wish to download.

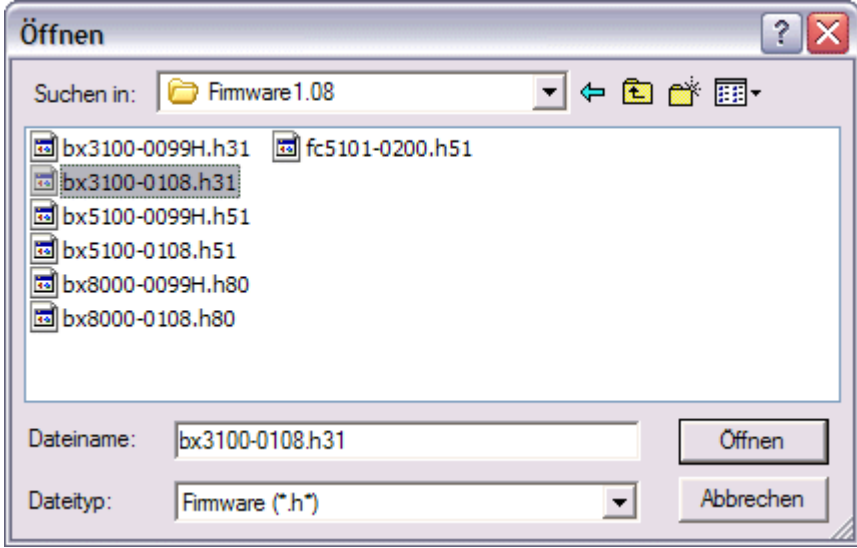

Fig. 78: Open the firmware file

Start the download via the green 'traffic light'. The download begins after about a minute, and is then also shown on the BX's display. After successful download (approx. 2 to 3 minutes) the Bus Terminal Controller reboots automatically.

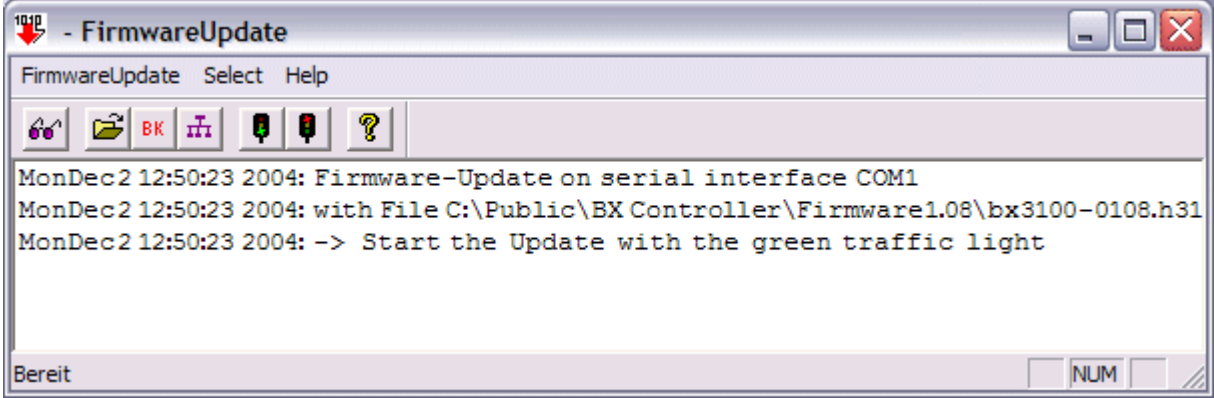

Fig. 79: Status messages relating to the firmware update

### **8.2 General operating conditions**

The following conditions must be met in order to ensure flawless operation of the fieldbus components.

#### **Environmental conditions**

#### **Operation**

The components may not be used without additional protection in the following locations:

- in difficult environments, such as where there are corrosive vapors or gases, or high dust levels
- in the presence of high levels of ionizing radiation

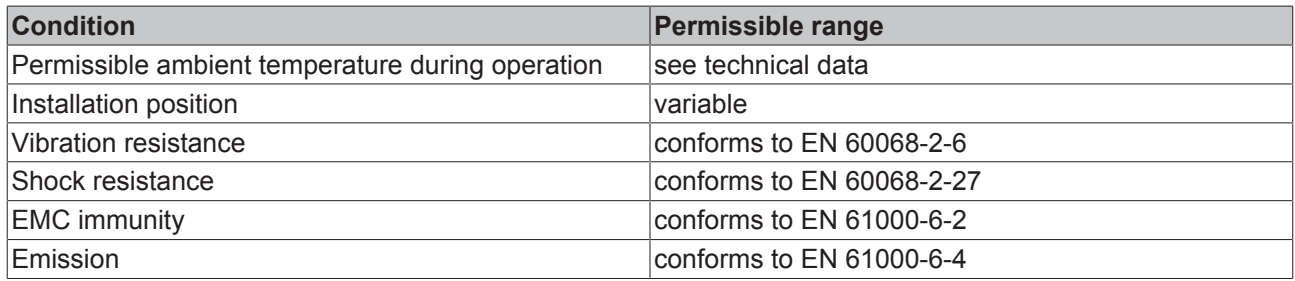

#### **Transport and storage**

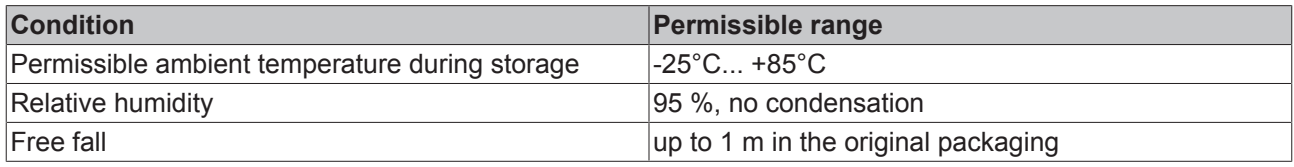

#### **Protection classes and types**

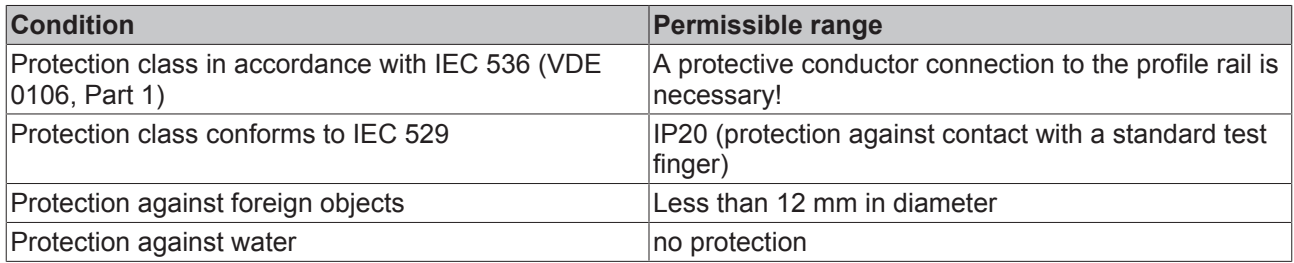

#### **Component identification**

Every supplied component includes an adhesive label providing information about the product's approvals. For sample, on the BK2000 Bus Coupler:

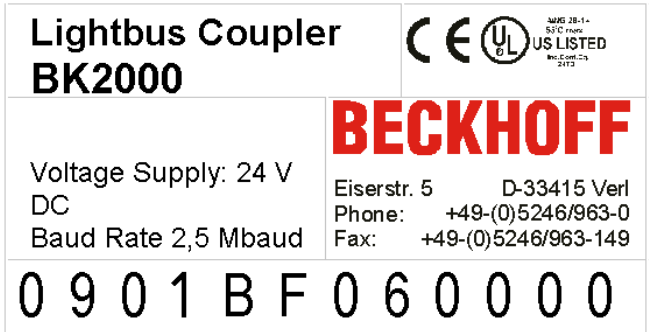

The following information is printed on the label:

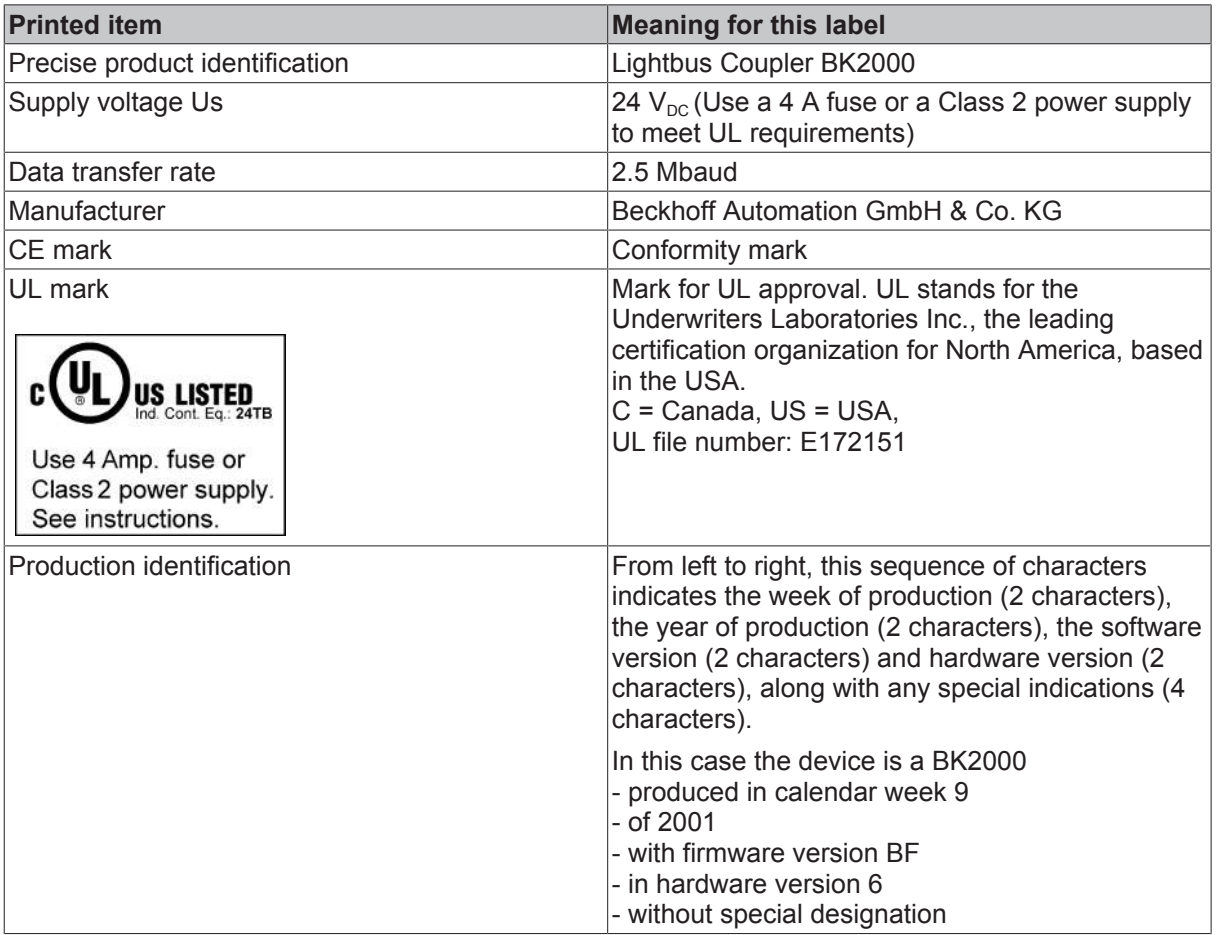

### **8.3 Approvals**

#### **Conformity mark**

**CE** 

#### **Protection class**

IP20 conforms to EN60529

### **8.4 Test standards for device testing**

**EMC**

**EMC immunity**

EN 61000-6-2

**Electromagnetic emission**

EN 61000-6-4

**Vibration / shock resistance**

#### **Vibration resistance**

EN 60068-2-6

#### **Shock resistance**

EN 60068-2-27

### **8.5 Bibliography**

#### **German books**

#### **General fieldbus technology**

• Gerhard Gruhler (Pub.): **Feldbusse und Geräte-Kommunikationssysteme**, Praktisches Know-How mit Vergleichsmöglichkeiten. (Fieldbus and Device Communication Systems, Practical Know-how with Comparative Resources) Franzis Verlag, 2001. 244 pages. ISBN 3-7723-5745-8

### **8.6 List of Abbreviations**

#### **CAN**

Controller Area Network. Serial bus system standardized in ISO 11898 that is used as the basic technology for CANopen

#### **CiA**

CAN in Automation e.V.. An international association of manufacturers and users based in Erlangen, Germany.

#### **COB**

Communication Object. A CAN telegram with up to 8 data bytes.

#### **COB-ID**

Communication Object Identifier. Telegram address (not to be confused with the node address). CANopen uses the 11-bit identifier according to CAN 2.0A.

#### **NMT**

Network Management. One of the service primitives of the CANopen specification. Network management is used to initialize the network and to monitor nodes.

#### **PDO**

Process Data Object. A CAN telegram for the transfer of process data (e.g. I/O data).

#### **RxPDO**

Receive PDO. PDOs are always identified from the point of view of the device under consideration. Thus a TxPDO with input data from an I/O module becomes an RxPDO from the controller's point of view.

#### **SDO**

Service Data Object. A CAN telegram with a protocol for communication with data in the object directory (typically parameter data).

#### **TxPDO**

Transmit PDO (named from the point of view of the CAN node).

### **8.7 Support and Service**

Beckhoff and their partners around the world offer comprehensive support and service, making available fast and competent assistance with all questions related to Beckhoff products and system solutions.

#### **Beckhoff's branch offices and representatives**

Please contact your Beckhoff branch office or representative for [local support and service](http://www.beckhoff.de/english/support/default.htm) on Beckhoff products!

The addresses of Beckhoff's branch offices and representatives round the world can be found on her internet pages:

<http://www.beckhoff.com>

You will also find further [documentation](http://www.beckhoff.com/english/download/default.htm) for Beckhoff components there.

#### **Beckhoff Headquarters**

Beckhoff Automation GmbH & Co. KG

Huelshorstweg 20 33415 Verl Germany

Phone: +49(0)5246/963-0 Fax: +49(0)5246/963-198 e-mail: info@beckhoff.com

#### **Beckhoff Support**

Support offers you comprehensive technical assistance, helping you not only with the application of individual Beckhoff products, but also with other, wide-ranging services:

- support
- design, programming and commissioning of complex automation systems
- and extensive training program for Beckhoff system components

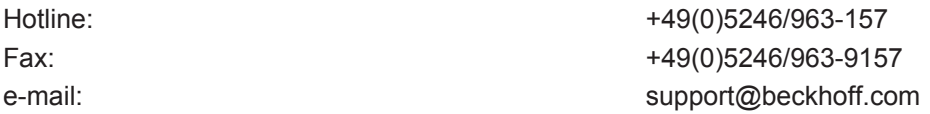

#### **Beckhoff Service**

The Beckhoff Service Center supports you in all matters of after-sales service:

- on-site service
- repair service
- spare parts service
- hotline service

Hotline: +49(0)5246/963-460 Fax: +49(0)5246/963-479 e-mail: e-mail: service@beckhoff.com

# **List of illustrations**

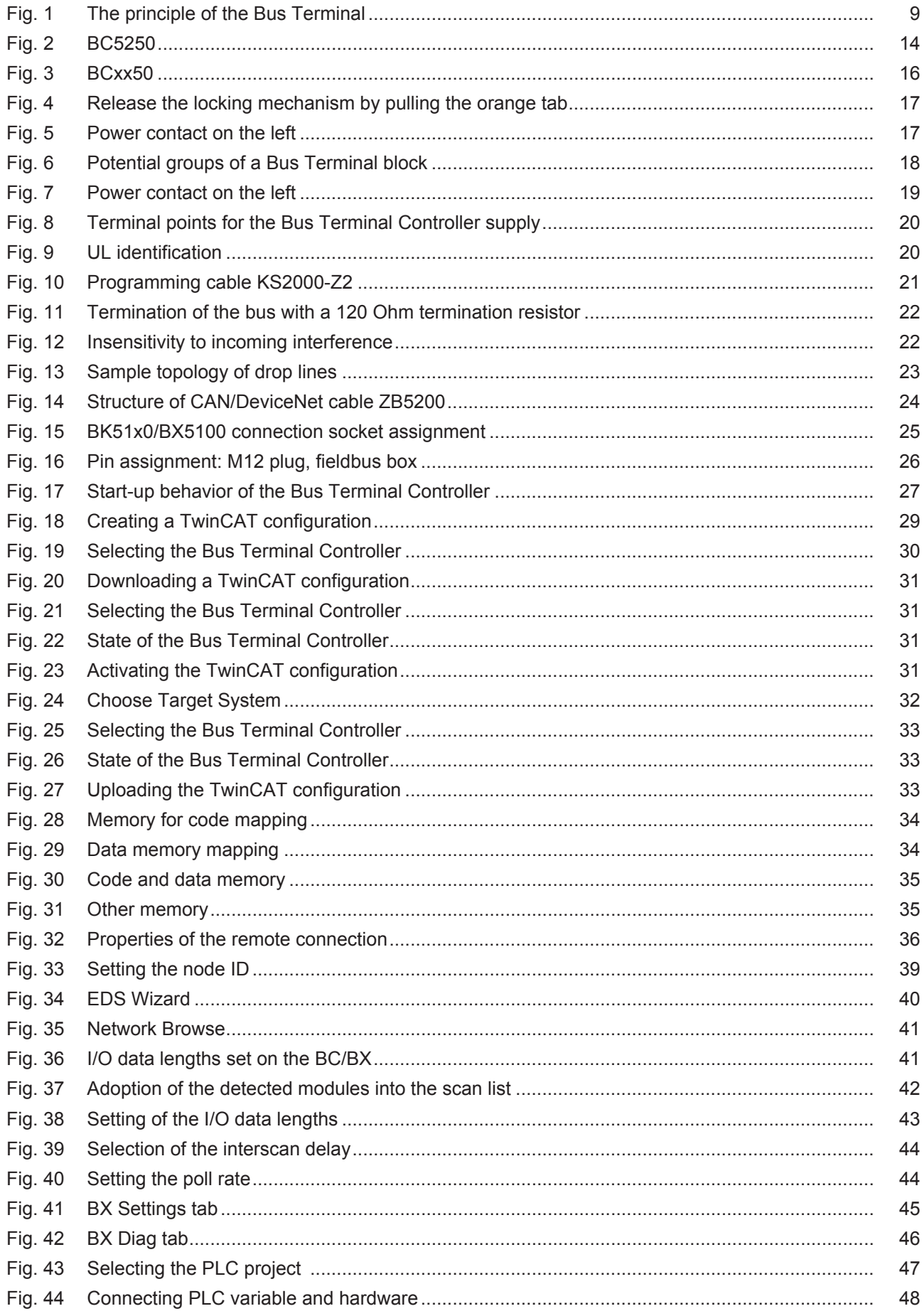

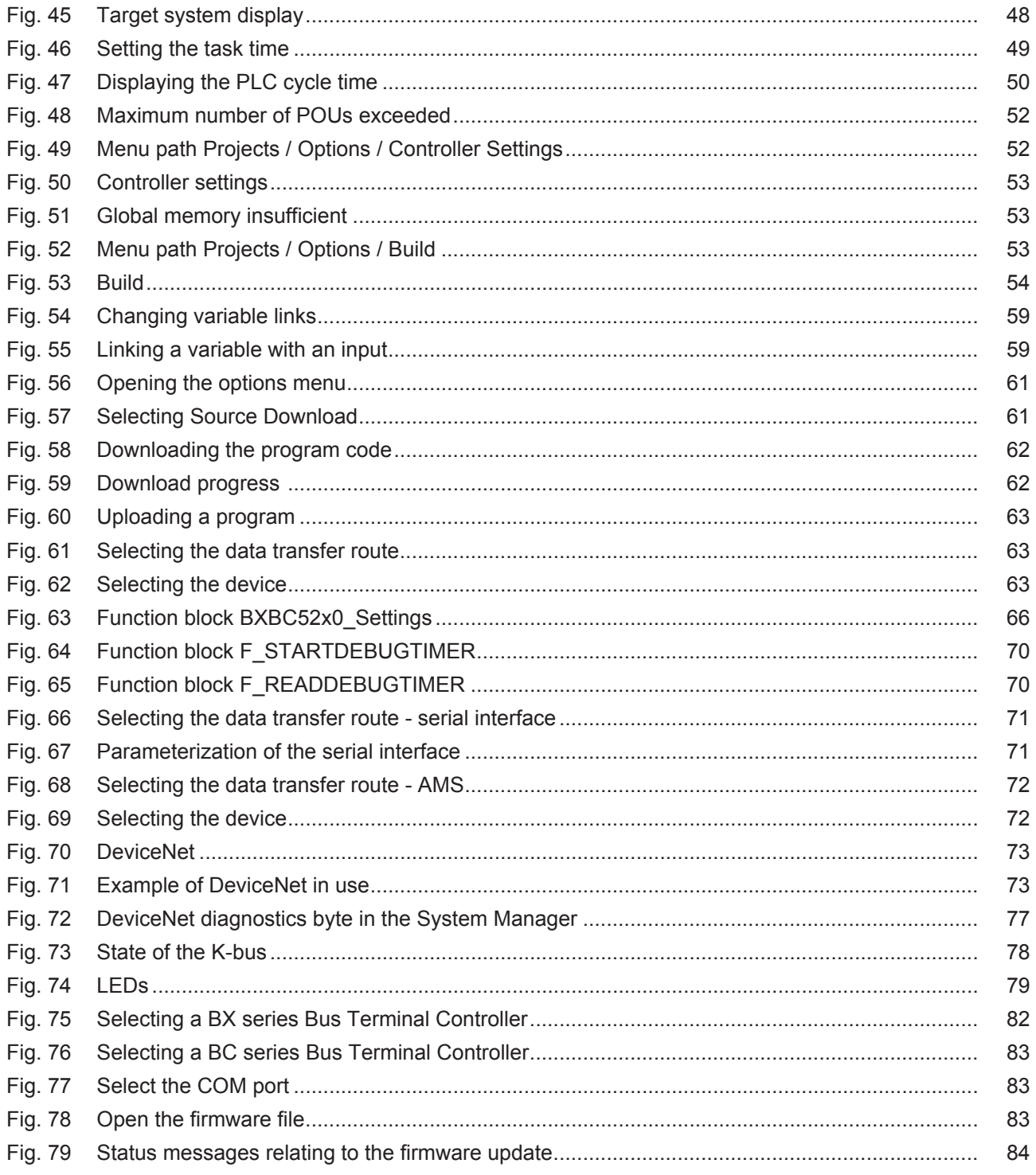